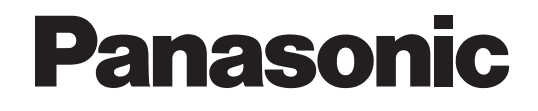

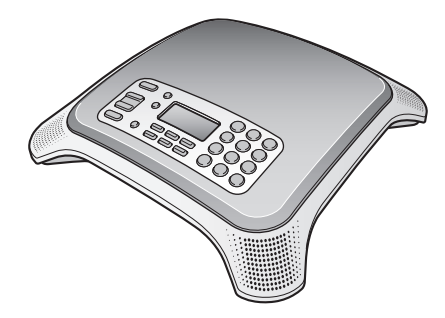

# **Operating Instructions**

**IP Conferencing Phone**

**Model No. KX-NT700** 

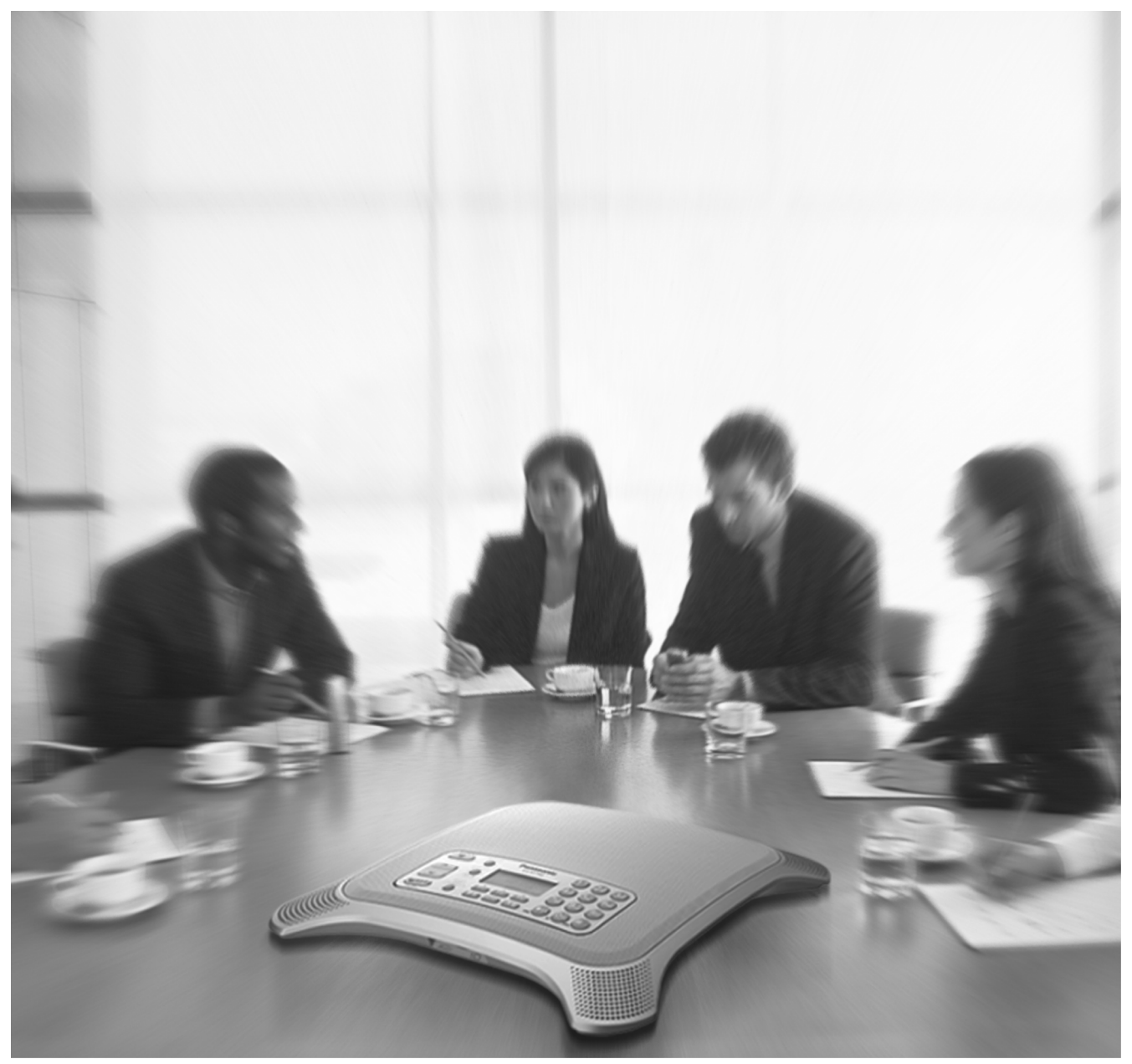

Thank you for purchasing this Panasonic product. Please read this document carefully before using this product and save for future use.

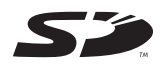

**KX-NT700: Version 1.1 or later**

# <span id="page-1-0"></span>**Introduction**

# **Connection to a Panasonic Pure IP-PBX (IP-PBX Mode)**

The unit can be connected to a Panasonic KX-TDE or KX-NCP series PBX and used as a SIP extension. This allows you to make and receive calls using the outside lines and IP network connected to the PBX, call other extensions of the PBX by dialling their extension numbers, participate in conference calls with 4 or more other participants, etc.

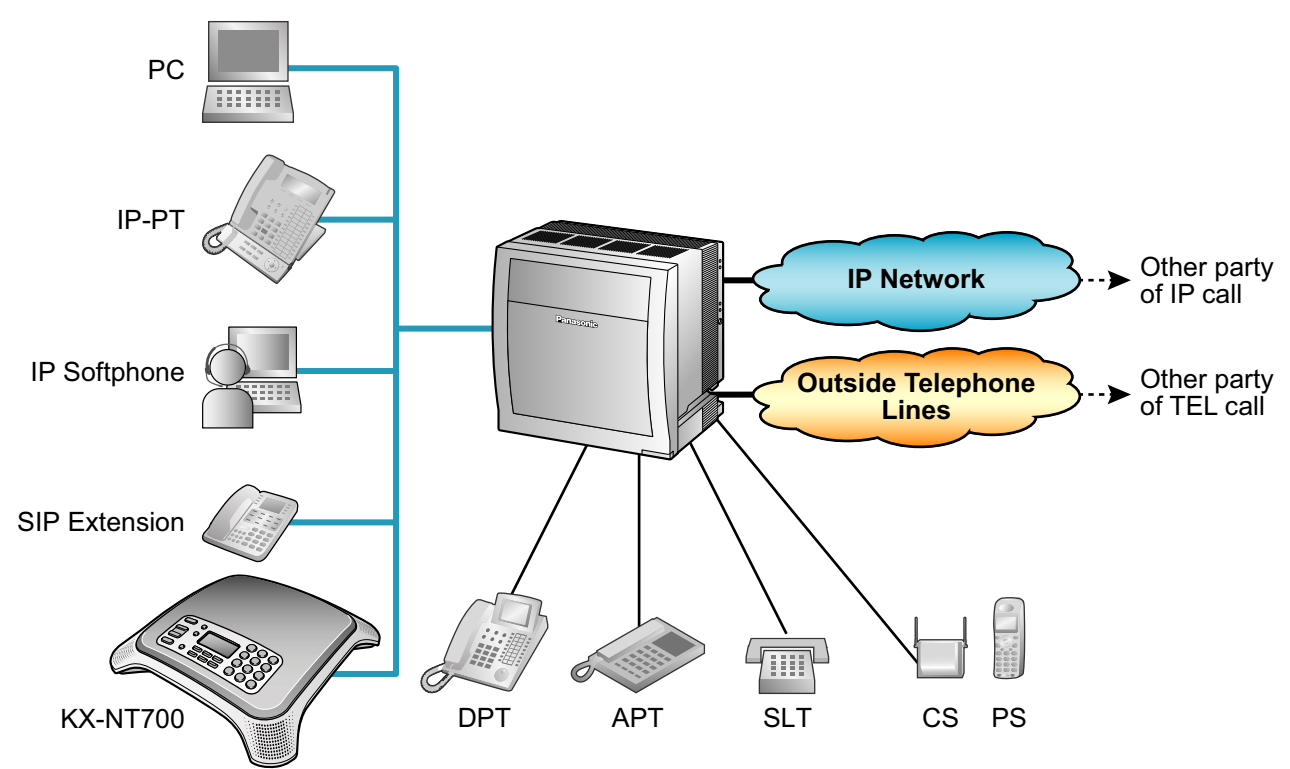

The following features are available when the unit is used as a SIP extension. Refer to the PBX documentation for details.

- 
- Automatic Route Selection (ARS) Redial
- Conference (as a member only) S-CO Line Access
- 
- 
- 
- Operator Call
- Account Code Entry Personal Speed Dialling
	-
	-
- DND Override System Speed Dialling
	- Doorphone Call TIE Line Call
	- Extension Block Trunk Group Access

## **Standard Connection Methods**

Allow you to make and receive peer to peer IP calls, TEL calls, and PS or PC calls.

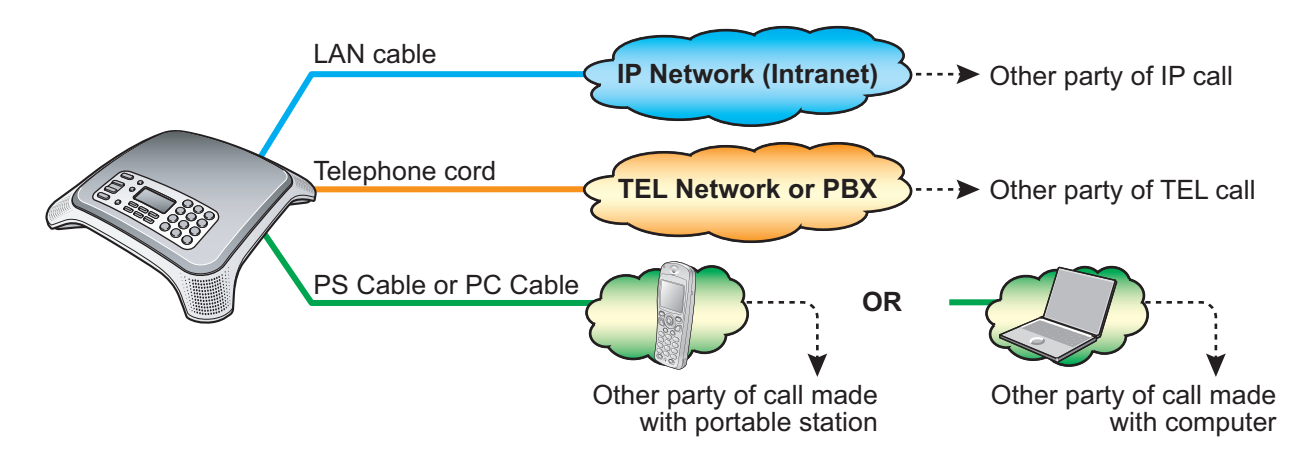

### **Connection to an IP Network (Intranet) and/or Panasonic Pure IP-PBX**

Allows you to make and receive calls over an IP network.

In this document, this connection method is referred to as the "IP line", and calls made using the IP line are referred to as "IP calls". There are 2 modes for making and receiving IP calls. When using IP-PBX mode (see [page 2](#page-1-0)), the unit can make and receive IP calls as a SIP extension of a Panasonic KX-TDE or KX-NCP series PBX. When using peer to peer mode, the unit communicates directly with the other party's device.

### **Connection to an Analogue Telephone Network or PBX**

Allows you to make and receive traditional phone calls.

In this document, this connection method is referred to as the "TEL line", and calls made using the TEL line are referred to as "TEL calls".

### **Connection to a Compatible Panasonic Portable Station**

By connecting the unit to a compatible Panasonic Portable Station (PS) using the included PS Cable, you can use the microphones and speaker of the unit for calls made or received with the PS. In this document, this connection method is referred to as the "PS line", and calls made using the PS line are referred to as "PS calls".

### **Connection to a Computer**

By connecting the unit to a computer using the included PC Cable, you can use the microphones and speaker of the unit for calls made or received with the computer using your preferred IP phone software. In this document, this connection method is referred to as the "PC line", and calls made using the PC line are referred to as "PC calls".

# **Other Features**

### **Conference Calls**

While on a call, you can make or receive an additional call, creating a 3-party conference call (see [page 34](#page-33-0) or [page 36](#page-35-0)). Conference calls can be made using the following connection methods.

### **2 IP calls (Peer to peer mode only)**

While  $\bigcirc$  and  $\bigcirc$  are talking,  $\bigcirc$  calls or is called by  $\bigcirc$ .

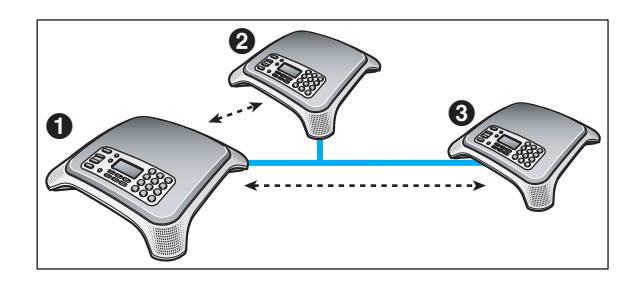

### **1 IP call and 1 TEL call**

While  $\bigcirc$  and  $\bigcirc$  are talking,  $\bigcirc$  calls or is called by  $\bigcirc$ .

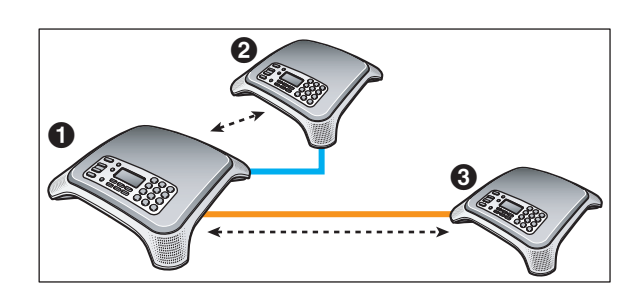

### **1 IP call and 1 PS call or 1 PC call**

While  $\bigcirc$  and  $\bigcirc$  are talking,  $\bigcirc$  uses a PS or computer to call  $\boldsymbol{\Theta}$ .

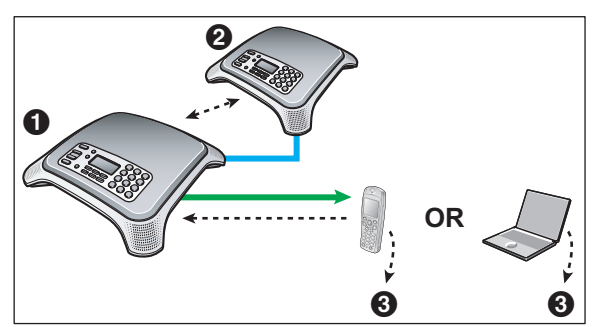

### **High-quality Audio**

The unit provides unparalleled audio quality and features, including:

- G.722 speech codec support (Peer to peer mode only)
- full-duplex communication
- speech speed conversion (see [page 37](#page-36-0))
- mic noise reduction (see [page 37\)](#page-36-0)
- External Wired MIC connection (see [page 30\)](#page-29-0)

### **SD Memory Card Recording**

Phone calls and voice memos can be recorded to, and played back from, a compatible SD memory card (see [page 41\)](#page-40-0).

### **PoE (Power over Ethernet) Ready**

The unit is compliant with PoE (IEEE 802.3af) standards, and contains a power receiving device that enables it to receive power from the same Ethernet cable used for IP network connection. This allows you to use the unit in locations where there is no AC outlet nearby, saving you the cost of installing a new AC outlet. PoE connection requires a PoE-compliant hub or similar device. The included AC adaptor can be used instead of a PoE connection if you want to connect the unit to a standard AC outlet.

### **Conferencing Phone Manager Software Features**

The unit can be used in conjunction with Conferencing Phone Manager. This software can be found on the included CD-ROM, and allows you to operate and program the unit using a computer (see [page 60](#page-59-0)).

# **Other Information**

### **Included Documentation**

#### **Quick Reference Guide**

Briefly describes how to connect the unit and introduces commonly used features.

#### **Operating Instructions (this document)**

Describes how to connect, use, program, and maintain the unit.

#### **Note**

- Certain products and features described in this document may not be available in your country or area. Consult a certified Panasonic dealer for more information.
- In this manual, the suffix of each model number is omitted unless necessary.

### **PBX Connection**

- If the unit is connected to a PBX, refer to the PBX documentation for information about making calls, receiving calls, and other features.
- Do not connect the unit to an analogue telephone line to which other telephones are connected.

### **Computer Screen Shots**

- Microsoft product screen shot(s) reprinted with permission from Microsoft Corporation.
- Screen shots in this document were captured using Microsoft Windows XP, and are provided for reference only.

### **Trademarks**

- SD logo is a trademark.
- Microsoft®, Windows®, Windows Vista®, and Windows Media® are either registered trademarks or trademarks of Microsoft Corporation in the United States and/or other countries.
- Windows XP refers to the Microsoft Windows XP operating system.
- QuickTime® is a trademark of Apple Inc., registered in the U.S. and other countries.
- Intel®, Pentium®, and Celeron® are trademarks or registered trademarks of Intel Corporation in the United States and other countries.
- All other trademarks identified herein are the property of their respective owners.

### **MD5 Copyright Notice**

This software uses the Source Code of RSA Data Security, Inc. described in the RFC1321 (MD5 Message-Digest Algorithm).

Copyright (C) 1991-2, RSA Data Security, Inc. Created 1991. All rights reserved.

License to copy and use this software is granted provided that it is identified as the "RSA Data Security, Inc. MD5 Message-Digest Algorithm" in all material mentioning or referencing this software or this function.

License is also granted to make and use derivative works provided that such works are identified as "derived from the RSA Data Security, Inc. MD5 Message-Digest Algorithm" in all material mentioning or referencing the derived work.

RSA Data Security, Inc. makes no representations concerning either the merchantability of this software or the suitability of this software for any particular purpose. It is provided "as is" without express or implied warranty of any kind.

These notices must be retained in any copies of any part of this documentation and/or software.

## **Firmware Notice**

• The unit's firmware is protected by copyright laws and international treaty provisions, and all other applicable laws. It cannot be reverse engineered, decompiled or disassembled.

### **For Future Reference**

Record the information in the space below for future reference.

#### **Note**

• The serial number of this product may be found on the label affixed to the bottom of the unit. You should note the serial number of this unit in the space provided and retain this manual as a permanent record of your purchase to aid in identification in the event of theft.

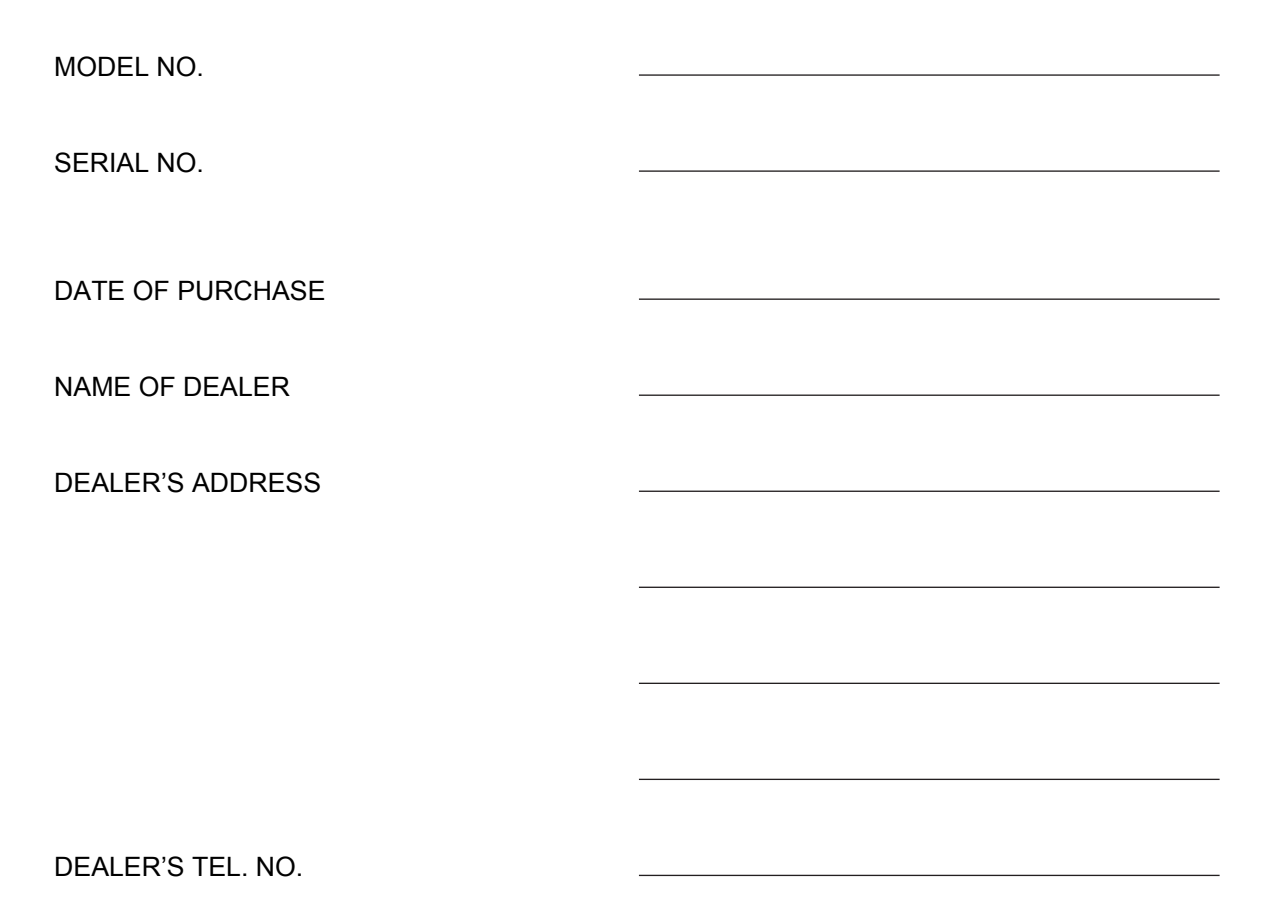

# **For Your Safety**

To reduce the risk of injury, loss of life, electric shock, fire, malfunction, and damage to equipment or property, always observe the following safety precautions.

### **Explanation of symbols**

The following symbols are used to classify and describe the level of hazard and injury caused when the denotation is disregarded and improper use is performed.

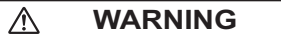

Denotes a potential hazard that could result in serious injury or death.

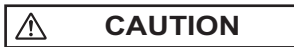

Denotes a hazard that could result in minor injury or damage to the unit or other equipment.

The following symbols are used to classify and describe the type of instructions to be observed.

 $\varnothing$ 

This symbol is used to alert users to a specific operating procedure that must not be performed.

This symbol is used to alert users to a specific operating procedure that must be followed in order to operate the unit safely.

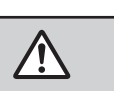

# **WARNING**

### **General Safety**

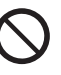

Do not disassemble this unit. Only qualified personnel should service this unit. Disassembling the unit may expose you to dangerous voltages or other risks. Incorrect reassembly can cause electric shock.

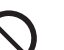

Do not insert foreign objects into the unit.

Do not connect or disconnect the AC plug with wet hands.

Disconnect the unit from the AC outlet. disconnect the LAN cable, and contact the dealer if:

- The AC adaptor cord, AC cord, or AC plug becomes damaged or frayed.
- The unit is exposed to rain, water, or any other liquid.
- The unit is dropped or damaged.
- Internal components are exposed due to damage.
- The unit does not operate properly.
- Performance deteriorates.

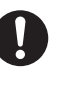

Disconnect the unit from the AC outlet and disconnect the LAN cable if the unit emits smoke, an abnormal smell, or makes unusual noise. These conditions can cause fire or electric shock. Confirm that smoke has stopped and contact an authorised service centre.

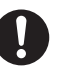

Clean the AC plug periodically with a soft, dry cloth to remove dust and other debris.

### **Installation**

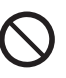

Do not connect the unit to the AC outlet, AC extension cords, etc., in a way that exceeds the power rating of, or does not comply with the instructions provided with, the AC outlet, AC extension cords, etc.

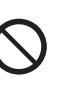

Do not touch the unit, AC adaptor, AC adaptor cord, AC cord, or telephone cord during a lightning storm.

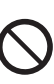

Do not install telephone jacks in wet locations unless the jack is specifically designed for wet locations.

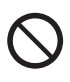

Do not touch uninsulated telephone wires or terminals unless the telephone line has been disconnected at the network interface.

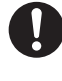

If using an AC adaptor, use only the included AC adaptor.

The AC adaptor should be connected to a vertically oriented or floor-mounted AC outlet. Do not connect the AC adaptor to a ceiling-mounted AC outlet, as the weight of the adaptor may cause it to become disconnected.

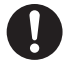

Only connect the unit to the type of electric power specified on the label affixed to the unit. Confirm the type of electric power supplied to the installation site if necessary.

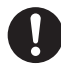

Use caution when installing or modifying telephone lines.

### **Placement**

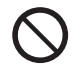

Do not expose the unit to contact with liquids (rain, water, moisture, oil, etc.) or excessive smoke or dust. Do not subject the unit to excessive shock.

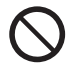

Do not allow anything to rest on the AC adaptor cord, AC cord, or LAN cable. Do not locate this unit where the AC adaptor cord, AC cord, or LAN cable may be stepped on or tripped on.

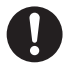

Place this unit on a flat surface. Serious damage and/or injury may result if the unit falls.

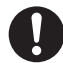

Allow 10 cm clearance around the unit for proper ventilation.

## **CAUTION**

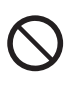

Do not place heavy objects on top of this unit.

When the unit receives power from the AC adaptor, the AC adaptor is the main disconnect device. Ensure that the AC outlet is installed near the unit and is easily accessible, so that the unit can be disconnected from the AC outlet if necessary.

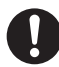

Disconnect the AC adaptor cord and all cables from the unit before cleaning. Clean the unit with a soft, dry cloth. Do not use liquid, aerosol cleaners, abrasive powders, or chemical agents to clean the unit.

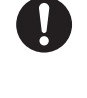

The SD memory card poses a choking hazard. Keep the SD memory card out of reach of children.

When left unused for a long period of time, disconnect the unit from the AC outlet. When the unit receives power from a PoE power supply, disconnect the LAN cable.

#### **Notice**

- Read and follow all instructions, warnings, cautions, etc. including those marked on the unit.
- Before connecting the unit, confirm that the unit supports the intended operating environment.
- If the unit does not operate properly, disconnect the AC adaptor cord and LAN cable, then connect again.
- The unit may not operate in the event of a power failure. Ensure that a separate telephone, not dependent on local power, is available for use in case of emergency.
- Do not move the unit while it is in use.
- To prevent malfunction, deformity, overheating, rust, and discolouration, do not install or place equipment in the following types of locations:
	- Locations exposed to direct sunlight.
	- Locations where the temperature is less than 0 °C or greater than 40 °C.
	- Locations where there is high humidity.
	- Locations where air ventilation is poor.
	- Locations that may be exposed to sulphurous gas, such as near hot springs.
	- Near devices that emit heat, such as heaters.
	- Near devices that emit electromagnetic noise, such as radios or televisions.
	- Near devices that emit high-frequency noise, such as sewing machines or welders.
- Do not place credit cards, ATM cards, or other magnetic cards near the unit. The magnets in the unit's speaker and microphones may damage magnetic cards.
- If an error message is shown on the unit's display, consult the network administrator.
- Satisfactory operation, interoperability, and compatibility cannot be guaranteed with all equipment connected to the unit, nor with all services provided by telecommunications providers over networks connected to the unit.

# **For Best Performance**

- Use the unit in a quiet room. Ambient noise of less than 50 dBA is recommended.
- Use the unit in a room with minimal echoing. Do not place the unit near walls, windows, partitions, etc.
- During the first 30 seconds of a TEL call, the unit adjusts itself for optimal sound quality. Speak in turns with the other party at the beginning of a conversation. (The time required varies depending on the condition of the telephone line and the audio characteristics of the room.) During this time, sound may cut out or fade in and out. This is normal.
- Do not obstruct the unit during calls. Keep your hands, as well as common objects such as folders, cups, and coffee pots away from the unit during calls.

# **Data Security**

We recommend observing the security precautions described in this section, in order to prevent the following:

- loss, disclosure, falsification, or theft of user information
- unauthorised use of the unit
- interference or suspension of use caused by an unauthorised party

#### **We cannot be responsible for damages resulting from the misuse of this product.**

#### **Note**

- This product can be used to store and log user information. User information is defined as the following:
	- phonebook entry names, phone numbers, and IP addresses
	- call history (redial list)
	- recordings stored on the SD memory card

## **Preventing Data Loss**

- Use a computer to make periodic backups of recordings stored on the SD memory card.
- Keep a separate record of all information stored in the phonebook.

### **Preventing Data Disclosure**

- Do not leave the unit or SD memory card in a location where it can be accessed or removed without authorisation.
- Store backups in a secure location.
- Do not store sensitive personal information in the unit.
- In the following situations, make a record of information stored in the phonebook, initialise the unit (see [page 59](#page-58-0)), and remove the SD memory card from the unit.
	- Before disposing of the unit
	- Before handing the unit over to a third party – Before having the unit serviced
- Make sure the unit is serviced by only a certified technician.

### **Preventing Data Disclosure Over the Network**

- To ensure the security of private conversations, only connect the unit to a secure network.
- To prevent unauthorised access, only connect the unit to a network that is properly managed.
- Make sure all computers connected to the unit employ up-to-date security measures.

# **Additional Information**

## **For Users in the United Kingdom**

This unit is designed to aid the visually handicapped to locate dial keys and buttons.

## **For Users in Canada**

- This Class B digital apparatus complies with Canadian ICES-003.
- This equipment meets the applicable Industry Canada Terminal Equipment Technical Specifications.
- The Ringer Equivalence Number (REN) assigned to each terminal device provides an indication of the maximum number of terminals allowed to be connected to a telephone interface. The termination on an interface may consist of any combination of devices subject only to the requirement that the sum of the Ringer Equivalence Numbers of all the devices does not exceed 5.

The Ringer Equivalence Number of this unit is noted on the label affixed to the bottom of the unit.

### **CAUTION**

To reduce the risk of fire, use only No. 26 AWG or larger telephone line cord.

## **For Users in New Zealand**

- This equipment shall not be set to make automatic calls to the Telecom '111' Emergency Service.
- The grant of a Telepermit for any item of terminal equipment indicates only that Telecom has accepted that the item complies with minimum conditions for connection to its network. It indicates no endorsement of the product by Telecom, nor does it provide any sort of warranty. Above all, it provides no assurance that any item will work correctly in all respects with another item of Telepermitted equipment of a different make or model, nor does it imply that any product is compatible with all of Telecom's network services.
- This equipment is not capable, under all operating conditions, of correct operation at the higher speeds for which it is designed. Telecom will accept no responsibility should difficulties arise in such circumstances.
- All persons using this device for recording telephone conversations shall comply with New Zealand law. This requires that at least one party to the conversation is to be aware that it is being recorded. In addition, the principles enumerated in the Privacy Act 1993 shall be complied with in respect to the nature of the personal information collected, the purpose for its collection, how it is used, and what is disclosed to any other party.
- This equipment must not be programmed for decadic (pulse) dialling in New Zealand because Telecom's support for this has been withdrawn. DTMF (tone) dialling is considerably faster and is fully supported and compatible.

### • **IMPORTANT NOTICE**

Under power failure conditions, this equipment may not operate. Please ensure that a separate telephone, not dependent on local power, is available for emergency use.

## **For Users in Taiwan**

A lithium battery can be found on the circuit board of this unit.

### **Note**

- When disposing of any of the above products. all batteries must be removed. Follow the applicable laws, regulations, and guidelines in your country/area regarding disposal of batteries.
- When replacing a battery, use only the same battery type, or an equivalent recommended by the battery manufacturer.

### **Notice**

• Regarding removing or replacing a battery in the circuit board, consult your dealer.

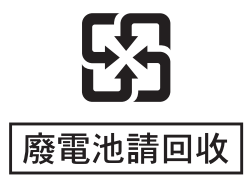

### **Information for Users on Collection and Disposal of Old Equipment and used Batteries**

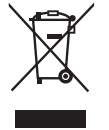

These symbols on the products, packaging, and/or accompanying documents mean that used electrical and electronic products and batteries should not be mixed with general household waste.

For proper treatment, recovery and recycling of old products and used batteries, please take them to applicable collection points, in accordance with your national legislation and the Directives 2002/96/EC and 2006/66/EC. By disposing of these products and batteries correctly, you will help to save valuable resources and prevent any potential negative effects on human health and the environment which could otherwise arise from inappropriate waste handling.

For more information about collection and recycling of old products and batteries, please contact your local municipality, your waste disposal service or the point of sale where you purchased the items.

Penalties may be applicable for incorrect disposal of this waste, in accordance with national legislation.

### **For business users in the European Union**

If you wish to discard electrical and electronic equipment, please contact your dealer or supplier for further information.

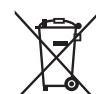

#### **Information on disposal in other countries outside the European Union**

These symbols are only valid in the European Union. If you wish to discard these items, please contact your local authorities or dealer and ask for the correct method of disposal.

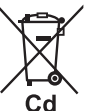

#### **Note for the battery symbol (bottom two symbol examples):**

This symbol might be used in combination with a chemical symbol. In this case it complies with the requirement set by the Directive for the chemical involved.

# **Table of Contents**

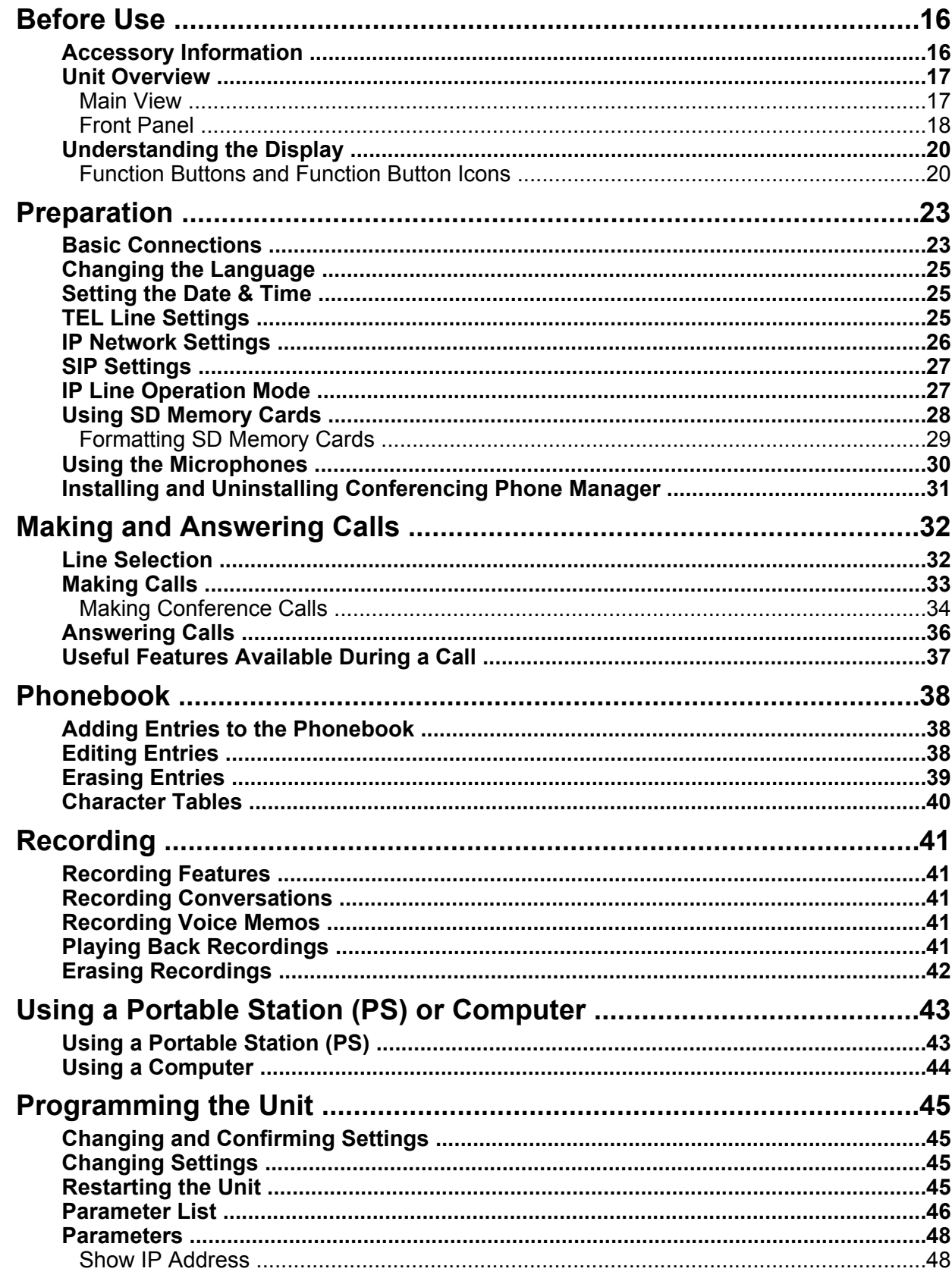

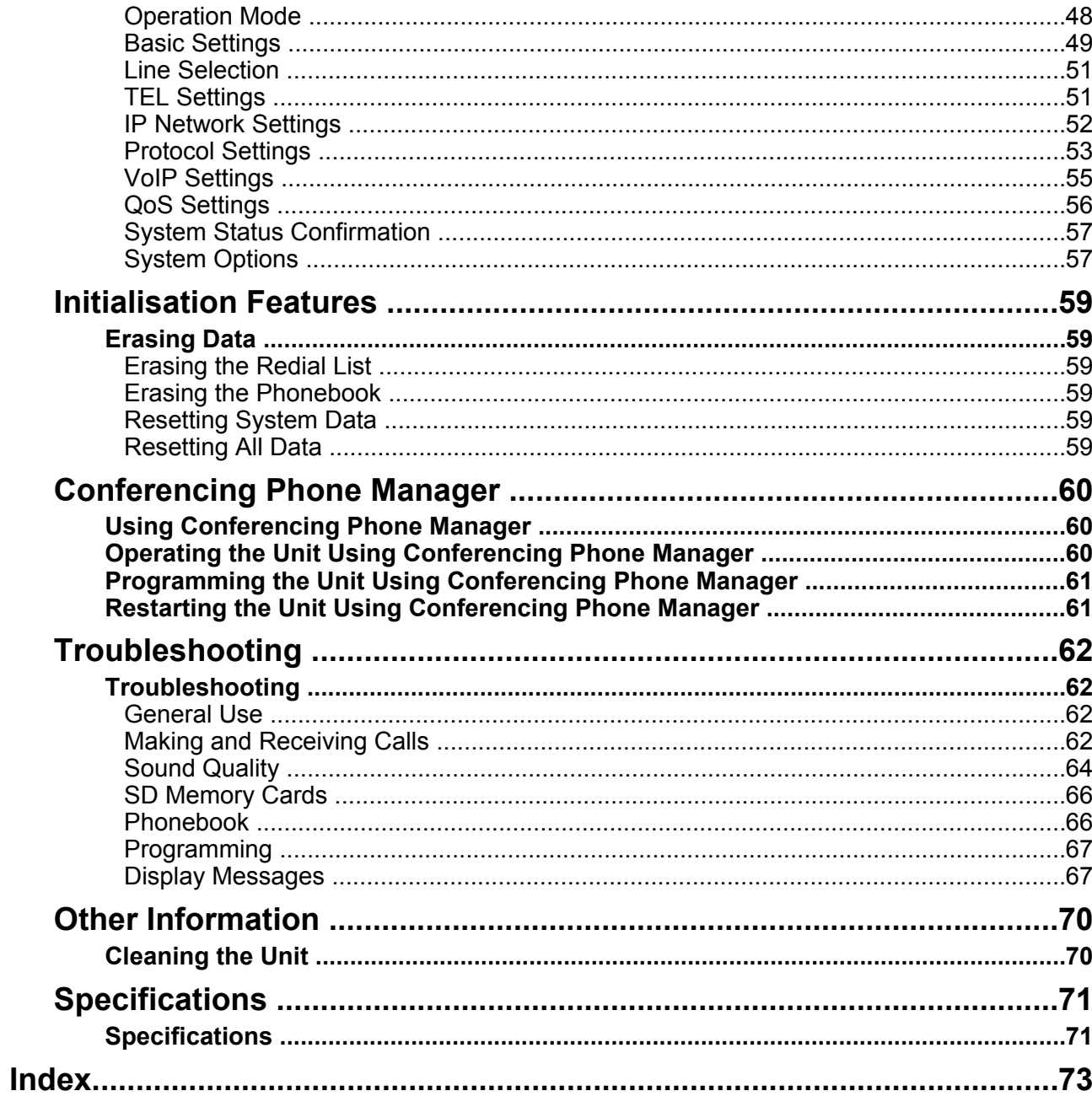

# <span id="page-15-0"></span>**Accessory Information**

## **Included Accessories**

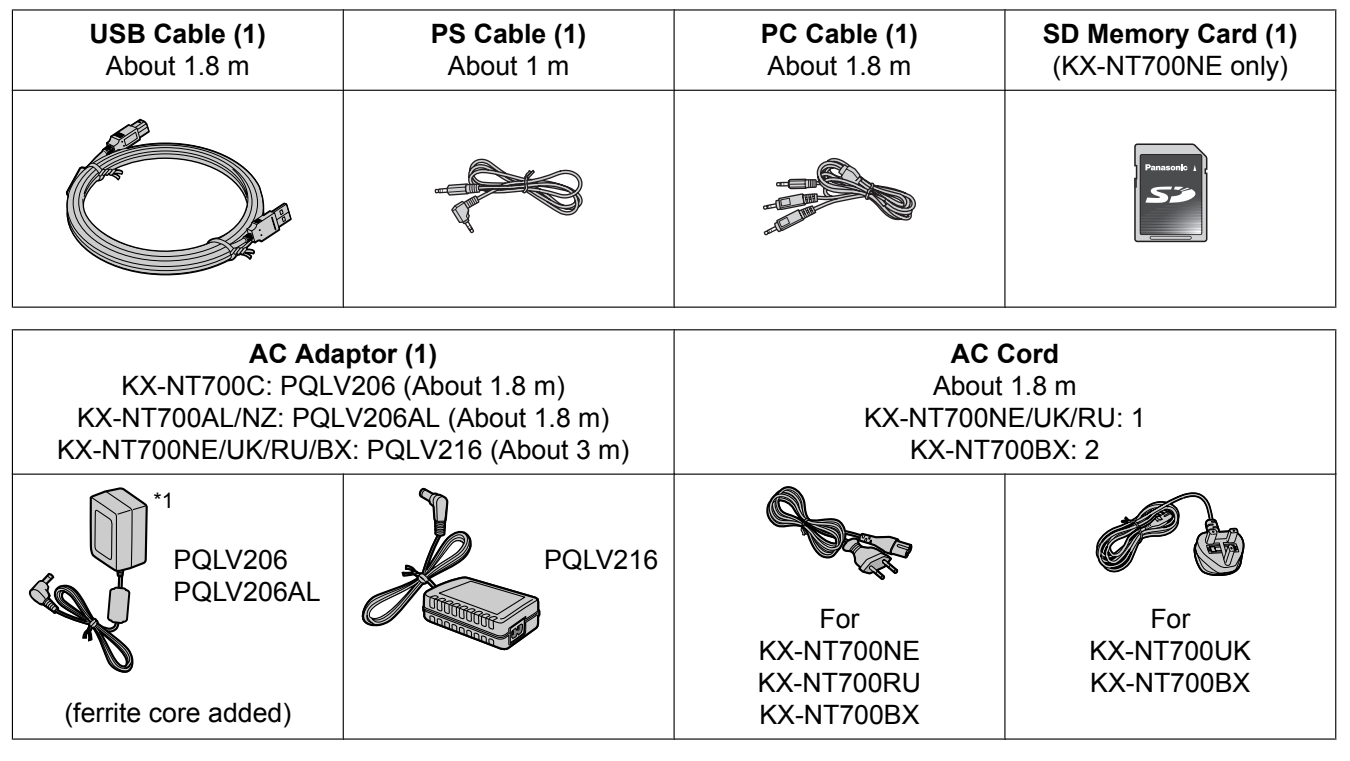

\*1 Actual appearance of AC adaptor varies by country or area.

## **Optional Accessories**

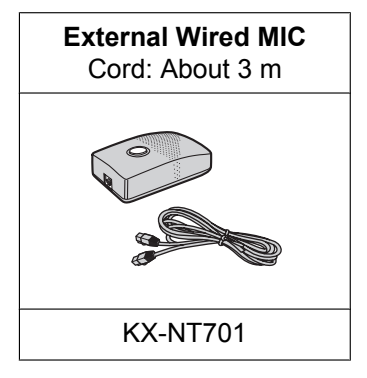

# <span id="page-16-0"></span>**Unit Overview**

## **Main View**

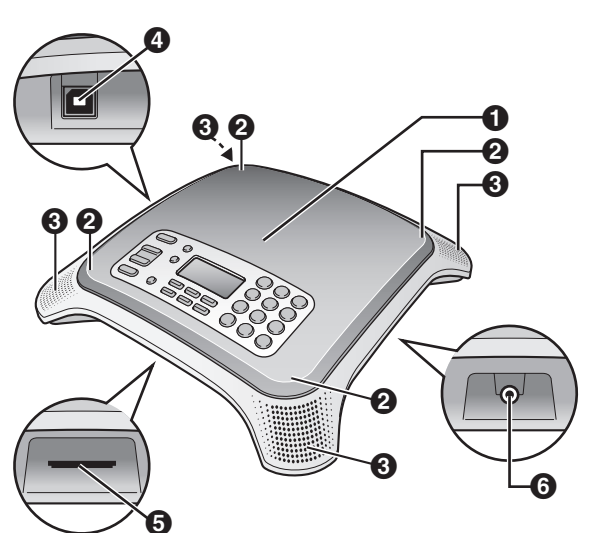

### A **Speaker**

**@** Indicators (4 locations)

Indicate the status of the unit. **Off:** The unit is in standby mode (i.e., not in use). **Blue, flashing:** A call is being received. **Blue, lit:** The unit is on a call. **Red, lit:** The microphones are muted, or an error has occurred.

#### C **Built-in Microphones (4 locations)** See [page 30](#page-29-0).

#### **@** USB Port (USB)

Used to connect the unit to a computer and use the included Conferencing Phone Manager software (see [page 60\)](#page-59-0).

E **SD Memory Card Slot**

Allows you to insert a compatible SD memory card and record conversations. See [page 28](#page-27-0) for more information about SD memory cards.

#### **6** AUDIO IN/OUT Jack

Allows you to connect a compatible Panasonic Portable Station (PS; see [page 43\)](#page-42-0) or a computer (see [page 44\)](#page-43-0).

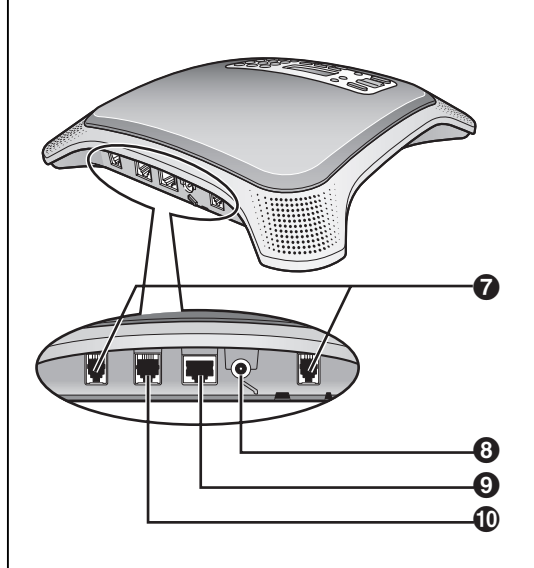

#### G **External Wired MIC Jacks (EXT MIC1, EXT MIC2)**

Allow you to connect an External Wired MIC to the unit (see [page 30](#page-29-0)). 2 mics can be connected.

#### **A** DC Input (DC IN)

Used to connect the unit to an AC outlet using the included AC adaptor.

### **Q** LAN Port (LAN)

Used to connect the unit to an IP network. May also be used to supply power to the unit using PoE (Power over Ethernet) when the unit is connected to a PoE-compatible switching hub or power supply (see [page 23](#page-22-0)).

### J **Telephone Jack (LINE)**

Used to connect the unit to a telephone network or PBX.

## <span id="page-17-0"></span>**Front Panel**

Unit appearance varies by country or area.

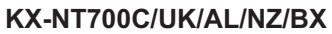

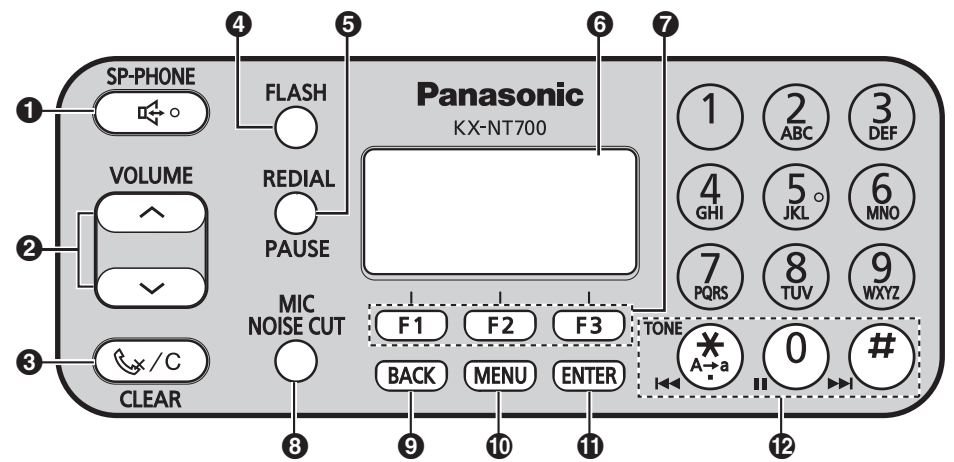

**KX-NT700NE**

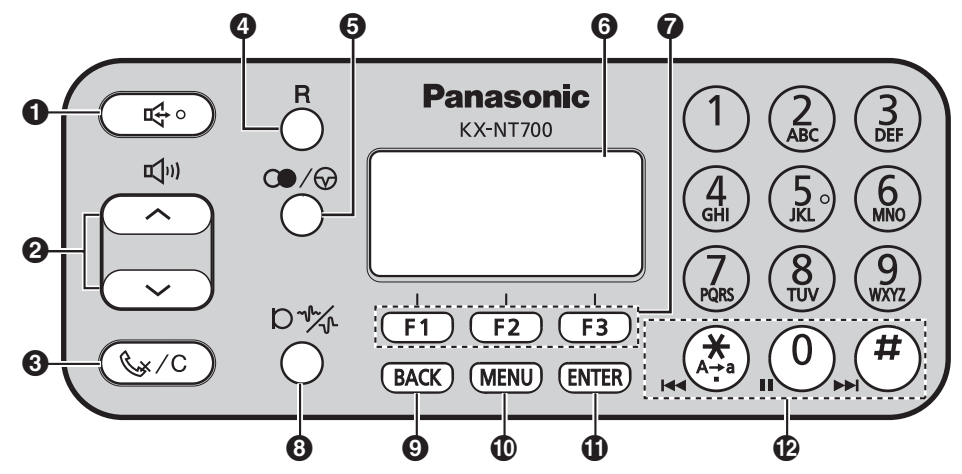

**KX-NT700RU**

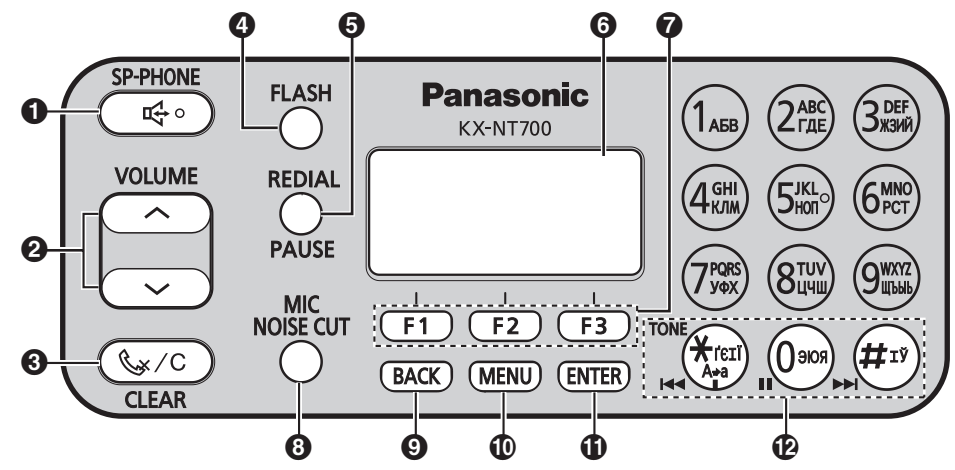

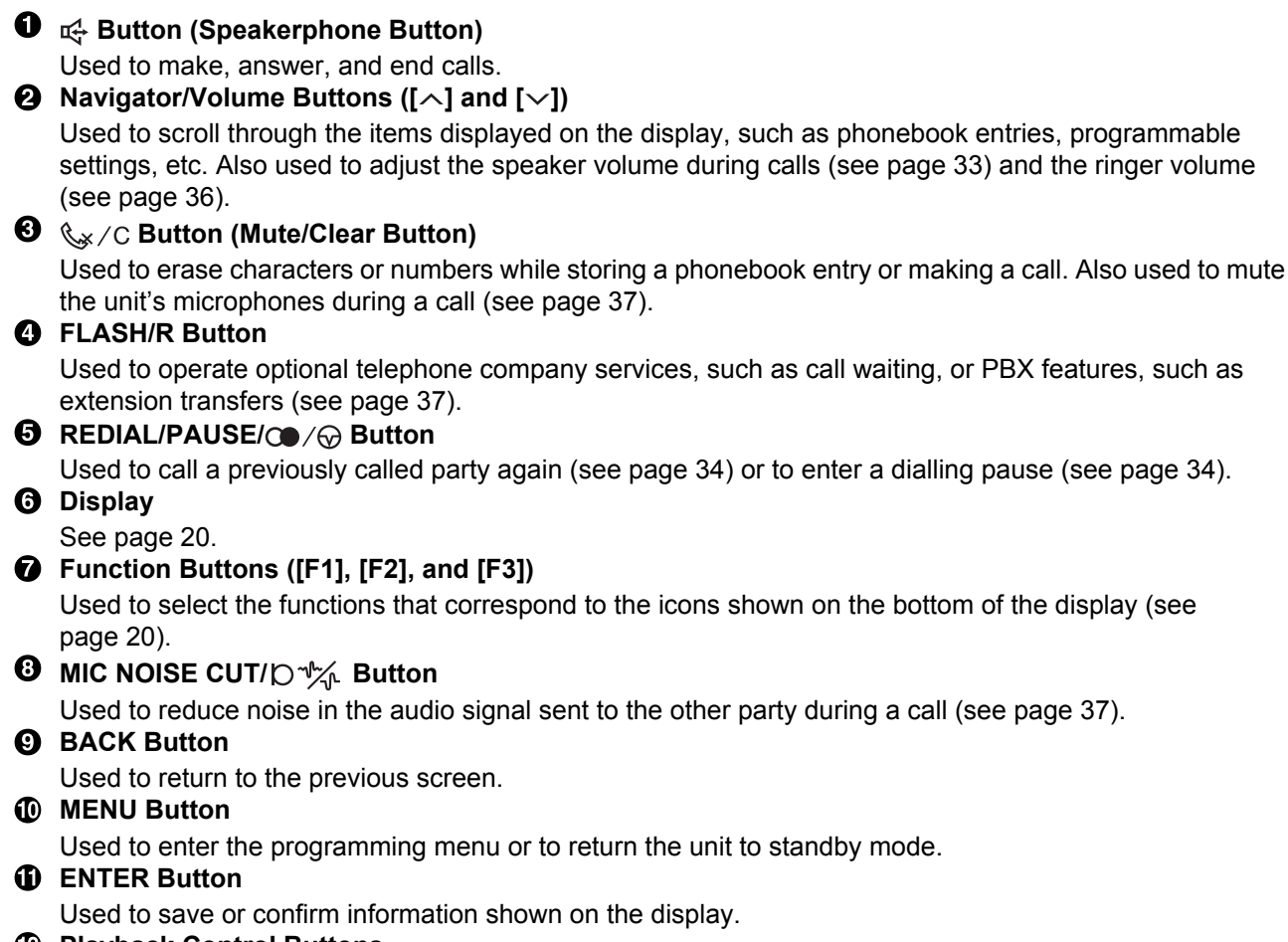

#### **Playback Control Buttons**

Used to control playback when playing back recordings (see [page 41\)](#page-40-0).

# <span id="page-19-0"></span>**Understanding the Display**

The display helps you operate and program the unit by displaying a variety of messages and icons.

**Standby Mode Phonebook**

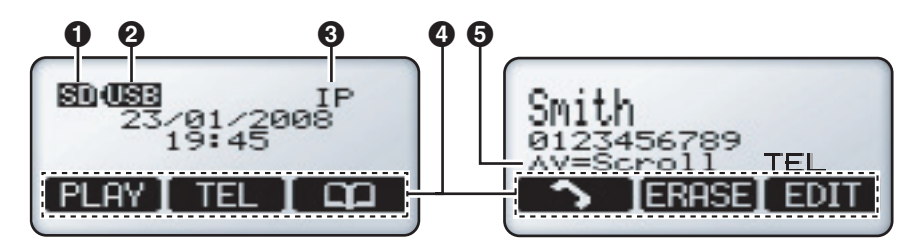

#### **O** SD Icon

Indicates that a compatible SD memory card has been inserted in the unit (see [page 28\)](#page-27-0).

#### **USB Icon**

Indicates that a computer is connected to the USB port (see [page 60](#page-59-0)).

**Line Icon (IP, TEL, PS, PC)**

Indicates which line will be used when a call is made.

### **Function Button Icons**

Indicates the functions currently available when the function buttons are pressed. The icons displayed vary on the current state of the unit (e.g., the icons displayed when on a call are different from the icons displayed when storing an entry in the phonebook).

#### $\Theta$  Scroll Indicator

Indicates that  $[\wedge]$  or  $[\vee]$  can be pressed to display the previous or next item.

### **Recording Icons**

**m**: Indicates a recorded conversation.

 $\overline{ma}$ : Indicates a recorded voice memo.

## **Function Buttons and Function Button Icons**

By pressing a function button (**[F1]**, **[F2]**, and **[F3]**) you can select the function displayed directly above it. The functions that correspond to each function button are indicated by each function button icon.

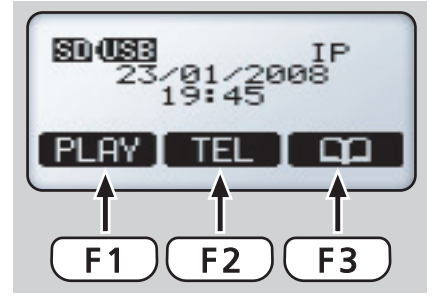

In this document, function buttons are referred to by their corresponding icons. In the example shown here,

"Press **PLAY** ", "Press **TEL** ", or "Press **Form**"

would indicate pressing **[F1], [F2],** and **[F3]**, respectively.

## **Function Button Icons**

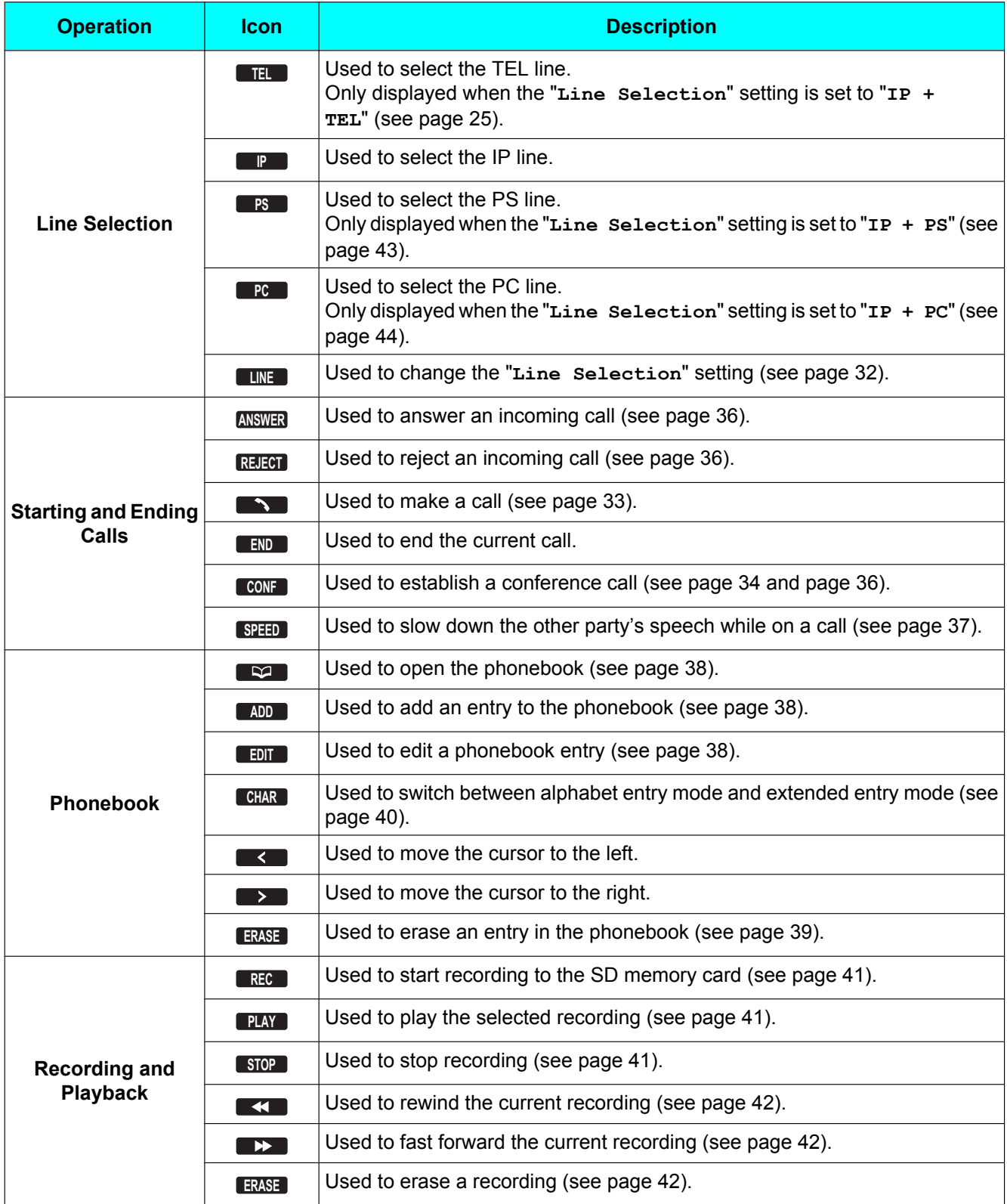

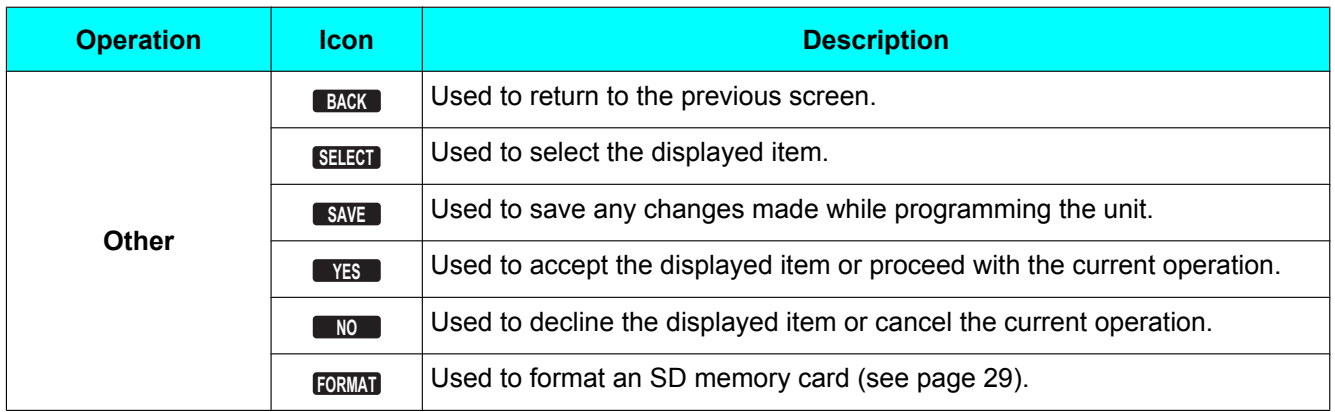

## <span id="page-22-0"></span>**Basic Connections**

This section explains all connections needed to make and receive IP line and TEL line calls. To connect a Portable Station (PS) or computer to the unit, see [page 43](#page-42-0) or [page 44](#page-43-0), respectively.

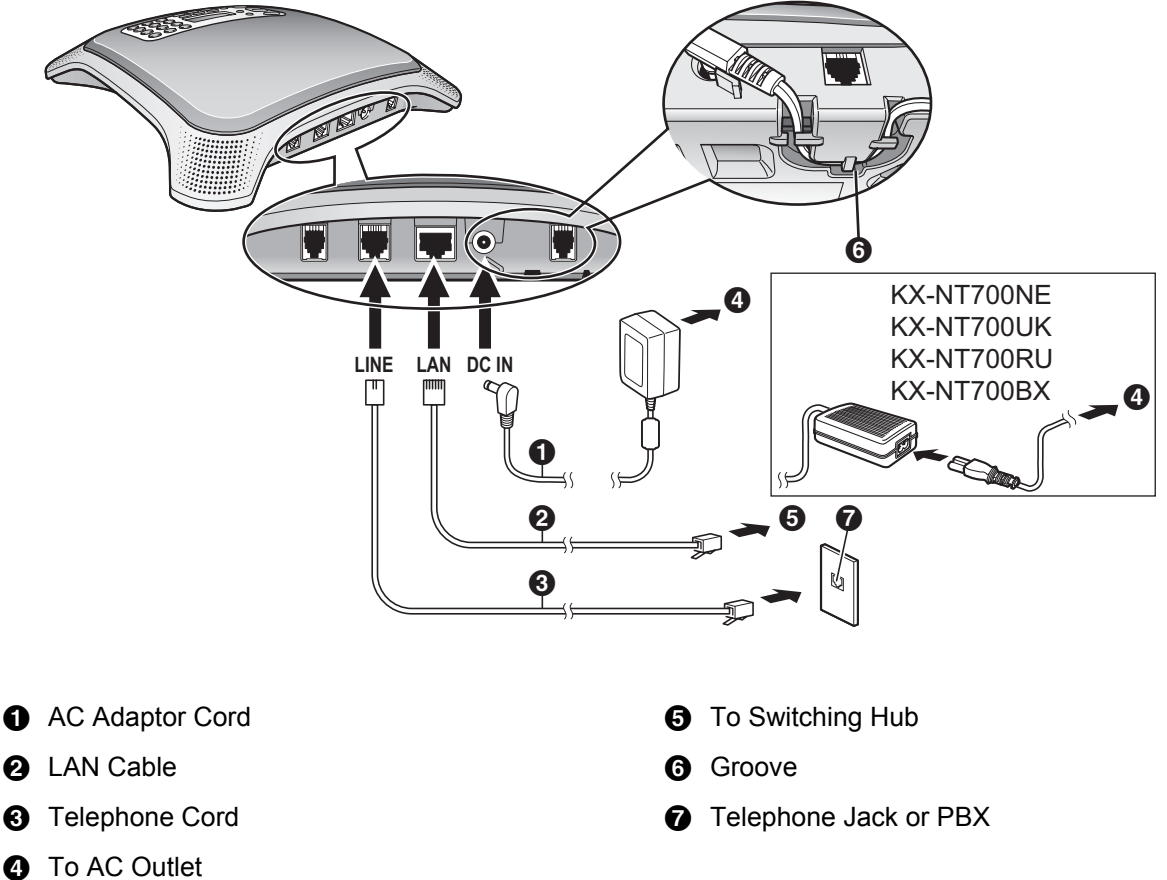

KX-NT700NE/UK/RU/BX: use the included AC cord

**1.** Connect the unit to the desired IP network and/or telephone line.

- To connect to an IP network, connect a category 5 LAN cable to the **LAN** port and to a switching hub.
- To connect to a telephone line, connect a telephone cord to the **LINE** jack and to a modular telephone jack.
- **2.** Connect the AC adaptor cord of the included AC adaptor to the unit's DC input.
	- To use PoE (Power over Ethernet), connect the LAN cable to a PoE-compatible (IEEE802.3af) switching hub or power supply. The included AC adaptor does not need to be connected when using PoE.
	- If using an AC adaptor, use only the included AC adaptor.
	- Pass the AC adaptor cord through the groove on the bottom of the unit.
- **3. KX-NT700C/AL/NZ:** Connect the AC adaptor to the AC outlet. **KX-NT700NE/UK/RU/BX:** Connect the AC cord to the AC adaptor, then connect the AC cord to the AC outlet.
	- If "**Select Country**" is displayed after the unit turns on, press **[ ]** or **[ ]** repeatedly to select the country of use, then press **SAVE** .

### **Note**

• The AC adaptor must remain connected at all times (unless the unit is powered by PoE). It is normal for the adaptor to feel warm during use.

# <span id="page-24-0"></span>**Changing the Language**

- **1.** Press **[MENU]**.
- **2.** Press **[ ]** 10 times.
- **3.** Press **[ENTER] two times**.
- **4.** Press **[ ]** or **[ ]** repeatedly to select the desired language.
- **5.** Press **[ENTER]**, then press **[MENU]**.

# **Setting the Date & Time**

Set the unit's date and time setting before using the unit. The date and time are shown on the display in standby mode, and are displayed when playing conversations that were recorded to an SD memory card.

- **1.** Press **[MENU]**.
- **2.** Select "**Basic Settings**", then press **SELECT** .
- **3.** Select "**Date & Time**", then press **SELECT** .
- **4.** Using the keypad, enter 2 digits each for the year, month, day of the month, hour (24-hour format), and minute.

Example: To enter "Jan. 23, 2008, 7:45 PM", press **[0801231945]**.

- If you make a mistake, press  $\blacksquare$  to move the cursor as needed, then enter the correct number.
- **5.** Press **SAVE** .
- **6.** Press **[MENU]**.

#### **Note**

- You can select 12-hour or 24-hour time display (see [page 50](#page-49-0)).
- The date format varies by the selection made for the "**Language**" setting. See [page 49](#page-48-0) for details.

# **TEL Line Settings**

### **Selecting the Available Lines**

To use the TEL line, the "**Line Selection**" setting must be set to "**IP + TEL**". (This is the default setting.)

- **1.** Press **[MENU]**.
- **2.** Press **LINE** .
- **3.** Select "**IP + TEL**".
	- When "**Line Selection**" is set to "**IP + PC**" or "**IP + PS**", TEL calls cannot be made or received.
- **4.** Press **SAVE** .
- **5.** Press **[MENU]**.

## **Setting the Dial Mode**

Set the dial mode to "**Pulse**" if the TEL line does not support tone dialling.

- **1.** Press **[MENU]**.
- **2.** Select "**TEL Settings**", then press **SELECT** .
- **3.** Select "**Dial Mode**", then press **SELECT** .
- **4.** Select "**Pulse**" or "**Tone**".
- **5.** Press **SAVE** .
- **6.** Press **[MENU]**.

# <span id="page-25-0"></span>**IP Network Settings**

To properly connect the unit to an IP network, the following settings must be set to match the settings of the IP network. Consult your system administrator for the appropriate settings.

- IP address mode: Automatic (DHCP) or manual (static) IP address assignment (default: static)
- IP address (when static connection mode is selected; default: 192.168.0.2)
- Subnet mask (when static connection mode is selected; default: 255.255.255.0)
- Default gateway (when static connection mode is selected; default: 0.0.0.0)

#### **Note**

• IP addresses can be entered using the keypad. **[0]**–**[9]** are used to enter numbers and **[ ]** is used to enter a period. For example, to enter "192.168.0.1", press **[192 168 0 1]**.

## **Automatic Assignment (DHCP)**

- **1.** Press **[MENU]**.
- **2.** Select "**IP Network Settings**", then press **SELECT** .
- **3.** Select "**IP Address Mode**", then press **SELECT** .
- **4.** Select "**DHCP**", then press **SAVE** .
- **5.** Press **[MENU]**.

#### **Note**

- If this setting is changed, the unit must be restarted before the new setting becomes effective (see [page 45\)](#page-44-0).
- To confirm the IP address, press **[MENU]**®"**Show IP Address**"® **SELECT** .

### **Manual Assignment (Static)**

- **1.** Press **[MENU]**.
- **2.** Select "**IP Network Settings**", then press **SELECT** .
- **3.** Select "**IP Address Mode**", then press **SELECT** .
- **4.** Select "**Static**", then press **SAVE** .
- **5.** Select "**IP Address**", then press **SELECT** .
- **6.** Enter the IP address to be assigned to the unit, then press **SAVE** .
- **7.** Select "**Subnet Mask**", then press **SELECT** .
- **8.** Enter the subnet mask, then press **SAVE** .
- **9.** Select "**Default Gateway**", then press **SELECT** .
- **10.** Enter the IP address of the default gateway, then press **SAVE** .
- **11.** Press **[MENU]**.

#### **Note**

- If this setting is changed, the unit must be restarted before the new setting becomes effective (see [page 45](#page-44-0)).
- To confirm the IP address, press **[MENU]**®**[Show IP Address]**® **SELECT** .

# <span id="page-26-0"></span>**SIP Settings**

To use the unit as a SIP extension of the PBX, the unit must be registered as a SIP extension through PBX programming, the "**Operation Mode**" setting must be set to "**IP-PBX**" (see page 27), and the following settings must be set to match the settings of the PBX. Consult your system administrator for the appropriate settings. Refer to the PBX documentation to register the unit as a SIP extension.

- **1.** Press **[MENU]**.
- **2.** Select "**Protocol Settings**", then press **SELECT** .
- **3.** Select "**SIP Ext. No.**", then press **SELECT** .
- **4.** Enter the unit's extension number (max. 32 digits), then press **SAVE** .
- **5.** Select "**SIP Password**", then press **SELECT** .
- **6.** Enter the password (max. 32 characters), then press **[ENTER]**.
	- Press **CHAR** to switch between numeric and alphabet entry modes.
	- Press **[** $\ast$ **]** to change between uppercase and lowercase character entry.
	- See [page 38](#page-37-0) and [page 40](#page-39-0) for information on entering characters.
- **7.** Select "**SIP User Domain Name**", then press **SELECT** .
- **8.** Enter the IP address of the PBX, then press **SAVE** .
- **9.** Select "**SIP Proxy Server IP Address**", then press **SELECT** .
- **10.** Enter the IP address of the PBX, then press **SAVE** .
- **11.** Select "**SIP Registrar IP Address**", then press **SELECT** .
- **12.** Enter the IP address of the PBX, then press **SAVE** .
- **13.** Press **[MENU]**.

### **Note**

If this setting is changed, the unit must be restarted before the new setting becomes effective (see [page 45](#page-44-0)).

# **IP Line Operation Mode**

Whether IP calls are made and received using IP-PBX mode or peer to peer mode is determined by the "**Operation Mode**" setting.

- **1.** Press **[MENU]**.
- **2.** Select "**Operation Mode**", then press **SELECT** .
- **3.** Select the desired setting.
	- "**IP-PBX**": The unit can make and receive IP calls as a SIP extension of the PBX. (This is the default setting.)
	- "**Peer to Peer**": Peer to peer IP calls are possible. To make a call, the other party's IP address is specified.
- **4.** Press **SAVE** .
- **5.** Press **[MENU]**.

#### **Note**

If this setting is changed, the unit must be restarted before the new setting becomes effective (see [page 45\)](#page-44-0).

# <span id="page-27-0"></span>**Using SD Memory Cards**

Conversations can be recorded to the SD memory card. For information on recording conversations, see [page 41.](#page-40-0)

## **Inserting and Removing Cards**

Insert the SD memory card as shown, with the label side facing up. To remove the card, gently push the card to release it, then remove the card.

• When an SD memory card is inserted, **SD** is shown in the upper-left corner of the display.

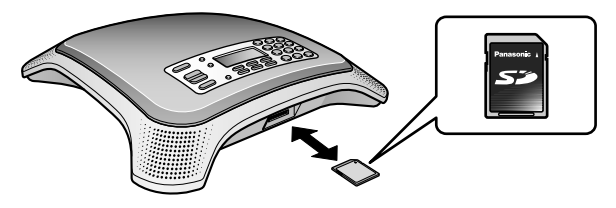

## **Important Information**

To prevent data corruption or damage to the SD memory card, which may also affect the performance of the unit, keep the following in mind.

- Do not remove the SD memory card, LAN cable, or disconnect the unit from the AC outlet during playback, recording, formatting, or while erasing data on the card.
- Do not move or bump the unit during playback, recording, formatting, or while erasing data on the card.
- Do not touch the contacts on the bottom of the SD memory card.
- To prevent damage to the unit, do not insert any memory card other than a compatible SD memory card.

## **Compatible Cards**

The unit supports the following SD memory cards.

– SD, miniSD, and microSD memory cards.

- Use a miniSD or microSD adaptor when using miniSD or microSD memory cards, respectively, and always insert the miniSD or microSD memory card into the adaptor before inserting the adaptor into the unit.
- Cards with a capacity of 32 MB to 2 GB.
- Class 2, Class 4, and Class 6 cards.

### **Note**

• The unit does not support SDHC, miniSDHC, and microSDHC memory cards.

## **Approximate Recording Time**

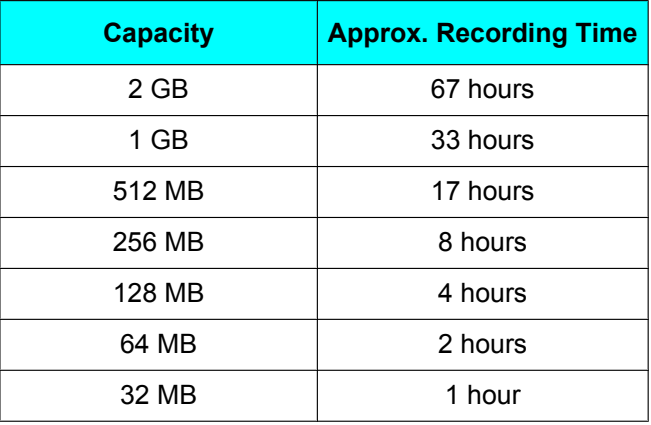

## **Write-protection (LOCK)**

SD memory cards can be locked to prevent formatting, erasing, and recording. To lock an SD memory card, slide the switch on the side of the card to the "LOCK" position.

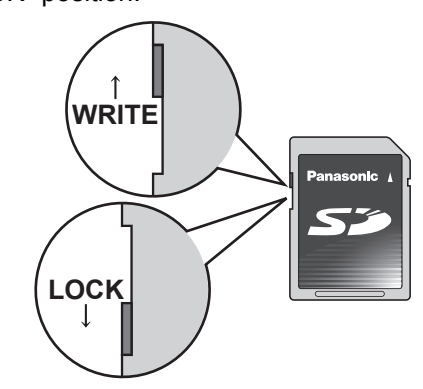

## **Backing Up Data**

Data stored on SD memory cards can become corrupted if the card is exposed to electromagnetic fields, static electricity, etc. We recommend using a computer to back up important data stored on SD memory cards.

## <span id="page-28-0"></span>**Formatting SD Memory Cards**

If **FORMAT** is displayed, the SD memory card must be formatted; press **FORMAT** to format the card.

### **Notice**

- When an SD memory card is formatted, all information on the card is erased.
- Do not remove the SD memory card, LAN cable, or disconnect the unit from the AC outlet while formatting an SD memory card.
- Do not move or bump the unit while formatting an SD memory card.

### **Note**

• The unit cannot format cards that are not already in FAT format. Use a computer to format non-FAT formatted cards.

### **Formatting With a Computer**

When formatting cards with a computer, select the FAT (FAT16) format.

#### **Notice**

• When an SD memory card is formatted, all information on the card is erased.

# <span id="page-29-0"></span>**Using the Microphones**

### **Built-in Microphones**

For best performance when using the built-in microphones, speak within about 3 m of the unit.

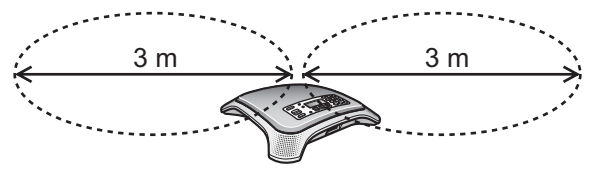

#### **Note**

The sensitivity of the built-in microphones may vary depending on room characteristics.

## **External Wired MIC**

An optional KX-NT701 External Wired MIC can be connected to the unit using the **EXT MIC1** ( $\bigcirc$ ) or **EXT MIC2** (2) jacks. 2 mics can be connected.

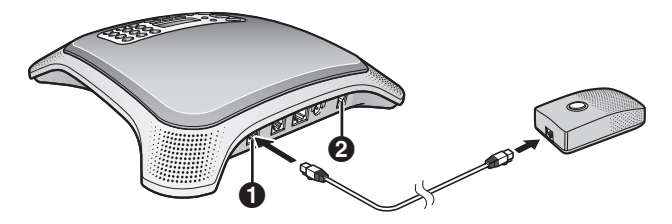

For best performance when using an External Wired MIC:

- Do not move an External Wired MIC while on a call. (Feedback may occur.)
- Place each External Wired MIC at least 1 m away from the unit.
- Speak within about 2 m of the External Wired MIC.

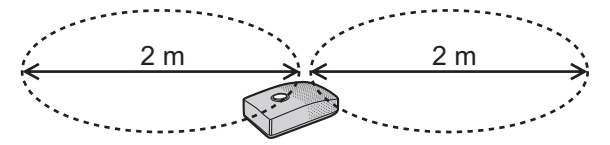

#### **Note**

- The sensitivity of an External Wired MIC may vary depending on room characteristics.
- The built-in microphones continue to function when an External Wired MIC is connected.
- The indicator of an External Wired MIC indicates unit status the same as the built-in indicators (see [page 17](#page-16-0)).

# <span id="page-30-0"></span>**Installing and Uninstalling Conferencing Phone Manager**

The unit can be used in conjunction with Conferencing Phone Manager. This software can be found on the included CD-ROM, and allows you to operate and program the unit using a computer (see [page 60](#page-59-0)).

## **System Requirements**

### **Supported operating systems**

- Microsoft Windows XP (all editions)
- Windows Vista (all editions)

### **Hardware requirements (when using Windows XP)**

- **CPU:** 1 GHz Intel Pentium or Celeron microprocessor (or a CPU of similar performance)
- **Hard disk:** at least 1 GB of available space
- **RAM:** at least 256 MB

### **Hardware requirements (when using Windows Vista)**

- **CPU:** 1 GHz Intel Pentium or Celeron microprocessor (or a CPU of similar performance)
- **Hard disk:** at least 1 GB of available space
- **RAM:** at least 512 MB

### **Installing Conferencing Phone Manager**

To install the software using the following procedure, do not connect the unit to the computer using the USB cable until step 8.

- **1.** Insert the included CD-ROM into the computer's CD drive.
	- The CD-ROM's menu is displayed.
- **2.** Click **[Conferencing Phone Manager]**.
- **3.** Click **[OK]**.
	- The folder containing **[Setup.exe]** is displayed.
- **4.** Double-click **[Setup.exe]**.
- **5.** Select the desired language, then click **[OK]**.
	- The software install wizard is displayed.
- **6.** Follow the on-screen instructions and install the software.
	- A dialogue may be displayed that indicates the software has not passed Windows logo testing. This is normal. The software will not cause any difficulties with your operating system. Click **[Continue Anyway]** to proceed with installation.
- **7.** Click **[Finish]**.
	- If **[Launch Conferencing Phone Manager]** is checked, Conferencing Phone Manager will start.
- **8.** Connect the included USB cable to the USB port of the unit  $\left( \bigodot \right)$  and of the computer.

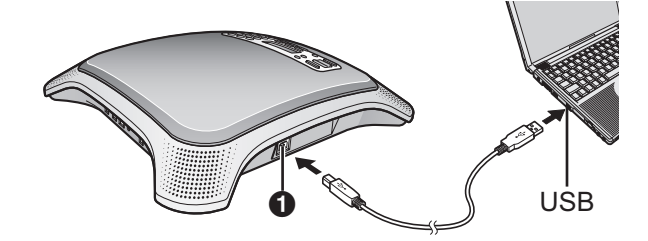

- The new hardware wizard is displayed.
- **9.** Select **[Install the software automatically (Recommended)]**, then click **[Next]**.
	- A dialogue may be displayed that indicates the software has not passed Windows logo testing. This is normal. The software will not cause any difficulties with your operating system. Click **[Continue Anyway]** to proceed with installation.
- **10.** Click **[Finish]**.

### **Note**

After installation is complete, a shortcut icon appears on the desktop.

You can click this icon to start Conferencing Phone Manager.

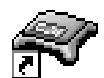

## **Uninstalling Conferencing Phone Manager**

- **1.** Click **[Start]**®**[All Programs]**®**[Panasonic]**®**[Conferencing Phone Manager]**, and click **[Uninstall]**.
- **2.** Click **[Yes]**.
- **3.** Click **[Finish]**.

# <span id="page-31-0"></span>**Line Selection**

The unit can make calls using the following lines.

- IP line (see [page 33](#page-32-0))
- TEL line (see [page 33](#page-32-0))
- PS line (see [page 43](#page-42-0))
- PC line (see [page 44\)](#page-43-0)

When you make a call, the line icon in the upper-right corner of the display indicates the line that will be used, therefore, you should confirm the line icon each time you make a call.

You can change the selected line by pressing the centre function button (**[F2]**). The line that will be selected is indicated by the function button icon.

### **Example:**

**1.** The IP line is selected.

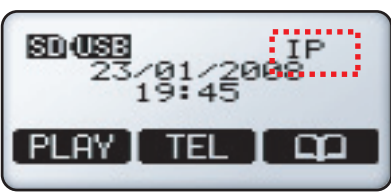

**2. TEL** is pressed. The TEL line is now selected.

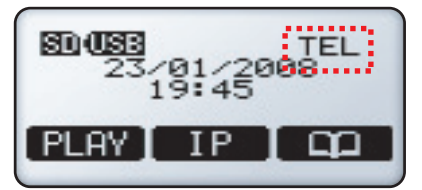

### **Note**

• If the unit is not connected to an IP network, **IP** is not displayed and the IP line cannot be selected.

## **Selecting the Available Lines**

The IP line is always available when the unit is connected to an IP network; if it is not selected (i.e., if it is not shown in the upper-right corner of the display),

you can select it by pressing **P** .

Whether the TEL line, PS line, or PC line is available is determined by the "**Line Selection**" setting. For example, when it is set to "**IP + PS**", the IP and PS lines are available.

You can change the "**Line Selection**" setting using the following procedure.

- **1.** Press **[MENU]**.
- **2.** Press **LINE** .
- **3.** Select the desired setting.
	- "**IP + TEL**": The IP and TEL lines are available.
	- "**IP + PS**": The IP and PS lines are available.
	- "**IP + PC**": The IP and PC lines are available.
- **4.** Press **SAVE** .
- **5.** Press **[MENU]**.

# <span id="page-32-0"></span>**Making Calls**

- **1.** Confirm that the desired line ("**IP**" or "**TEL**") is selected.
	- You can change the selected line by pressing the centre function button (**[F2]**).

The IP line is selected. The TEL line is selected.

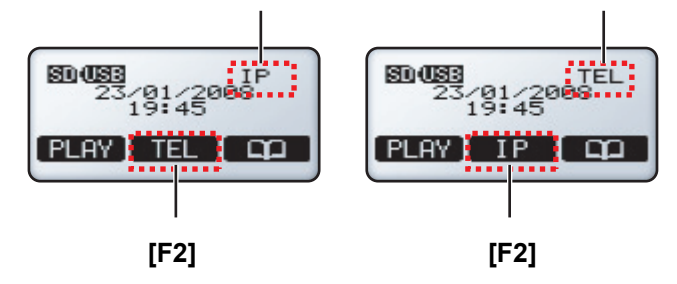

- If you cannot select the desired line, change the "**Line Selection**" setting (see [page 32](#page-31-0)).
- **2.** Press **[ ]**.
- **3. For TEL calls:** Enter the phone number. **For IP calls with IP-PBX connection:** Enter the phone number.

**For IP calls with peer to peer connection:** Enter the IP address, then press **[#]** or **[ENTER]**.

- IP addresses can be entered using the keypad. **[0]**–**[9]** are used to enter numbers and **[ ]** is used to enter a period. For example, to enter "192.168.0.1", press **[192 168 0 1]**.
- To temporarily use tone dialling when the line mode is set to pulse mode, press **[ ]**.
- After a call starts, the approximate length of the call is shown on the display.
- **4.** To end the call, press **[ ]**.

### **Note**

- To make a call using the phonebook, see [page 34.](#page-33-0)
- To make a call with a Portable Station (PS) or computer connected to the unit, see [page 43](#page-42-0) or [page 44.](#page-43-0)
- During the first 30 seconds of a TEL call, the unit adjusts itself for optimal sound quality. Speak in turns with the other party at the beginning of a conversation. (The time required varies depending on the condition of the telephone line and the audio characteristics of the room.) During this time, sound may cut out or fade in and out. This is normal.
- If the unit is not connected to an IP network. **IP** is not displayed and the IP line cannot be selected.

The call length shown on the display is an approximation and may differ from the actual length of the call. Call charges accumulate after the called party answers.

## **Adjusting the Speaker Volume**

While on a call, press **[ ]** or **[ ]** repeatedly to adjust the speaker volume. There are 8 levels of volume.

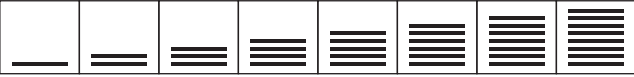

#### **Quieter Louder**

If the other party has difficulty hearing you, press **[ ]** to decrease the speaker volume. Your voice heard by the other party will become louder.

### **Making a Call After Entering the Phone Number or IP Address**

- **1.** Confirm that the desired line ("**IP**" or "**TEL**") is selected.
	- You can change the selected line by pressing the centre function button (**[F2]**).

The IP line is selected. The TEL line is selected.

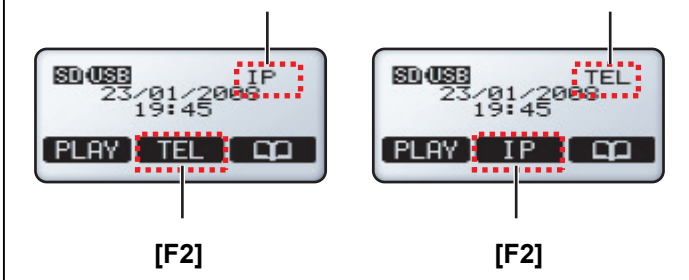

- If you cannot select the desired line, change the "**Line Selection**" setting (see [page 32\)](#page-31-0).
- **2. For TEL calls:** Enter the phone number. **For IP calls with IP-PBX connection:** Enter the phone number.

**For IP calls with peer to peer connection:** Enter the IP address.

- If you make a mistake, press **[ ]**, then enter the correct phone number or IP address. To erase all numbers, press and hold **[ ]**.
- If a pause is required when making a call on the TEL line, press **[REDIAL/PAUSE/CO/** $\odot$ ] between digits as necessary.
- **3.** Press  $[\n\mathbf{\mathfrak{g}}]$  or  $\mathbf{\mathfrak{g}}$ .
- **4.** To end the call, press **[ ]**.

## <span id="page-33-0"></span>**Redialling**

The last 10 calls made are stored in the redial list, in order of newest to oldest call.

- 1. Press **[REDIAL/PAUSE/OD**/@].
	- The last call made is displayed.
- **2.** Press **[ ]** or **[ ]** repeatedly to scroll through the list.
	- To erase the displayed item, press **ERASE** .
	- To exit the redial list, press **[MENU]**.
- **3.** When the desired entry is displayed, press **[ ]** or

### $\blacksquare$

- **Note**
	- The line that was used to make each call in the redial list ("**IP**" or "**TEL**") is shown in the lower-right corner of the display. This line will be used when the call is redialled. **Example:**

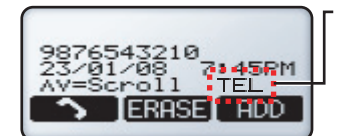

The TEL line will be used when you redial this number.

- If the "**Line Selection**" setting is not set to "**IP + TEL**" (see [page 32\)](#page-31-0), TEL line calls cannot be redialled.
- If the dialled number contains too many digits (more than 32 digits for IP calls with IP-PBX connection, more than 128 digits for TEL calls), it cannot be redialled correctly.

## **Entering Dialling Pauses**

A pause is sometimes required when making calls on the TEL line using a PBX or a long distance service. For example, if you must dial "9" before dialling an outside phone number, you probably wait (pause) after dialling "9" until you hear a dial tone.

By pressing the **[REDIAL/PAUSE/OD**/ $\textcircled{\scriptsize o}$ ] button when dialling, the unit will store the dialling pause along with the phone number in the redial list. If you make a call from the redial list later, the unit will dial the number wait for the pre-programmed number of seconds (default: 3 s; see [page 52](#page-51-0)) for each dialling pause you entered.

### **Example:**

- **1.** Press **[9]** (to access an outside line of a PBX).
- **2.** Press **[REDIAL/PAUSE/CO/** $\odot$ **]**.
	- Press **[REDIAL/PAUSE/OD/** $\odot$ ] repeatedly to create longer pauses. An additional pause is

inserted each time **[REDIAL/PAUSE/O** / @] is pressed.

- **3.** Dial the phone number.
- **4.** Press  $[\begin{matrix} \mathbb{C}^1_1 \end{matrix}]$  or  $\begin{matrix} \bullet \\ \bullet \end{matrix}$ .

## **Making a Call from the Phonebook**

See [page 38](#page-37-0) to add entries to the phonebook.

- **1.** Press  $\boxed{3}$ .
- **2.** Press **[ ]** or **[ ]** repeatedly to scroll through the phonebook entries.
	- Entries are displayed in the following order when  $\lceil \vee \rceil$  is pressed. Symbols→Numbers→Letters
	- Press the dial key corresponding to the desired character, then press  $[\wedge]$  or  $[\vee]$  to scroll if necessary.
	- To exit the phonebook, press **[MENU]**.
- **3.** When the desired entry is displayed, press **[ ]** or

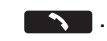

### **Note**

The line that was selected when the entry was stored in the phonebook ("**IP**" or "**TEL**") is shown in the lower-right corner of the display. This line will be used when the entry is called.

### **Example:**

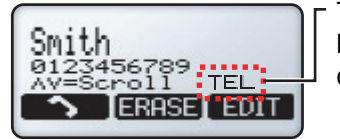

The TEL line will be used when you call this number.

• If the "**Line Selection**" setting is not set to "**IP + TEL**" (see [page 32](#page-31-0)), TEL line numbers cannot be called.

## **Making Conference Calls**

While on a call, you can make another call and establish a conference call (i.e., a 3-party call) including yourself and 2 other parties. You can establish a conference call using the following types of calls.

- 2 IP calls (Peer to peer mode only; see [page 27](#page-26-0))
- 1 IP call and 1 TEL call
- 1 IP call and 1 PS call
- 1 IP call and 1 PC call

To establish a conference call when you receive a call, see [page 36](#page-35-0).

### **Conference calls using the IP and TEL lines**

- 1. Press conf to put the current call on hold.
- **2.** Confirm that the desired line ("**IP**" or "**TEL**") is selected.
	- If the unit is in IP-PBX mode, the available line is automatically selected. Continue from step 3.
	- If the unit is in peer to peer mode and the current call is an IP call, you can change the selected line by pressing the left function button (**[F1]**).

The IP line is selected. The TEL line is selected.

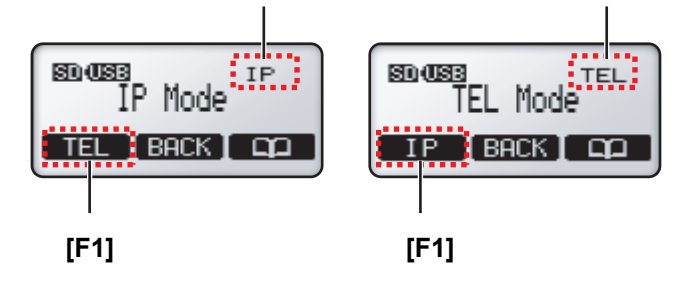

If you cannot select the desired line, press **BACK** , then change the "**Line Selection**" setting (see [page 32\)](#page-31-0). After you

have changed the setting, repeat this procedure from step 1.

- **3.** Call the party you want to add to the conversation.
	- You can end the second call and return to the original call by pressing **BACK** .
	- To call a party stored in the phonebook, see [page 34.](#page-33-0)
- **4.** After the called party answers, press conf to begin the conference call.
	- Before beginning the conference call, press **END** to end the second call and return to the original call.

### **Note**

• We recommend setting the "**TEL Line Level Reduction**" setting to "**On**" when establishing conference calls that use the TEL line (see [page 52\)](#page-51-0).

### **Adding a PS or PC line call to an IP call**

- **1.** Confirm that the "**Line Selection**" setting is set to "**IP + PS**" or "**IP + PC**" as necessary (see [page 32\)](#page-31-0).
- **2.** Press **CONF** to put the current call on hold.
	- If the unit is in IP-PBX mode, the PS or PC line is automatically selected. Continue from step 4.

**3. Peer to peer mode only:** Press the left function button (**[F1]**) to select the PS or PC line.

### **Example: Pressing <b>R** to select the PS line.

The IP line is selected. The PS line is selected.

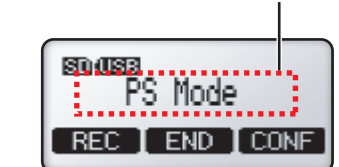

**4.** Make a call using the PS or computer.

PS BACK I OD

- **5.** After the called party answers, press conf to begin the conference call.
	- Before beginning the conference call, press **END** to end the second call and return to the original call.

## **Ending a Conference Call**

**Press**  $\left[\frac{1}{2}\right]$  **to disconnect both parties.** 

*or*

**[F1]**

80.088

- **1.** Press **END** .
	- Press **BACK** to continue the call.
- **2.** Press **[ ]** or **[ ]** to select the party you would like to remove from the conference, then press **SELECT** .
	- The selected party is disconnected and you can continue to speak with the remaining party.
	- To disconnect both parties, select "**All**", then press **SELECT** .

# <span id="page-35-0"></span>**Answering Calls**

When a call is being received, the type of call being received is shown on the display. Example: "**Incoming Call on IP Line**"

#### **Notice**

- When "**Line Selection**" (see [page 32\)](#page-31-0) is set to "**IP + PC**" or "**IP + PS**", TEL calls cannot be made or received.
- **1.** Press **[ ]** or **ANSWER** .
	- The unit does not support Caller ID; caller phone numbers are not displayed when calls are received.
	- You can refuse an incoming call by pressing **REJECT** .
	- After a call begins, the approximate length of the call is shown on the display.
- **2.** To end the call, press **[ ]**.

### **Note**

- The other party must know the IP address of the unit in order to call you on the IP line when the unit is in peer to peer mode (see [page 27\)](#page-26-0). To confirm the IP address, press **[MENU]**®"**Show IP Address**"® **SELECT** .
	- During the first 30 seconds of a TEL call, the unit
- adjusts itself for optimal sound quality. Speak in turns with the other party at the beginning of a conversation. (The time required varies depending on the condition of the telephone line and the audio characteristics of the room.) During this time, sound may cut out or fade in and out. This is normal.

## **Adjusting the Ringer Volume**

When the unit is in standby mode or is receiving a call, press **[ ]** or **[ ]** repeatedly to adjust the ringer volume. There are 4 levels of volume, including "**Off**".

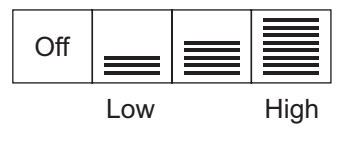

### **Receiving a Second Call (Call Waiting)**

While on a call, you can receive a second call, and then join the 2 calls and establish a conference call. **While on an IP call:**

You can receive a TEL call. When in peer to peer mode (see [page 27](#page-26-0)), you can receive an additional IP call. **While on a TEL, PS, or PC call:** You can receive an IP call.

#### **Note**

- In order to use this feature, the "**Call Waiting**" setting (see [page 51\)](#page-50-0) must be set to "**Enable**" (this is the default setting).
- When a second call is received, a call waiting tone will be heard. See [page 51](#page-50-0) to adjust the call waiting tone volume.

### **Refusing a second call**

Press **REJECT**. The second caller is disconnected and the current call continues.

### **Confirming the caller then creating a conference call**

- **1.** Press **ANSWER** .
	- The first call is put on hold, and you can talk to the second caller.
	- To end the second call, press **END**, then continue the first call.
- **2.** Press **CONF** to establish a conference call.

### **Creating a conference call immediately**

Press CONF .

### **Ending a conference call**

**Press**  $\left[\frac{1}{2}\right]$  **to disconnect both parties.** 

- *or* **1.** Press **END** .
	- Press **BACK** to continue the call.
- **2.** Press **[ ]** or **[ ]** repeatedly to select the party you would like to remove from the conference, then press **SELECT** .
	- The selected party is disconnected and you can continue to speak with the remaining party.
	- To disconnect both parties, select "**All**", then press **SELECT** .
# <span id="page-36-0"></span>**Useful Features Available During a Call**

### **Mute**

You can mute your voice during a conversation. While the mute is turned on, you will be able to hear the other party, but the other party will not be able to hear you. To mute your voice, press **[ ]**. To return to the conversation, press  $\left[\frac{R}{2}$ /Cl again.

### **Note**

- While the mute is turned on, "**Mute**" is displayed and the indicators light in red.
- All built-in microphones and each External Wired MIC are muted when the mute is turned on.

### **Flash**

Pressing **[FLASH/R]** allows you to use optional telephone company services, such as call waiting, or PBX features, such as extension transfers.

### **Note**

- To change the flash time, see [page 52.](#page-51-0)
- This feature is not available for IP calls.

## **Speech Speed Conversion**

You can adjust the speed of the other party's speech down during a call by pressing **SPEED** .

The following speech speed modes are available. – **Talking Mode** (slight speed reduction)

- Recommended for calls in which you and the other party are equally participating in the conversation.
- **Listening Mode** (greater speed reduction) Recommended for calls in which the other party is speaking more, and you are listening.

You can select the desired mode by pressing **SPEED** during a call. Each time the button is pressed, the setting changes and is shown briefly on the display.

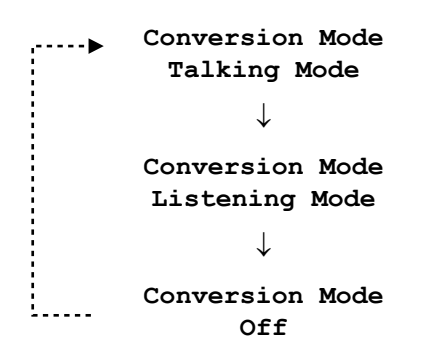

### **Note**

- "Slow" is shown on the display while this feature is active.
- If the other party speaks for more than 5 seconds without stopping, this feature will stop functioning. Once the other party stops talking for about 1 second, this feature will function again.
- When this feature is turned off, the other party's speech may cut out briefly.

## **Mic Noise Reduction**

You can press the **[MIC NOISE CUT/** $\bigcirc \sqrt[n]{\pi}$ ] button during a call to reduce the ambient noise that is picked up by the microphones and sent to the other party. Each time the button is pressed, the setting changes and is shown briefly on the display.

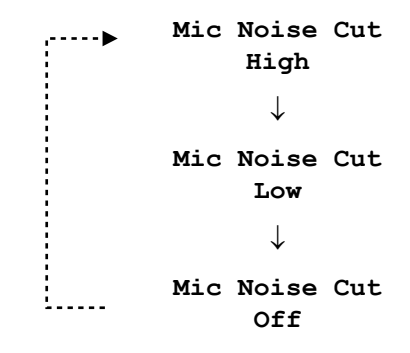

### **Note**

- "Noise Cut ON" is shown on the display while this feature is active.
- The quality of the sound heard by the other party decreases slightly while this feature is active.

# <span id="page-37-0"></span>**Adding Entries to the Phonebook**

You can add 100 names and phone numbers or IP addresses to the phonebook.

To make a call from the phonebook, see [page 34.](#page-33-0)

#### **1.** Press **or** .

- The display shows the number of entries in the phonebook.
- Entries cannot be added to the phonebook when the PS line or PC line is selected.

#### **2.** Press **ADD** .

- **3.** Enter the name (max. 16 characters), then press **[ENTER]**.
	- See [page 40](#page-39-0) for information on entering characters.
	- To insert a space when there is no character under the cursor, press  $\Box$ .
	- To insert a space after the last character entered, press  $\blacksquare$  two times.
	- You can also enter a space by pressing **[0]** when in alphabet entry mode or extended entry mode.
- **4.** Press **[ ]** or **[ ]** to select the line ("**IP**" or "**TEL**") that will be used when you call the entry, then press **SELECT** .
- **5.** Enter the phone number (max. 32 digits) or IP address, then press **[ENTER]** or **SAVE** .
	- Whether an IP line phonebook entry is assigned a phone number or an IP address is determined by the "**Operation Mode**" setting (see [page 27\)](#page-26-0). When the unit is in IP-PBX mode, each new IP line entry is assigned a phone number. When the unit is in peer to peer mode, each new IP line entry is assigned an IP address.
	- IP addresses can be entered using the keypad. **[0]**–**[9]** are used to enter numbers and **[ ]** is used to enter a period. For example, to enter "192.168.0.1", press **[192 168 0 1]**.
	- To temporarily use tone dialling when the line mode is set to pulse mode, press **[ ]**.
	- If a pause is required when making a call on the TEL line (see [page 34](#page-33-0)), press **[REDIAL/ PAUSE/** $\odot$  /  $\odot$ **]** between digits as necessary.
	- To add an another entry, press **ADD**, then continue from step 3.
- **6.** Press **[MENU]**.

### **Note**

- If you do not press any buttons for 1 minute, the unit will return to standby mode.
- An entry cannot have both a phone number and an IP address.

### **Entering Characters**

The dial keys are used to enter characters and numbers. Each dial key has multiple characters assigned to it. To enter a character, press the appropriate dial key, repeatedly if necessary. To enter another character that is assigned to the same dial key, first press  $\longrightarrow$  to move the cursor to the right.

## **Character Entry Modes**

When adding entries to the phonebook, the following character entry modes are available. The current entry mode is shown in the upper-right corner of the display. **[ABC2]**: Displayed when alphabet entry mode is selected.

**[1234]**: Displayed when numeric entry mode is selected.

**[AÄÅ2]**: Displayed when extended entry mode is selected.

Press **CHAR** to switch the character entry mode. Press **[ ]** to change between uppercase and lowercase character entry.

See [page 40](#page-39-0) for a list of all available characters.

## **Correcting a Mistake**

To correct a mistake, press  $\blacksquare$  or  $\blacksquare$  to move the cursor to the desired position, then follow one of the procedures below.

- To add a character or number, press the appropriate dial key.
- To erase the selected character or number, press **[ ]**.

To erase all characters and numbers, press and hold **[ ]**.

# **Editing Entries**

- **1.** Search for the desired phonebook entry (see [page 34](#page-33-0)).
- **2.** Press **EDIT** .
- **3.** Edit the name if necessary, then press **[ENTER]**.
- <span id="page-38-0"></span>**4.** Press  $[\wedge]$  or  $[\vee]$  to select the line (" $IP$ " or " $TEL$ ") that will be used when you call the entry, then press **SELECT** .
- **5.** Edit the phone number or IP address if necessary, then press **[ENTER]** or **SAVE** .
- **6.** Press **[MENU]**.

#### **Note**

• If you do not press any buttons for 1 minute, the unit will return to standby mode.

# **Erasing Entries**

### **Erasing 1 Entry**

- **1.** Search for the desired phonebook entry (see [page 34\)](#page-33-0).
- **2.** Press **ERASE** .
- **3.** Press **YES** .
- To cancel, press **NO** .
- **4.** Press **[MENU]**.

## **Erasing All Entries**

- **1.** Press  $\mathbb{R}$  .
- **2.** Press **ERASE** .
- **3.** Press **YES** .
- **4.** Press **[MENU]**.

### **Note**

• You can also erase entries using the "**Erase All Phonebook Data**" feature (see [page 59\)](#page-58-0).

# <span id="page-39-0"></span>**Character Tables**

## **Character Tables**

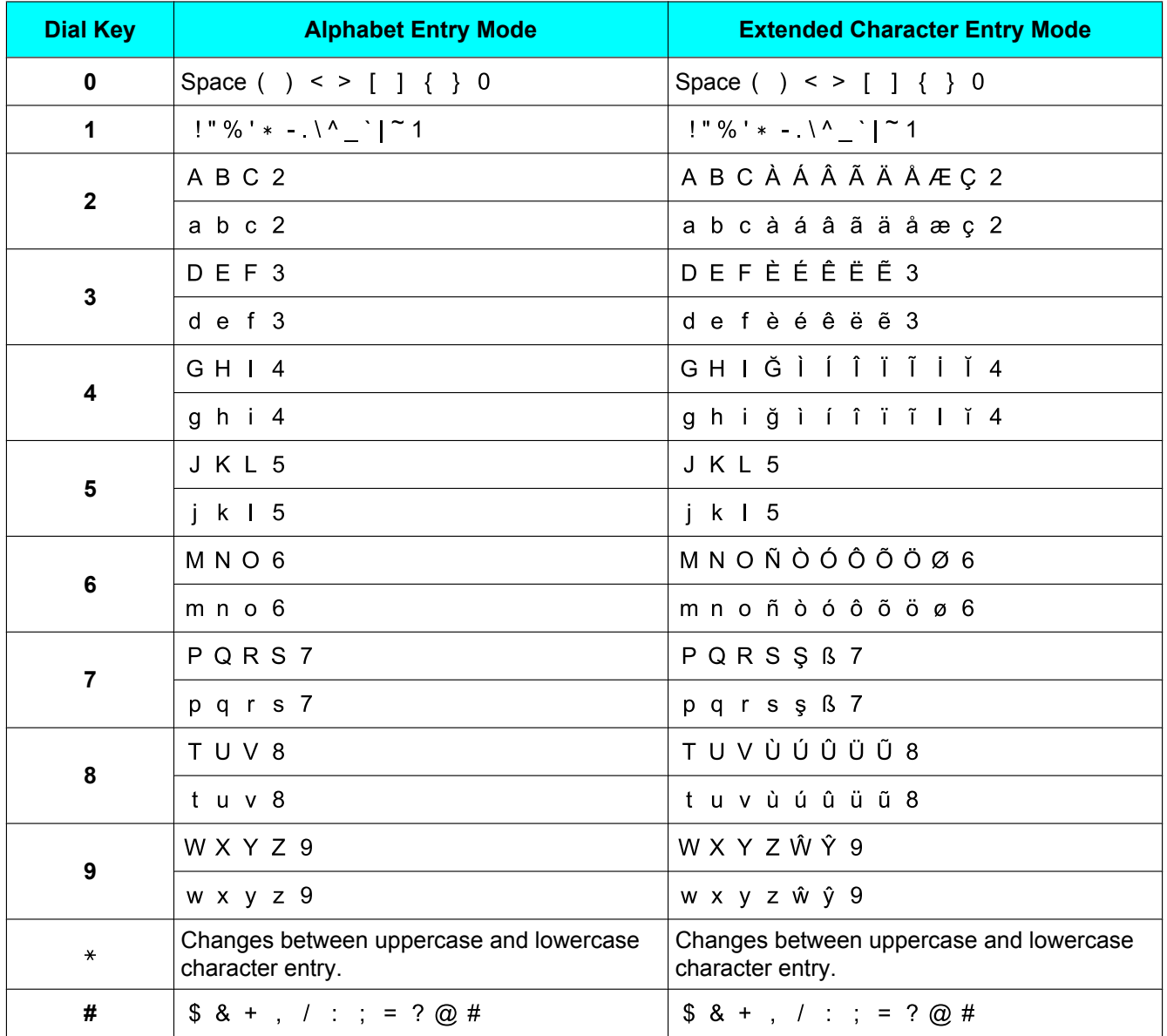

### **Note**

• A space counts as one character.

# **Recording Features**

Conversations and voice memos can be recorded to an SD memory card.

## **SD Memory Card Information**

Confirm the following before recording to an SD memory card.

- A compatible card is inserted (see [page 28](#page-27-0))
- When an SD memory card is inserted, so is shown in the upper-left corner of the display.
- The card has been formatted using the correct format (see [page 29](#page-28-0)).
- The card is not locked (see [page 28\)](#page-27-0).
	- If you insert a locked card, "**Write Protected**" is displayed.

#### **Note**

- No more than 100 recordings can be made. regardless of the SD memory card capacity.
- When "**Memory Full**" is displayed, recording is not possible until other recordings are erased. If the card becomes full while recording, recording will stop.

See [page 28](#page-27-0) for information on approximate recording time.

- While recording, if the amount of recording time available is less than 6 minutes, "**Remaining Time Less Than 6 Min.**" is displayed briefly, and the display's backlight flashes until recording stops. When less than 1 minute is available, "**Remaining Time Less Than 1 Min.**"is briefly displayed.
- When recording telephone conversations, we recommend informing the other party that the conversation is being recorded.
- Be sure to comply with applicable local regulations (laws, ordinances, guidelines, etc.) regarding telephone conversation recording.

# **Recording Conversations**

- **1.** Press **REC** during a conversation.
	- "**Remaining Time**" and the approximate recording time available are displayed briefly, then "**Conf Recording**" and the approximate length of the call are displayed.
- **2.** To stop recording, press **STOP** .
	- Recording stops automatically when **[ ]** is pressed.

# **Recording Voice Memos**

Voice memos (i.e., recordings made when you are not on a call) can also be recorded.

- **1.** Press **[MENU]** while you are not on a call.
- **2.** Select "**Voice Memo**", then press **REC** .
	- "**Remaining Time**" and the approximate recording time available are displayed briefly, then "**Memo Recording**" and the approximate length of the call are displayed.
- **3.** To stop recording, press **STOP** .
	- Recording stops automatically when a call is received.

# **Playing Back Recordings**

- **1.** Press **PLAY** .
- **2.** Press **[ ]** or **[ ]** repeatedly to scroll through the list of recordings, then press **SELECT**.
	- Recorded conversations are displayed as **but** j plus the date and time of the recording. Voice memos are displayed as  $m_{\text{e}}$  plus the date and time of the recording.

### **3.** Press **PLAY** .

- Press [BACK] to stop playback.
- If the selected recording is less than 1 second long, "**Unable To Use**" is displayed and the recording cannot be played back.
- **4.** Press **[MENU]** to exit.

### **Note**

• Recordings are saved in PCM format and can be played back on a computer using Windows Media® Player or QuickTime®. Recordings are

<span id="page-41-0"></span>stored on the SD memory card in the following folder: "\\PRIVATE\MEIGROUP\PCC\IPSP".

- When accessed by a computer, recordings are displayed as "**REC**" plus a 3 digit number (000– 100; the lowest available number is used when a file is saved on the SD memory card). The file extension is "**.WAV**".
	- **Example:** "**REC001.WAV**"
- If the names of files or folders are changed using a computer, the recordings cannot be played back using the unit.

## **Features Available During Playback**

The following features are available during playback.

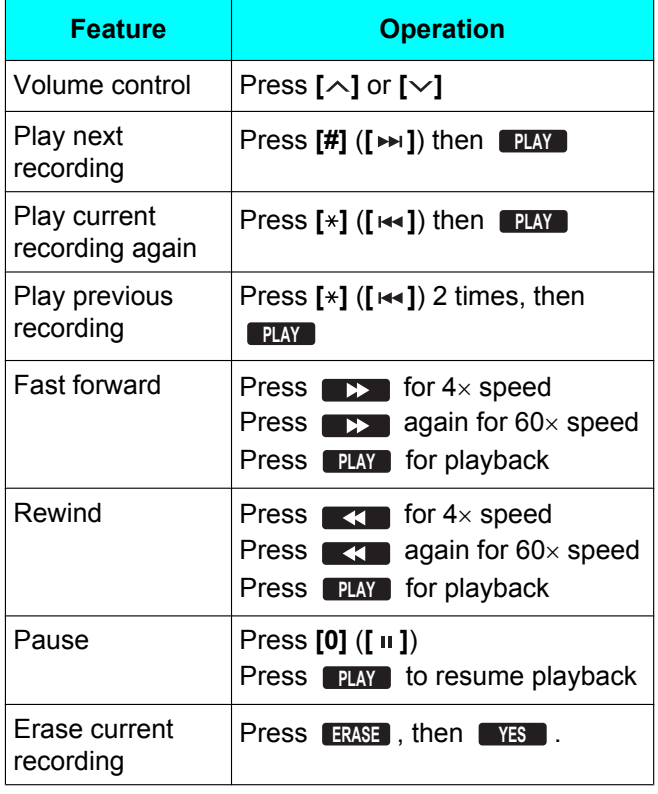

# **Erasing Recordings**

### **Erasing 1 Recording**

- **1.** Press **PLAY** .
- **2.** Press **[ ]** or **[ ]** repeatedly to scroll through the list of recordings, then press **ERASE** .
- **3.** Press **YES** .
	- "**Erased**" is displayed.
- **4.** Press **[MENU]**.

### **Note**

• To erase a recording while listening to it, press **ERASE** , then press **YES** .

## **Erasing All Recordings**

- **1.** Press **PLAY** .
- **2.** Press **ERASE** .
- **3.** Press **YES** .
	- "**All Erased**" is displayed.

# <span id="page-42-0"></span>**Using a Portable Station (PS)**

By connecting the unit to a PS, you can use the unit's microphones and speaker for calls made or received with the PS.

### **Compatible Portable Stations (as of July, 2008)**

- KX-TCA155 KX-TCA256
- KX-TCA255 KX-TCA355
- KX-TD7680 KX-TD7685
- KX-TD7690 KX-TD7695
- KX-TD7684 KX-TD7696
- KX-TD7694

#### **Note**

• Product availability may vary by country or area.

### **Line Selection (IP + PS)**

- **1.** Press **[MENU]**.
- **2.** Press **LINE** .
- **3.** Select "**IP + PS**".
	- When "**Line Selection**" is set to "**IP + PS**", TEL calls cannot be made or received.
- **4.** Press **SAVE** .
- **5.** Press **[MENU]**.

## **Using a PS**

- **1.** Confirm that "**PS**" is shown in the upper-right corner of the display.
	- You can change the selected line by pressing the centre function button (**[F2]**).

The IP line is selected. The PS line is selected.

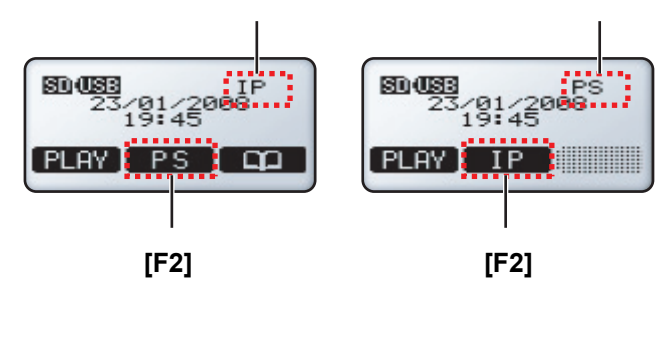

- If you cannot select "**PS**", change the "**Line Selection**" setting to "**IP + PS**" (explained on this page).
- **2.** Make or answer a call using the PS.
- **3.** Connect the included PS Cable to the **[AUDIO IN/ OUT]** jack of the unit (**1)**, and to the headset jack of the PS.

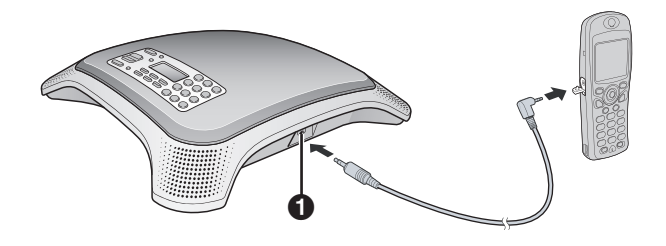

- Make sure the plug of the PS Cable is inserted fully into the unit and PS, otherwise sound may not be heard, or echoing and feedback may occur.
- Place the PS as far away from the unit as possible.
- **4.** Press **[ ]** to begin using the unit's microphones and speaker.
	- Press **[ ]** again to turn off the microphones and speaker.
- **5.** Use the PS to end the call.
- **6.** Turn off the unit's microphones and speaker by pressing **[ ]**.

#### **Note**

- For best performance, we recommend setting the receiver volume of the PS as follows:
	- 4-volume level models: level 3
	- 6-volume level models: level 4
- For best performance, do not change the speaker (receiver) volume of the PS frequently during a call. Echoing or feedback may occur.
- The microphone and receiver of the PS cannot be used while the PS is connected to the unit.
- This feature will not function when a mobile phone or incompatible PS is connected to the unit.

# <span id="page-43-0"></span>**Using a Computer**

By connecting the unit to a computer, you can use the unit's microphones and speaker for calls made or received with the computer using your preferred IP phone software.

### **Connecting a Computer**

Connect the included PC Cable to the **[AUDIO IN/ OUTI** jack of the unit (**O**), and to the microphone jack (red plug;  $\bigcirc$ ) and headphone jack (green plug;  $\bigcirc$ ) of the computer.

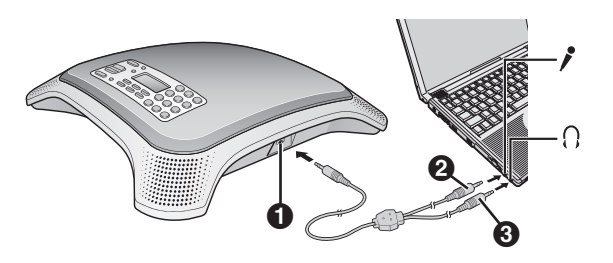

### **Note**

The microphone and speaker of the computer cannot be used while the computer is connected to the unit.

## **Line Selection (IP + PC)**

- **1.** Press **[MENU]**.
- **2.** Press **LINE** .
- **3.** Select "**IP + PC**".
	- When "**Line Selection**" is set to "**IP + PC**", TEL calls cannot be made or received.
- **4.** Press **SAVE** .
- **5.** Press **[MENU]**.

### **Using a Computer**

- **1.** Confirm that "**PC**" is shown in the upper-right corner of the display.
	- You can change the selected line by pressing the centre function button (**[F2]**).

The IP line is selected. The PC line is selected.

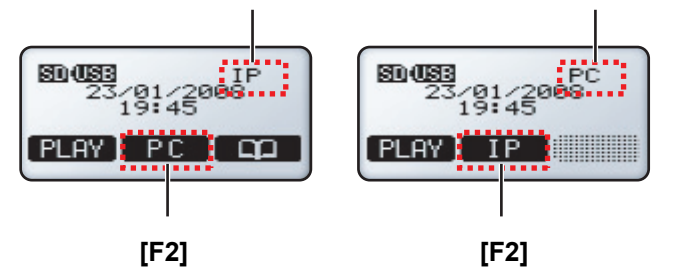

- If you cannot select "**PC**", change the "**Line Selection**" setting to "**IP + PC**" (explained on this page).
- **2.** Press  $[\n\mathbb{R}^1]$  to begin using the unit's microphones and speaker.
	- **Press [** $\&$ **] again to turn off the microphones** and speaker.
- **3.** Use the desired computer software to make or answer a call.
- **4.** Use the computer to end the call.
- **5.** Turn off the unit's microphones and speaker by pressing **[ ]**.

#### **Note**

Leave at least 50 cm of space between the unit and the computer.

# <span id="page-44-0"></span>**Changing and Confirming Settings**

Settings can be programmed and confirmed from the front panel. To use Conferencing Phone Manager (found on the included CD-ROM) to program the unit from a computer, see [page 61](#page-60-0).

# **Changing Settings**

### **Using the Front Panel**

- **1.** Press **[MENU]**.
- **2.** Press **[ ]** or **[ ]** to select the desired programming category, then press **SELECT** .
- **3.** Press **[ ]** or **[ ]** to select the desired parameter, then press **SELECT**.
- **4.** Adjust the settings as desired.
	- To cancel without changing any settings, press **[MENU]**.
- **5.** Press **SAVE** .
- **6.** Press **[MENU]**.

### **Note**

- When programming the unit from the front panel, the current setting is indicated on the display by  $"\checkmark$ ".
- To return to the previous screen, press **[BACK]**.
- If you do not press any buttons for 1 minute, the unit will return to standby mode.
- The following parameters cannot be programmed, and are therefore not displayed, when the unit is in use.
	- **Operation Mode**
	- **Language**
	- **Date & Time**
	- **Time Format**
	- **Ringer Volume**
	- **Ringtone**
	- **IP Network Settings** (all parameters)
	- **Protocol Settings** (all parameters)
	- **VoIP Settings** (all parameters)

– **QoS Settings** (all parameters) Additionally, the following parameters cannot be programmed, and are therefore not displayed, when the TEL, PS, or PC line is in use.

– **Line Selection**

– **TEL Settings** (all parameters)

# **Using Conferencing Phone Manager**

To use Conferencing Phone Manager (found on the included CD-ROM) to program the unit from a computer, see [page 61](#page-60-0).

# **Restarting the Unit**

After changing the following parameters, the unit must be restarted in order for the new settings to take effect. (Data is not erased when the unit is restarted.)

- Operation Mode ([page 48](#page-47-0))
- IP Address Mode ([page 52](#page-51-0))
- IP Address [\(page 53](#page-52-0))
- Subnet Mask ([page 53\)](#page-52-0)
- Default Gateway [\(page 53](#page-52-0))
- SIP Ext. No. ([page 53\)](#page-52-0)
- SIP Password [\(page 54](#page-53-0))
- SIP User Domain Name ([page 54](#page-53-0))
- SIP Proxy Server IP Address ([page 54\)](#page-53-0)
- SIP Registrar IP Address [\(page 54\)](#page-53-0)
- Hold Method ([page 54](#page-53-0))
- SIP Signalling Port Number [\(page 55](#page-54-0))
- VLAN ID [\(page 56](#page-55-0))
- VLAN Priority [\(page 56](#page-55-0))
- SIP ToS Field ([page 56](#page-55-0))
- RTP ToS Field ([page 56\)](#page-55-0)
- **1.** Press **[MENU]**.
- **2.** Select "**System Options**", then press **SELECT** .
- **3.** Select "**Reboot**", then press **SELECT** .
- **4.** Select "**Yes**", then press **SELECT** .

#### **Note**

- To use Conferencing Phone Manager to restart the unit, see [page 61.](#page-60-0)
- You can also restart the unit by turning it off and on again:
	- **When using the AC adaptor:** Disconnect the AC adaptor from the AC outlet, then connect it again.
	- **When using PoE:** Disconnect the LAN cable from the unit, then connect it again.

# **Parameter List**

The following is a list of all programmable parameters. See the references listed here for information about each parameter.

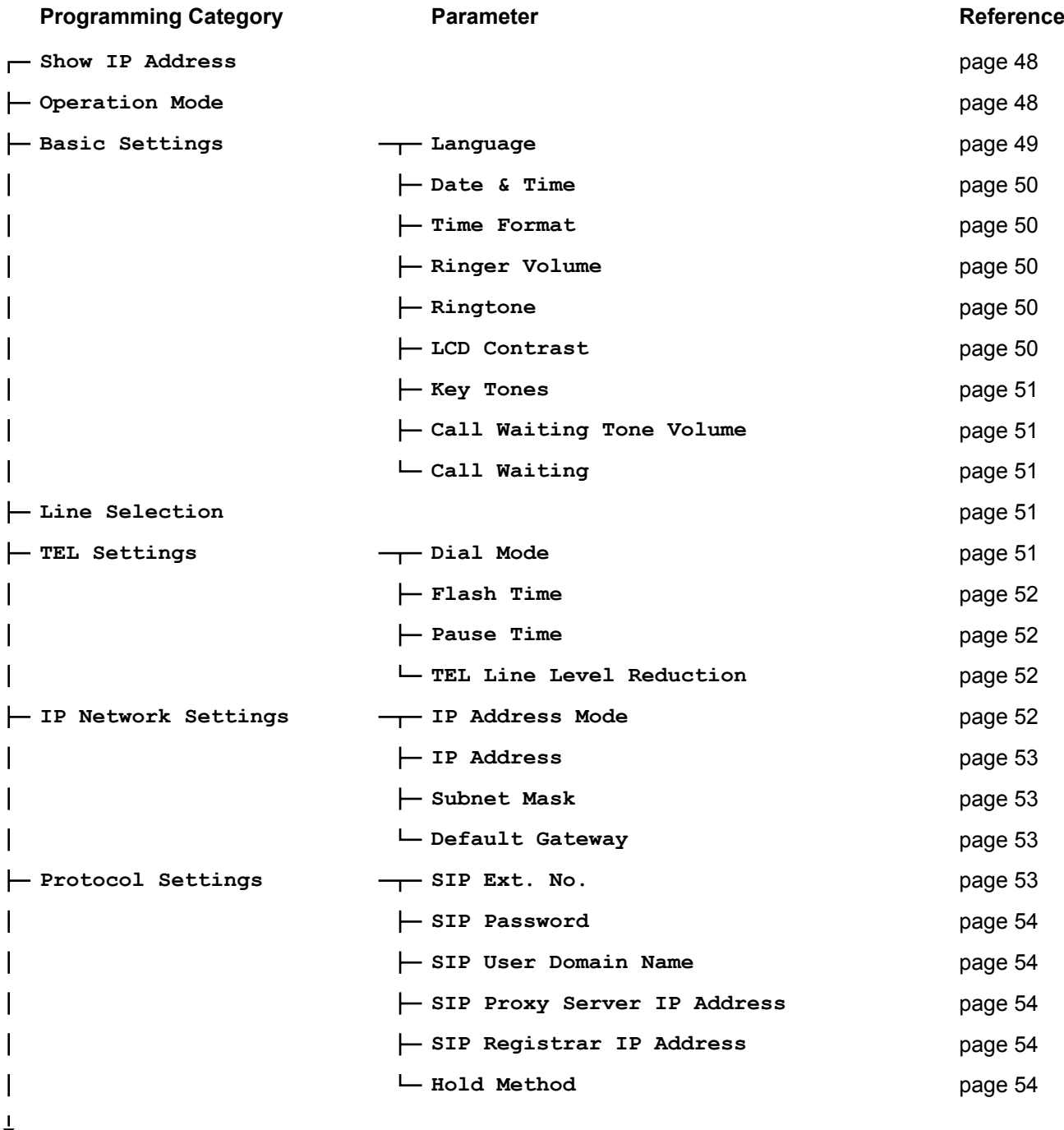

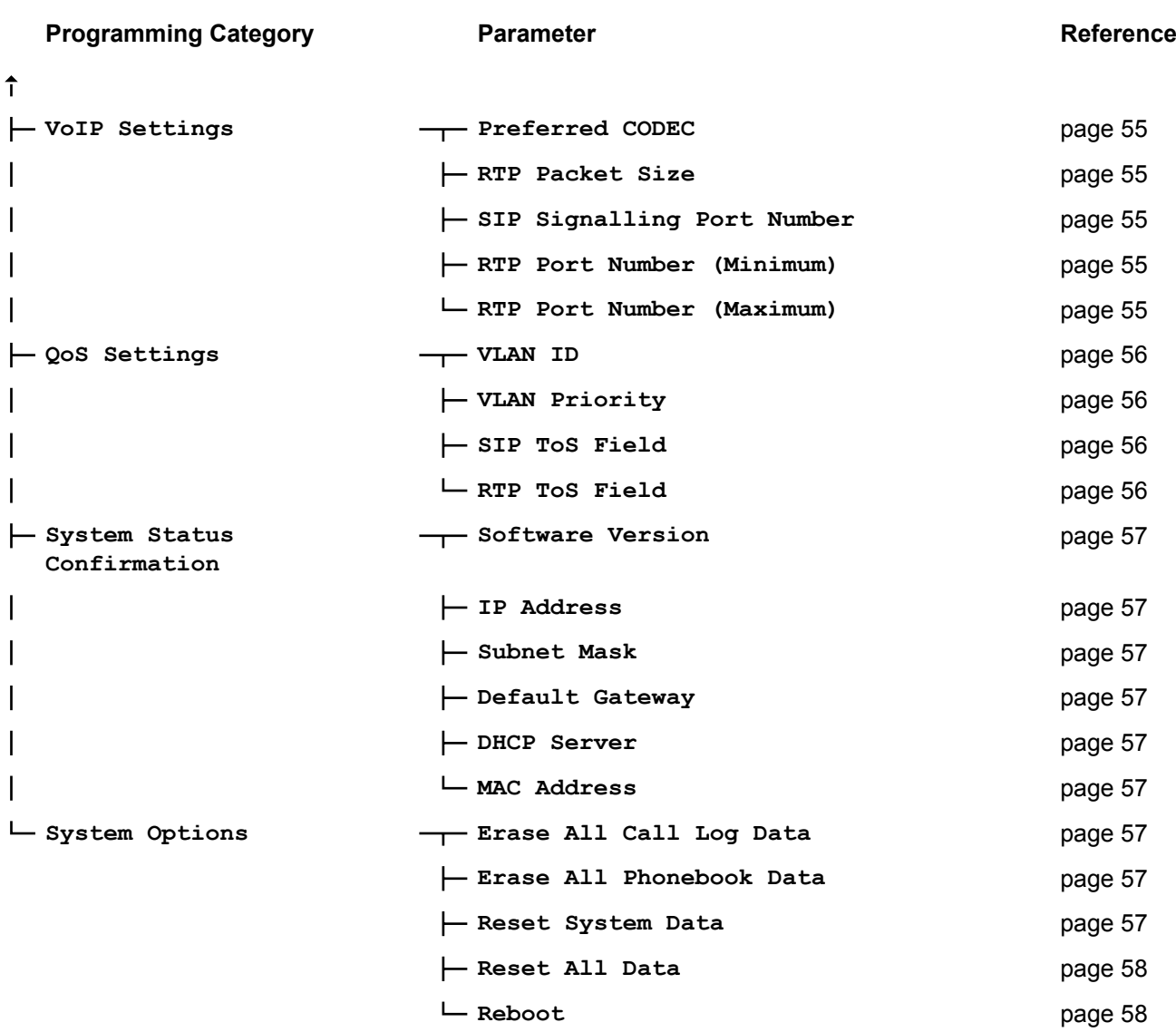

# <span id="page-47-0"></span>**Parameters**

When programming the unit from the front panel, the current setting is indicated on the display by " $\checkmark$ ".

# **Show IP Address**

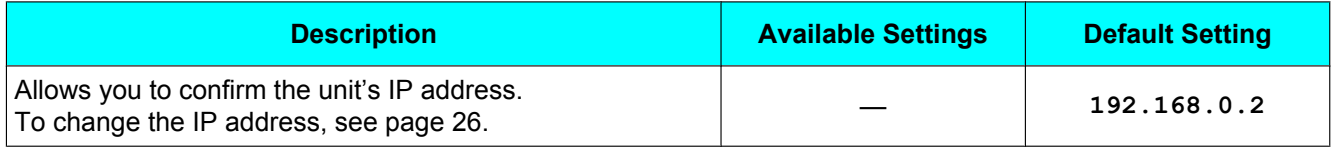

# **Operation Mode**

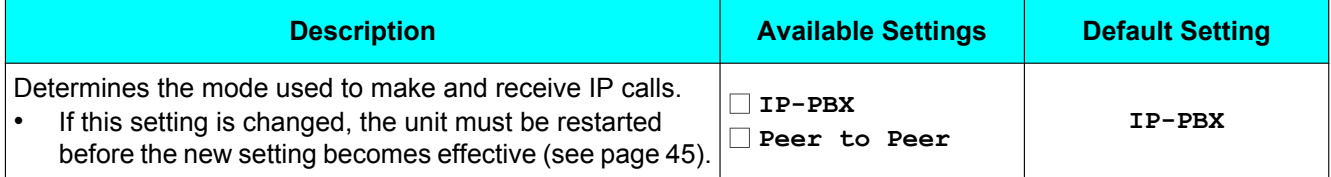

# <span id="page-48-0"></span>**Basic Settings**

# **Language**

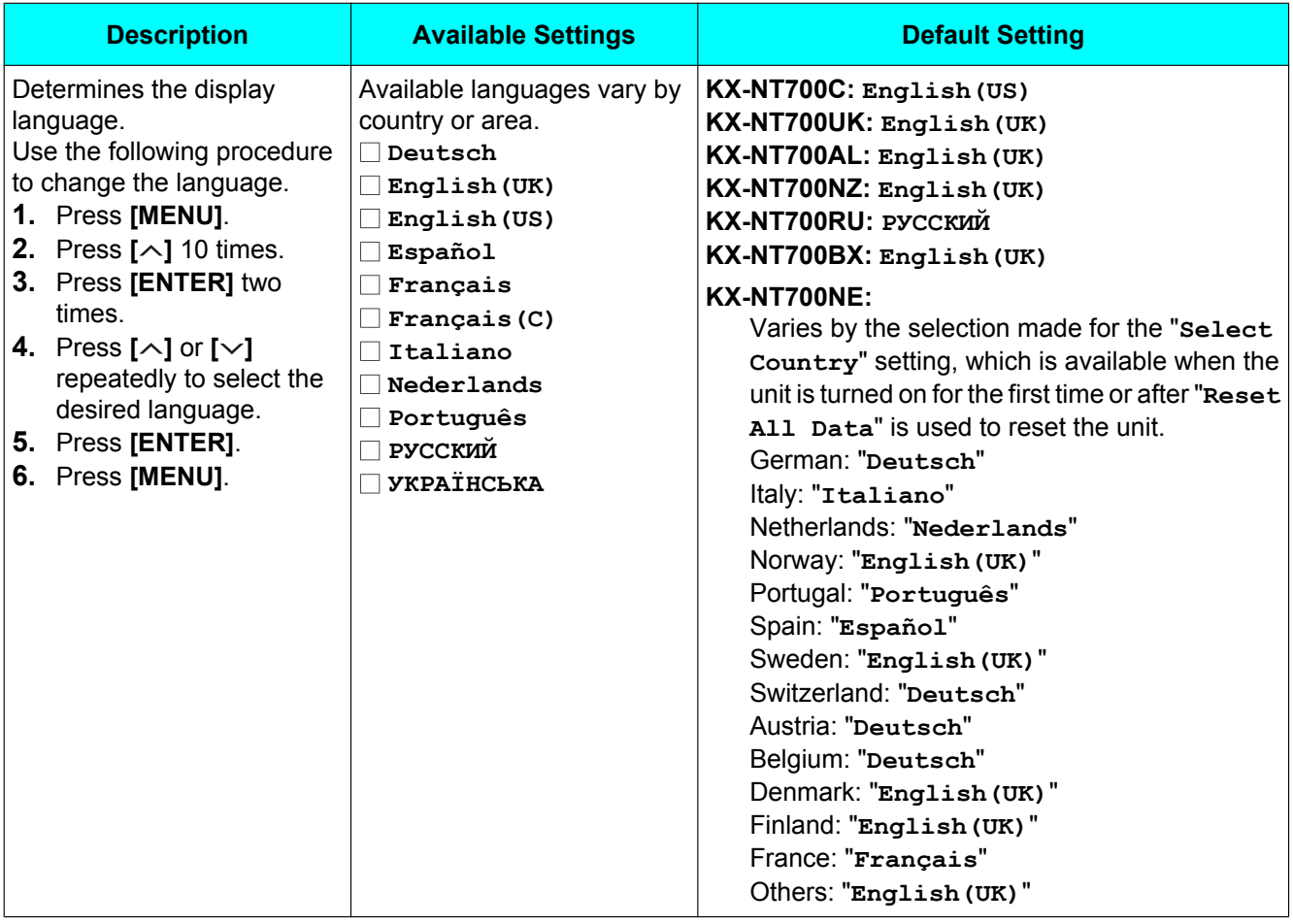

## <span id="page-49-0"></span>**Date & Time**

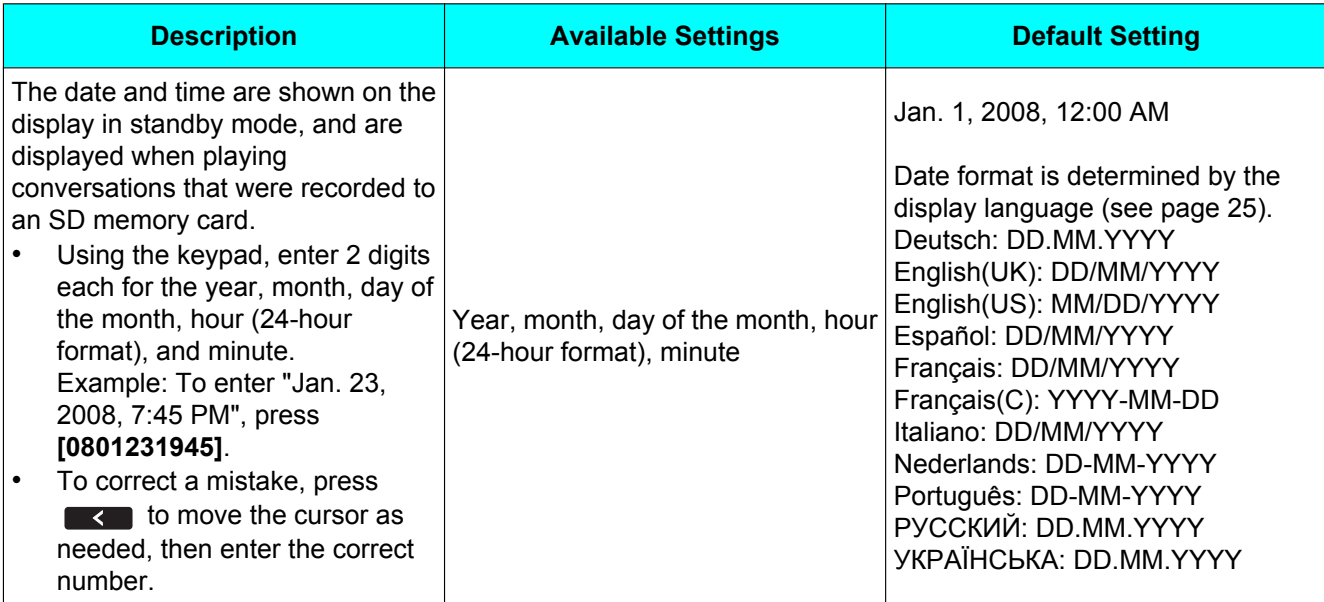

## **Time Format**

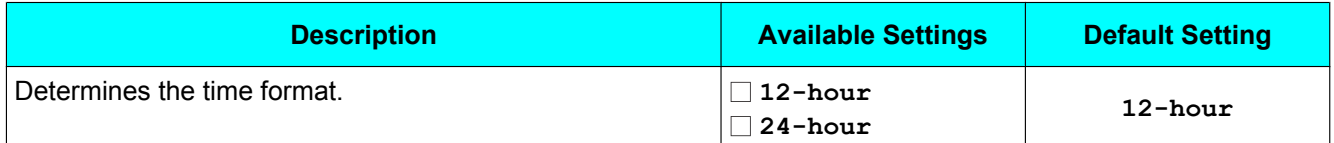

# **Ringer Volume**

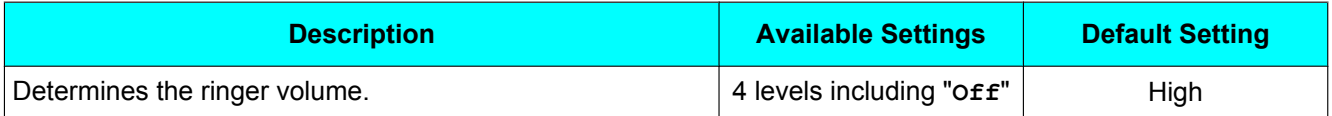

# **Ringtone**

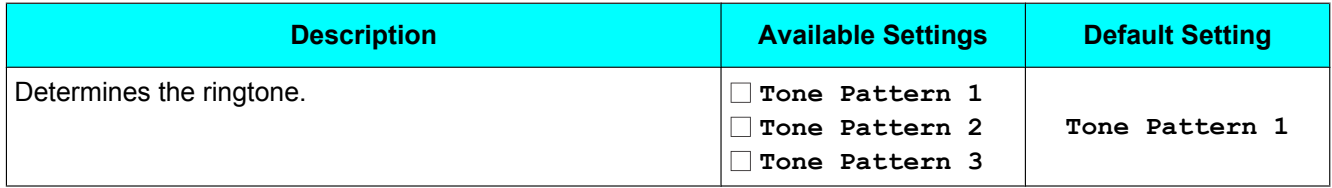

## **LCD Contrast**

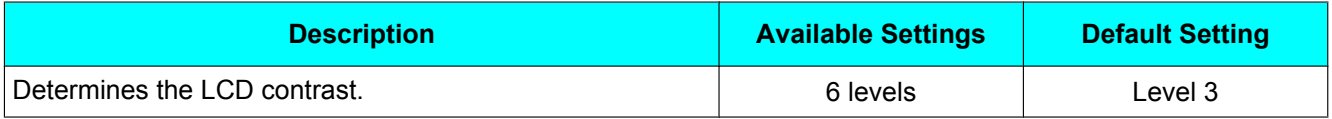

# <span id="page-50-0"></span>**Key Tones**

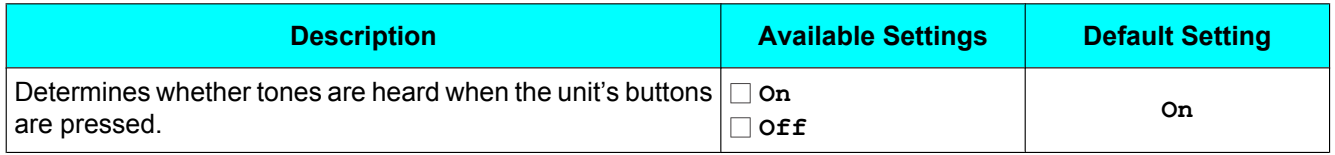

## **Call Waiting Tone Volume**

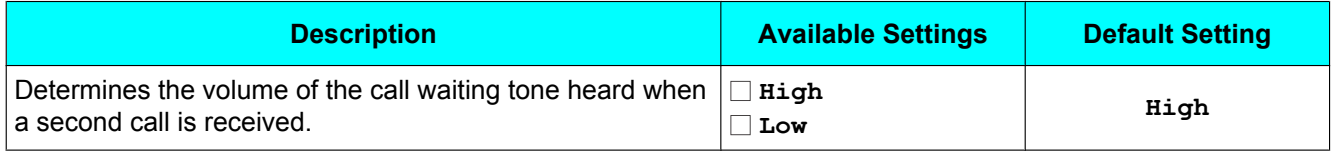

## **Call Waiting**

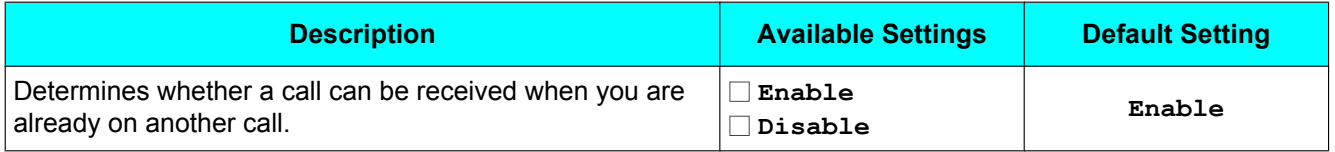

# **Line Selection**

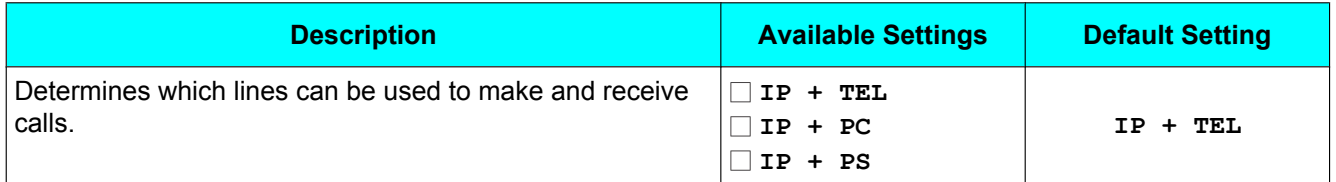

# **TEL Settings**

### **Dial Mode**

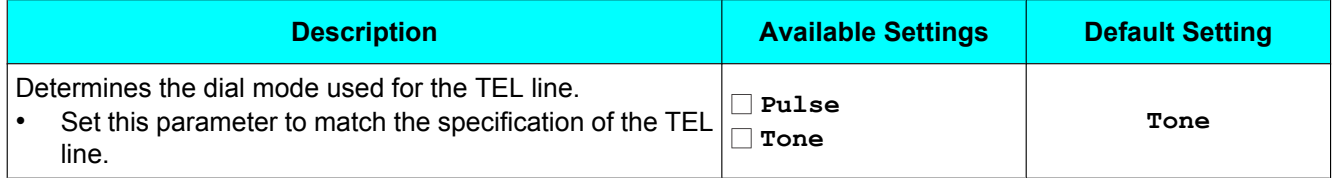

## <span id="page-51-0"></span>**Flash Time**

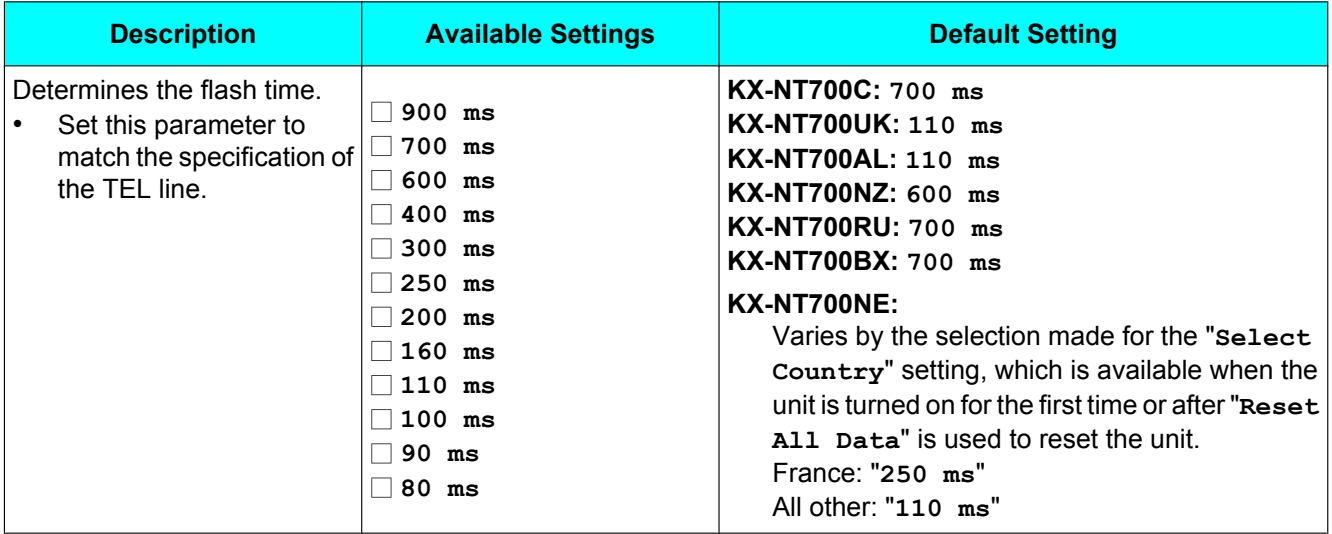

### **Pause Time**

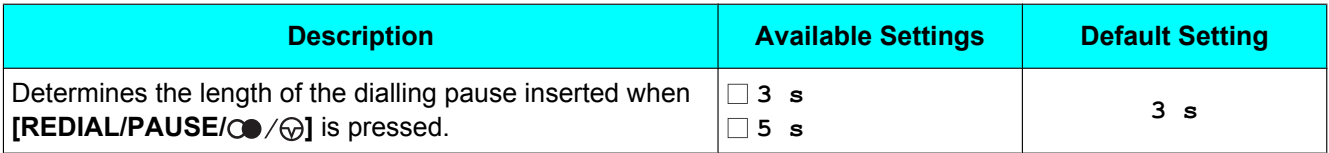

## **TEL Line Level Reduction**

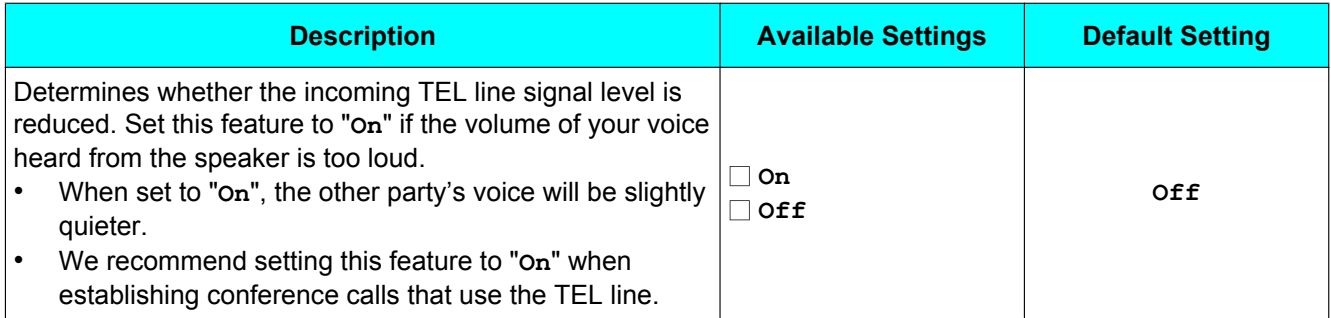

# **IP Network Settings**

Consult your system administrator for the appropriate settings.

### **IP Address Mode**

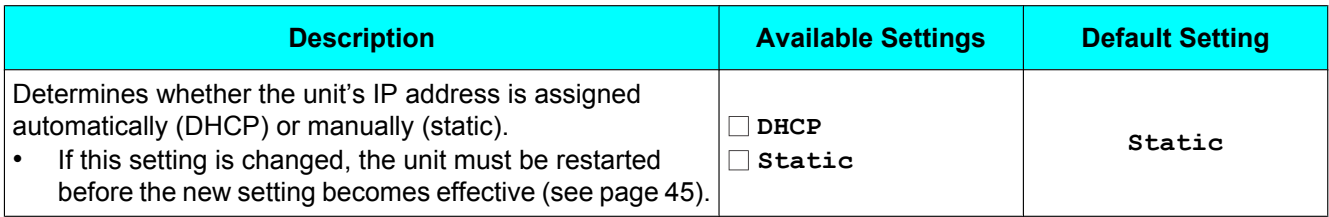

# <span id="page-52-0"></span>**IP Address**

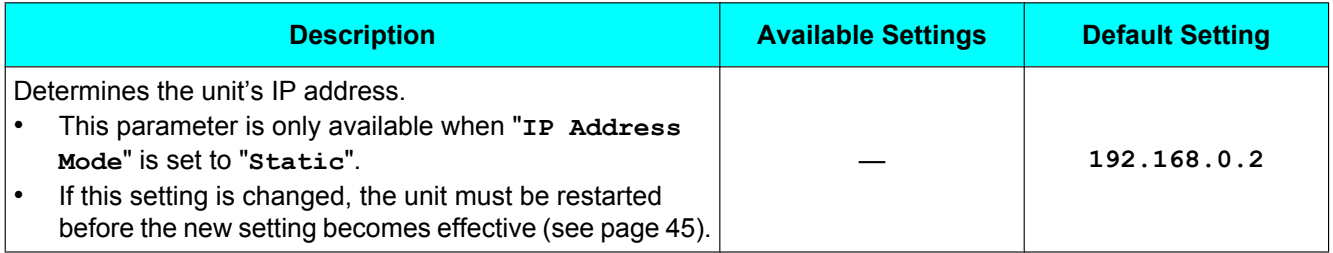

### **Subnet Mask**

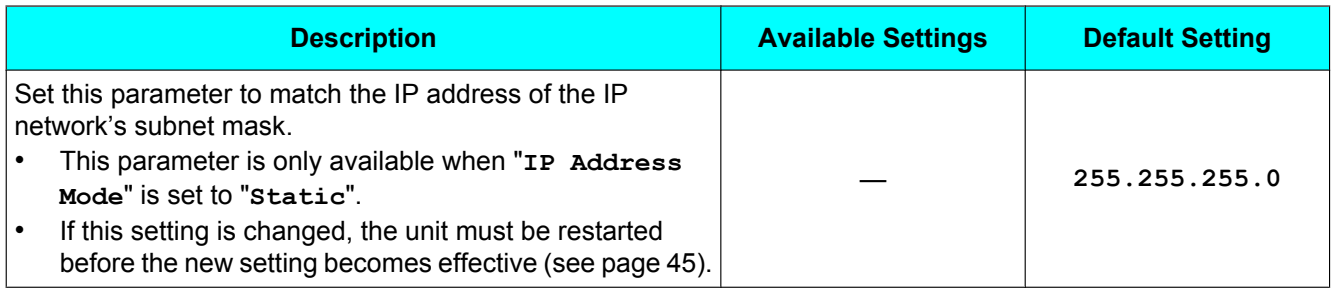

## **Default Gateway**

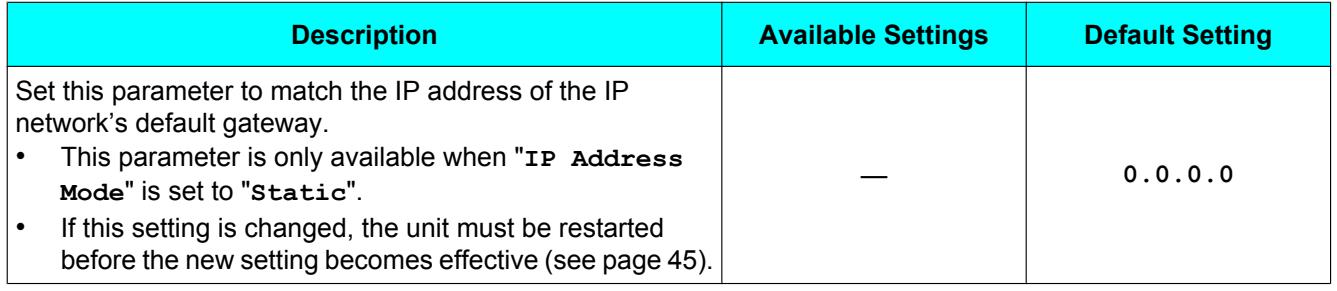

# **Protocol Settings**

Consult your system administrator for the appropriate settings.

## **SIP Ext. No.**

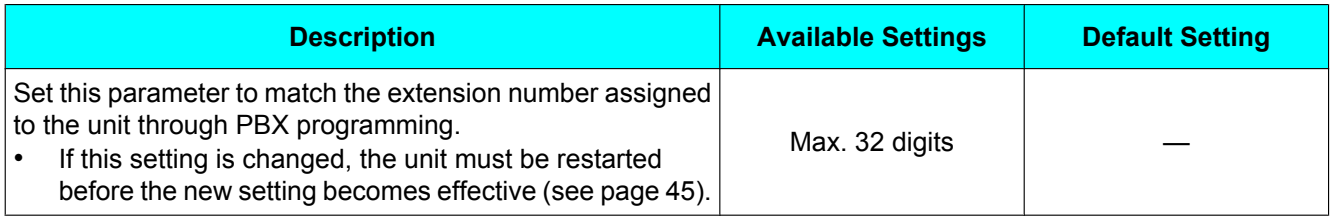

## <span id="page-53-0"></span>**SIP Password**

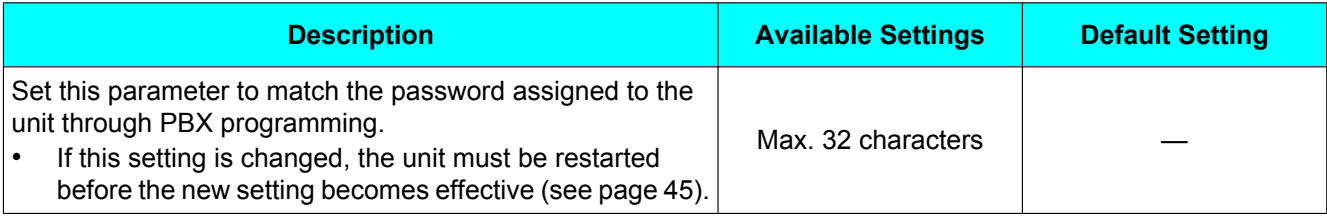

## **SIP User Domain Name**

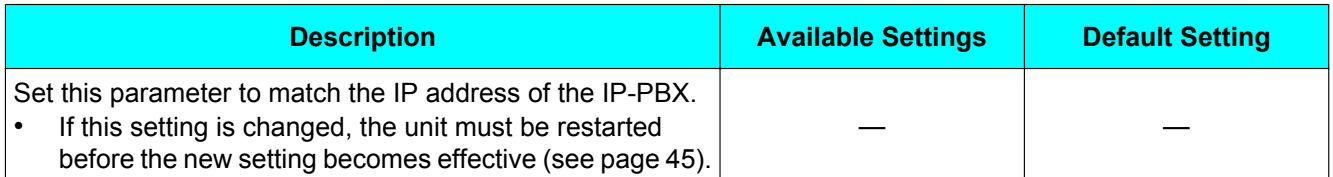

## **SIP Proxy Server IP Address**

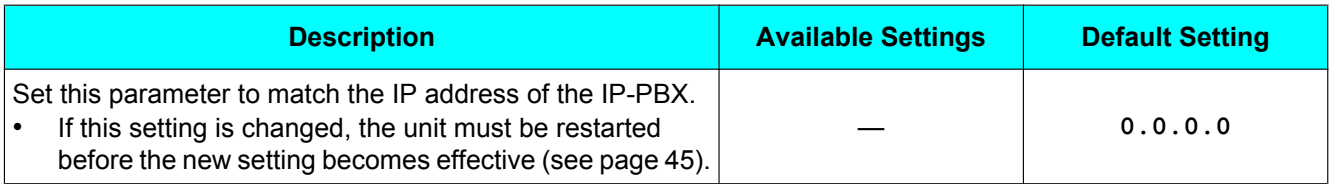

# **SIP Registrar IP Address**

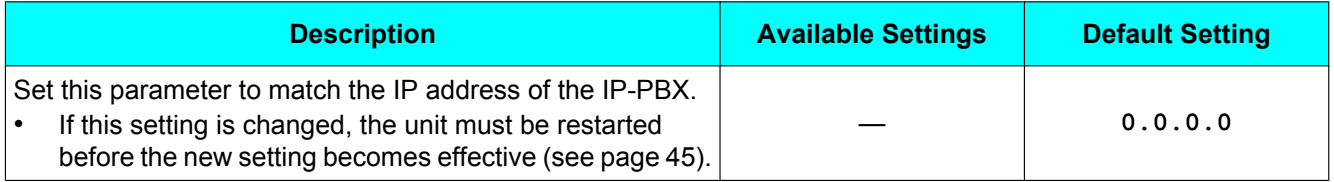

## **Hold Method**

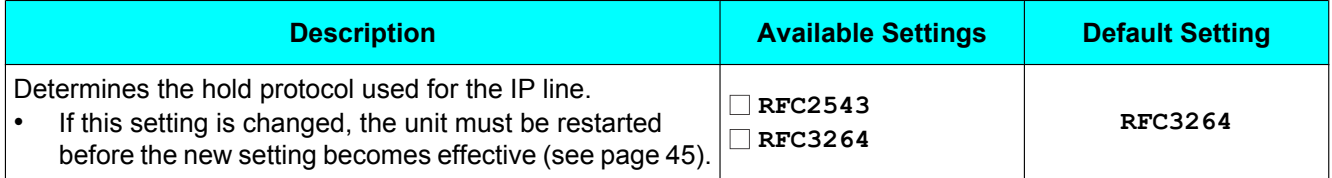

# <span id="page-54-0"></span>**VoIP Settings**

## **Preferred CODEC**

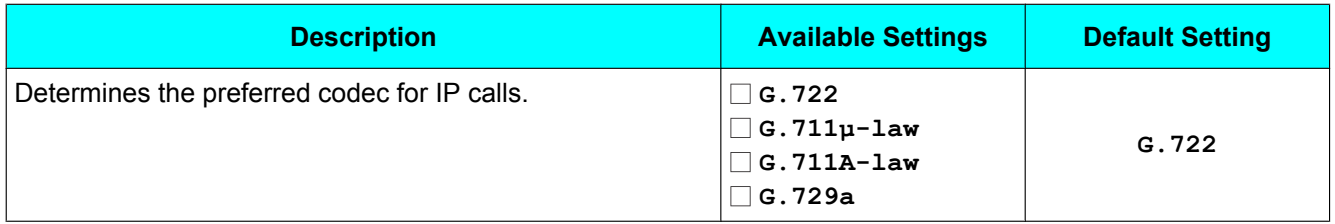

### **RTP Packet Size**

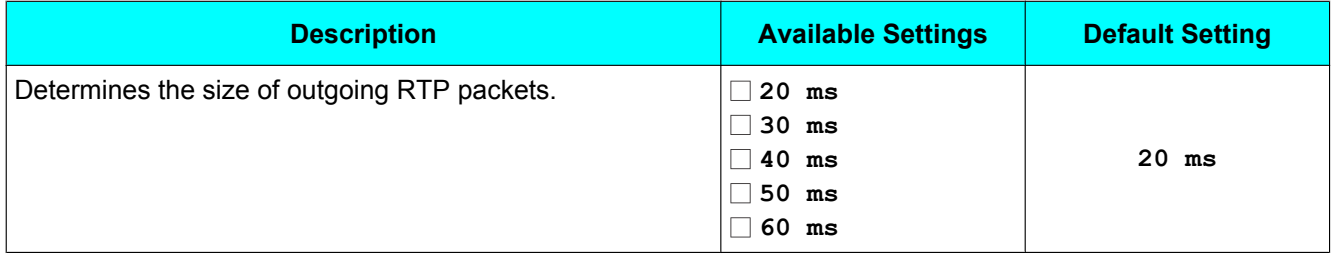

## **SIP Signalling Port Number**

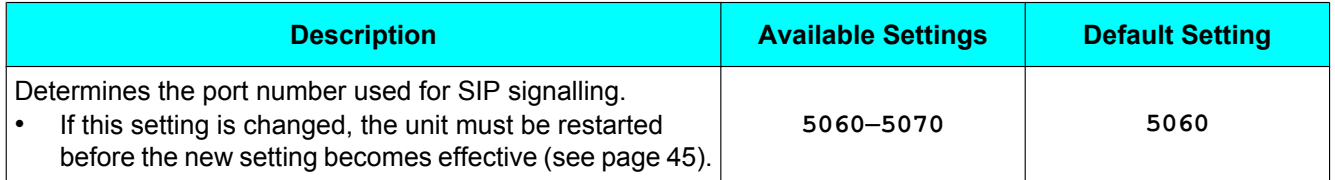

### **RTP Port Number (Minimum)**

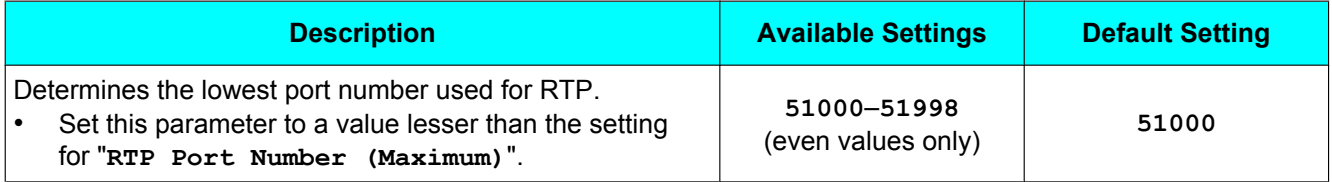

## **RTP Port Number (Maximum)**

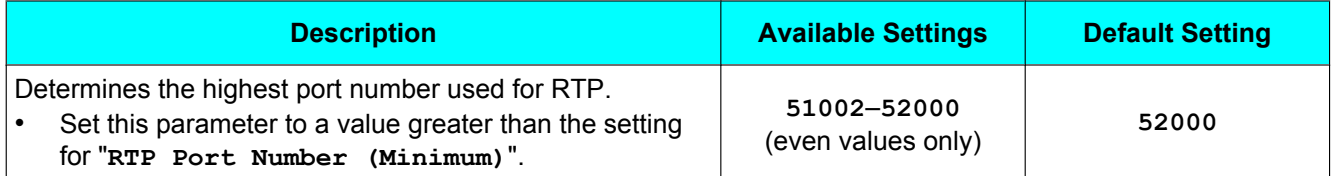

# <span id="page-55-0"></span>**QoS Settings**

## **VLAN ID**

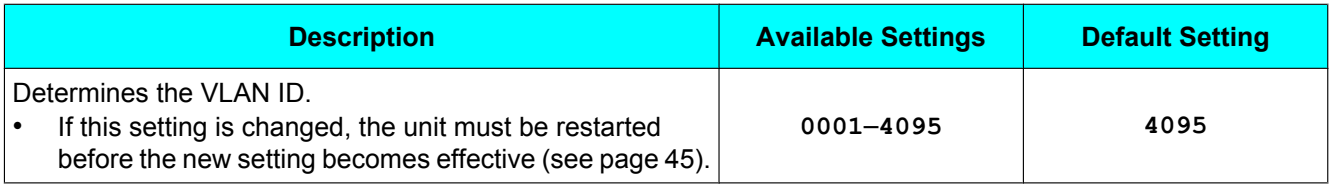

# **VLAN Priority**

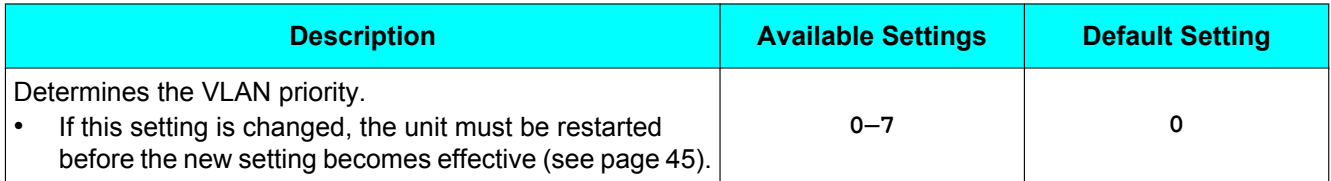

## **SIP ToS Field**

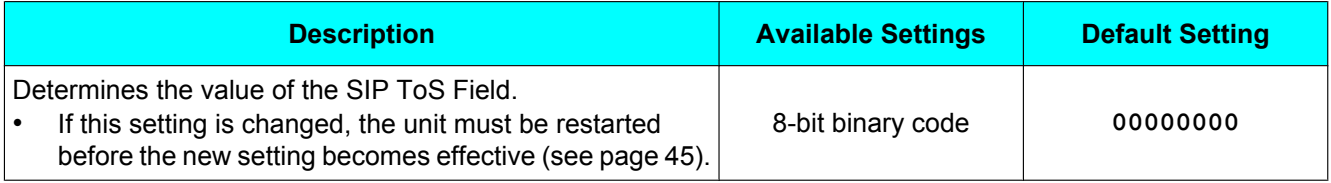

### **RTP ToS Field**

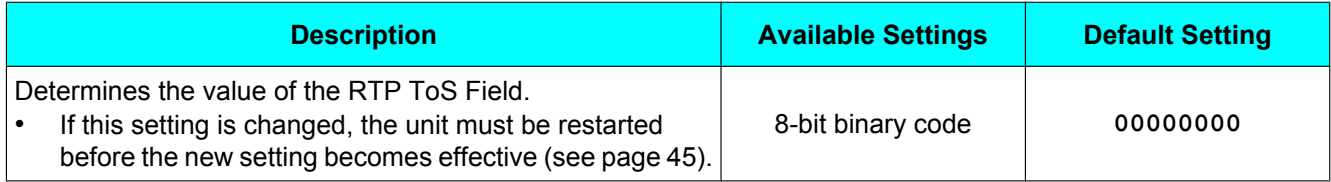

# <span id="page-56-0"></span>**System Status Confirmation**

#### **Description**

The settings for the following parameters can be displayed for confirmation.

- Software Version
- IP Address
- Subnet Mask
- Default Gateway
- DHCP Server
- MAC Address

# **System Options**

### **Erase All Call Log Data**

**Description**

Allows you to erases all entries in the redial list.

### **Erase All Phonebook Data**

**Description**

Allows you to erase all entries in the phonebook.

## **Reset System Data**

### **Description**

Allows you to reset all system data (i.e., the parameters described in this section) to the factory default settings. After executing this feature, the unit will restart automatically.

- The following data and settings *are not erased* when this feature is executed.
- "**Date & Time**" setting (note that the "**Time Format**" setting is reset)
- Phonebook entries
- Redial list
- SD memory card recordings

### <span id="page-57-0"></span>**Reset All Data**

#### **Description**

Allows you to reset all system data (i.e., the parameters described in this section), user data, and all settings. The unit is returned to its factory default state when this feature is executed.

- After executing this feature, the unit will restart automatically.
- The following data and settings *are not erased* when this feature is executed.
	- SD memory card recordings
- The following data and settings **are erased** when this feature is executed.
	- "**Date & Time**" setting
	- Phonebook entries
	- Redial list

### **Reboot**

#### **Description**

Allows you to restart the unit.

• No data is erased when this feature is executed.

# <span id="page-58-0"></span>**Erasing Data**

The following features allow you to erase system data and user data stored in the unit.

### **Erase All Call Log Data**

Allows you to erases all entries in the redial list.

#### **Erase All Phonebook Data**

Allows you to erase all entries in the phonebook.

#### **Reset System Data**

Allows you to reset all system data to the factory default settings.

- The following data and settings *are not erased* when this feature is executed.
	- "**Date & Time**" setting (note that
		- the "**Time Format**" setting is reset)
	- Phonebook entries
	- Redial list
	- SD memory card recordings

#### **Reset All Data**

Allows you to reset all system data, user data, and all settings. The unit is returned to its factory default state when this feature is executed.

- The following data and settings *are not erased* when this feature is executed.
	- SD memory card recordings
- The following data and settings **are erased** when this feature is executed.
	- "**Date & Time**" setting
	- Phonebook entries
	- Redial list

### **Note**

These features do not erase the contents of the SD memory card. To erase the SD memory card, see [page 42.](#page-41-0)

# **Erasing the Redial List**

- **1.** Press **[MENU]**.
- **2.** Select "**System Options**", then press **SELECT** .
- **3.** Select "**Erase All Call Log Data**", then press **SELECT** .
- **4.** Select "**Yes**", then press **SELECT** .
- **5.** Press **[MENU]**.

# **Erasing the Phonebook**

**1.** Press **[MENU]**.

- **2.** Select "**System Options**", then press **SELECT** .
- **3.** Select "**Erase All Phonebook Data**", then press **SELECT** .
- **4.** Select "**Yes**", then press **SELECT** .
- **5.** Press **[MENU]**.

# **Resetting System Data**

- **1.** Press **[MENU]**.
- **2.** Select "**System Options**", then press **SELECT** .
- **3.** Select "**Reset System Data**", then press **SELECT** .
- **4.** Select "**Yes**", then press **SELECT** .
	- The unit will restart automatically.

# **Resetting All Data**

### **Notice**

- The unit is returned to its factory default state when this feature is executed. All user data (except for the contents of the SD memory card) will be erased.
- **1.** Press **[MENU]**.
- **2.** Select "**System Options**", then press **SELECT** .
- **3.** Select "**Reset All Data**", then press **SELECT** .
- **4.** Select "**Yes**", then press **SELECT** .
	- The unit will restart automatically.
	- If "**Select Country**" is displayed after the unit restarts, press  $[\wedge]$  or  $[\vee]$  repeatedly to select the country of use, then press **SAVE** .

# <span id="page-59-0"></span>**Using Conferencing Phone Manager**

The unit can be used in conjunction with Conferencing Phone Manager. This software can be found on the included CD-ROM, and allows you to operate and program the unit using a computer. For software installation instructions, see [page 31](#page-30-0).

## **Connecting a Computer**

Connect the included USB cable to the USB port of the unit  $\left( \bigodot \right)$  and of the computer.

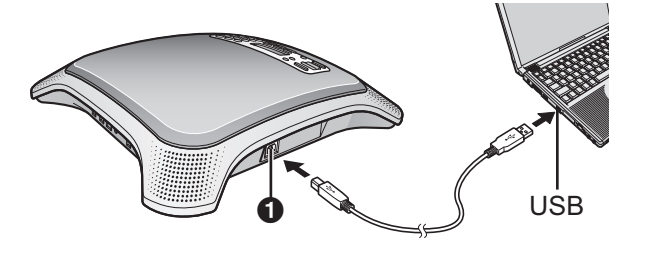

### **Note**

We recommend using only the included USB cable when connecting the unit to a computer via USB.

### **Starting Conferencing Phone Manager**

You can start Conferencing Phone Manager using any of the following methods.

– **Using the shortcut icon** Double-click the Conferencing Phone Manager shortcut icon on the desktop (created during software installation).

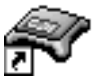

– **From the [Start] menu** Click **[Start]**®**[All Programs]**®**[Panasonic]**®**[Conferencing Phone Manager]**®**[Conferencing Phone Manager]**.

After Conferencing Phone Manager starts, the front panel screen is displayed.

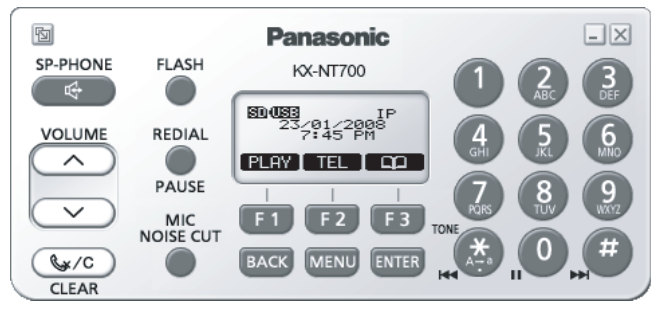

### **Note**

Software appearance varies by country or area (see [page 18](#page-17-0)).

## **Exiting Conferencing Phone Manager**

To exit, click the icon  $(|x|)$  in the upper-right corner of the front panel screen.

# **Operating the Unit Using Conferencing Phone Manager**

From the front panel screen, you can operate the unit just as if you were using the front panel of the unit itself. For information about using the following commonly used features, refer to pages listed below.

- Making calls [\(page 33](#page-32-0))
- Answering calls ([page 36\)](#page-35-0)

• Adding entries to the phonebook [\(page 38](#page-37-0)) For information about other features, refer to the relevant sections in this document.

# <span id="page-60-0"></span>**Programming the Unit Using Conferencing Phone Manager**

- **1.** Start Conferencing Phone Manager (see [page 60](#page-59-0)).
- **2.** Click the icon (**M**) in the upper-left corner of the front panel screen.
	- The programming screen is displayed.

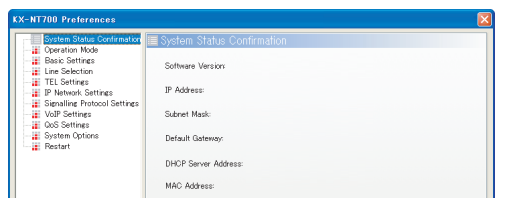

- **3.** Click the desired programming category name on the left side of the screen.
	- The corresponding parameters are displayed on the right side of the screen.

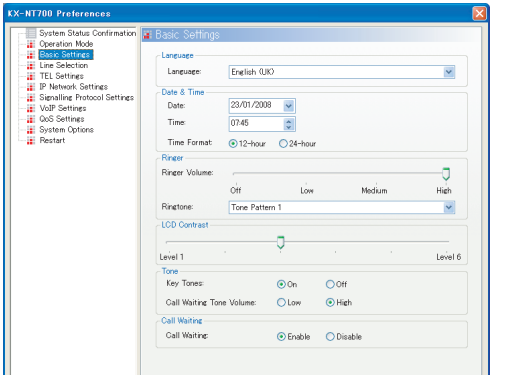

- **4.** Change the parameters as desired.
- **5.** Click **[OK]**.
	- The front panel screen is displayed again.
	- To cancel without changing any settings, click **[Cancel]**.

### **Note**

If the unit must be restarted before the new settings become effective, a dialogue will prompt you to restart the unit. Click **[Yes]** to restart the unit.

# **Restarting the Unit Using Conferencing Phone Manager**

- 1. Click the icon (**bu**) in the upper-left corner of the front panel screen.
	- The programming screen is displayed.
- **2.** Click **[Restart]**.
- **3.** Click **[Restart]**, then click **[Yes]**.
	- The front panel screen is displayed again.

# **Troubleshooting**

If you are experiencing trouble, refer to the information in this section. Before troubleshooting, confirm all connections (see [page 23](#page-22-0)) and confirm that the AC outlet or PoE device to which the unit is connected to is receiving power.

# **General Use**

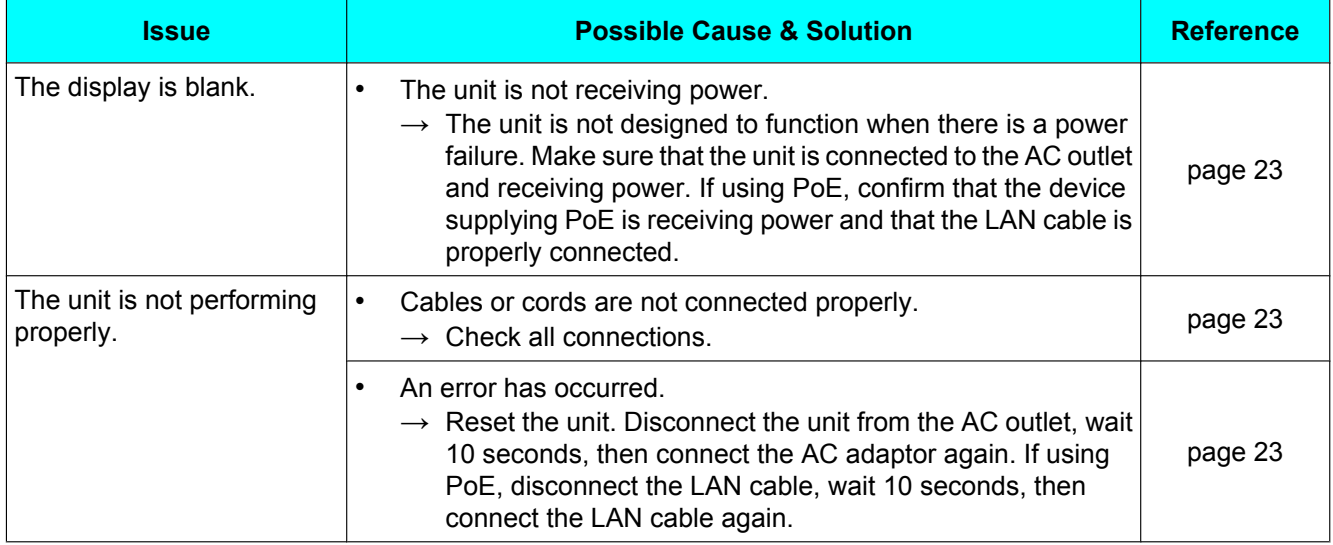

# **Making and Receiving Calls**

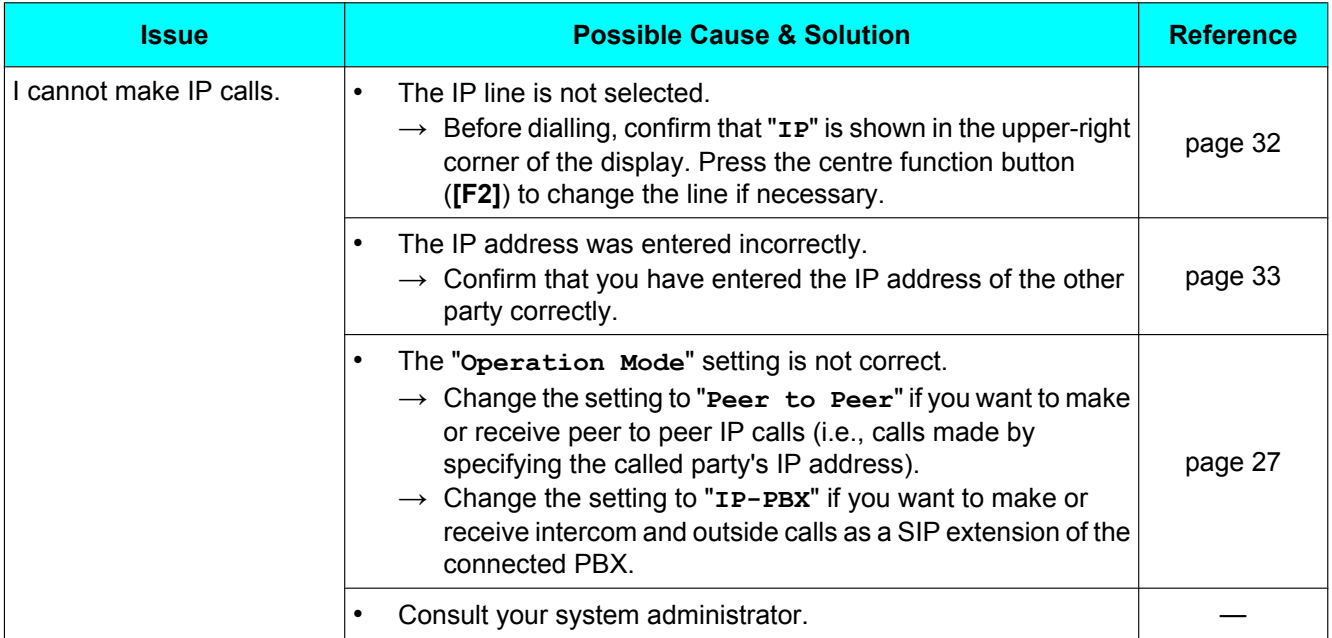

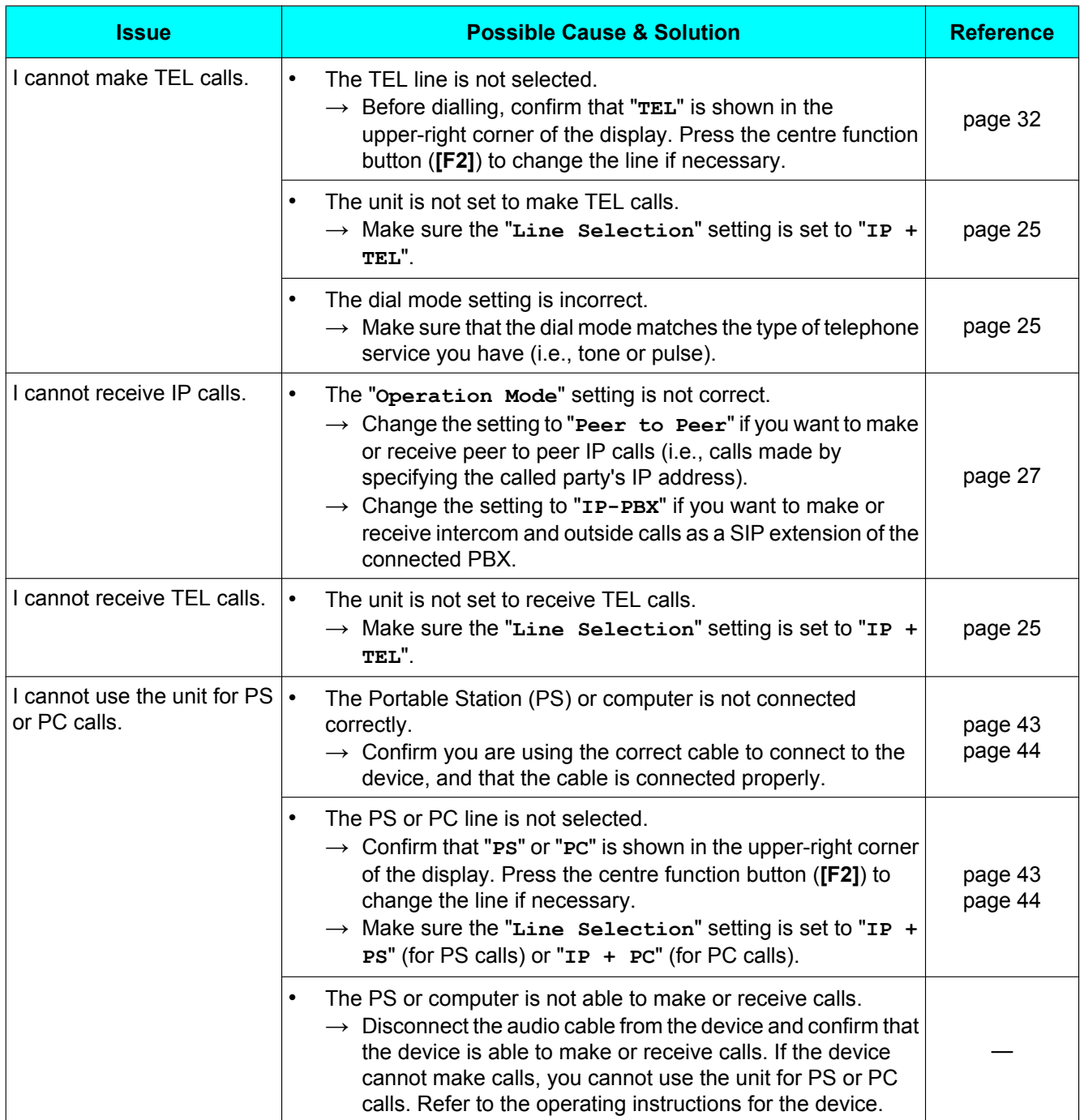

#### **Troubleshooting**

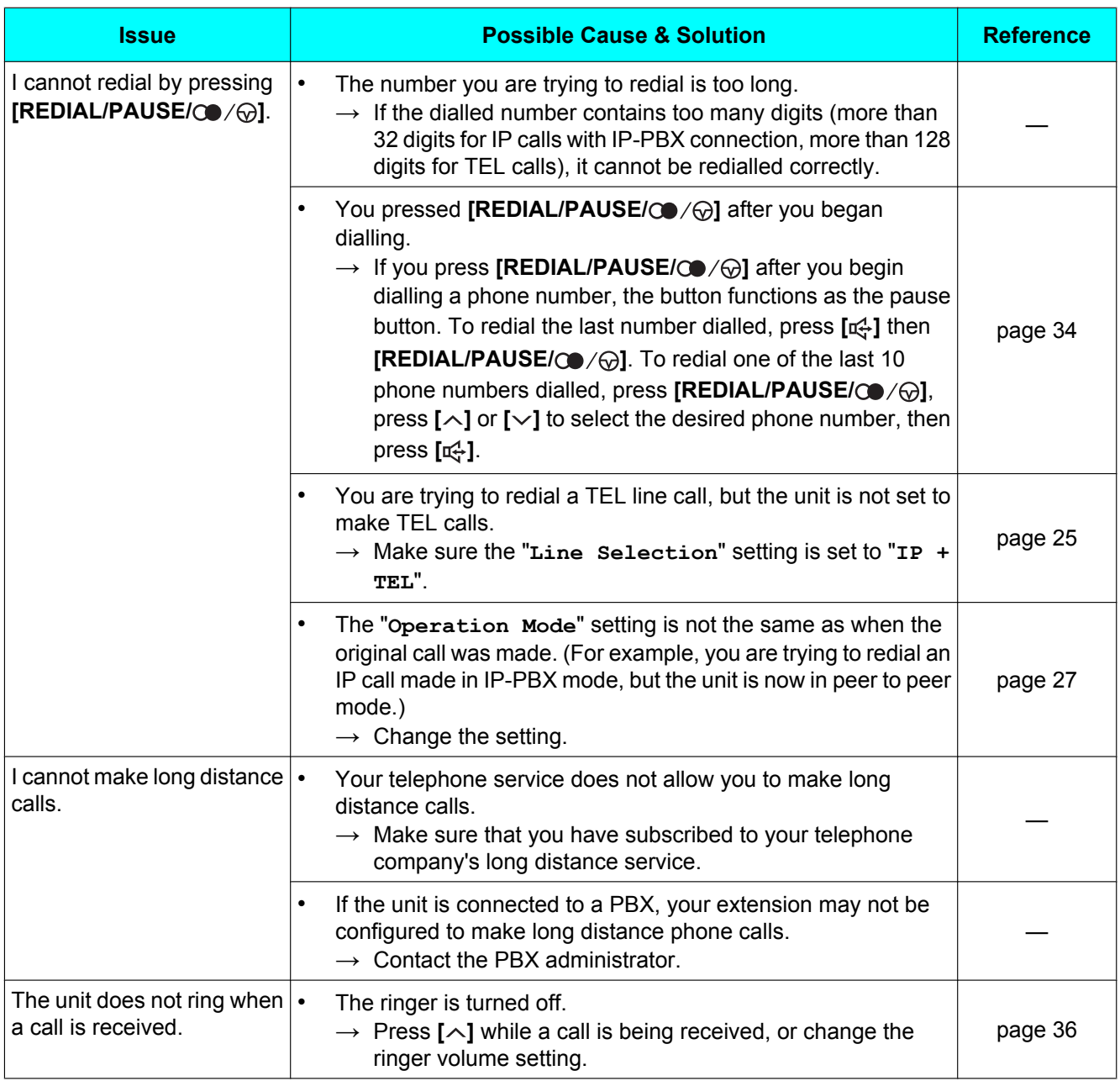

# **Sound Quality**

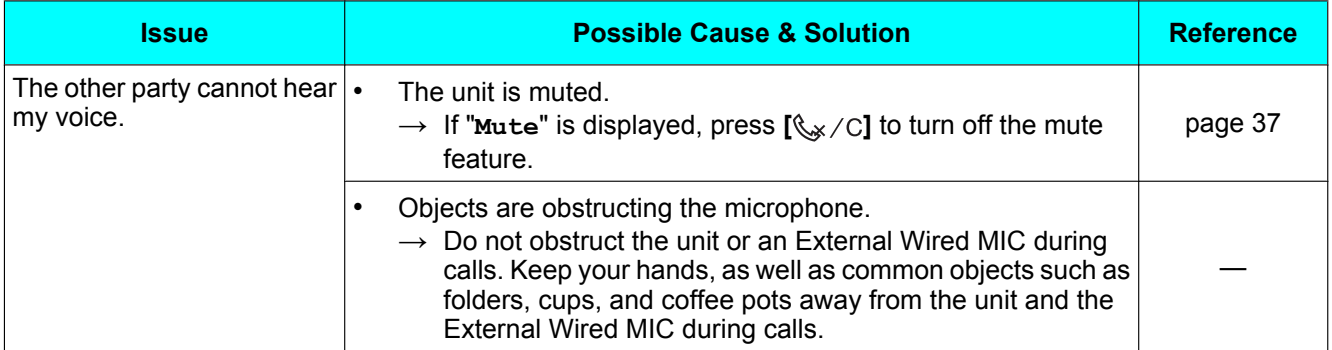

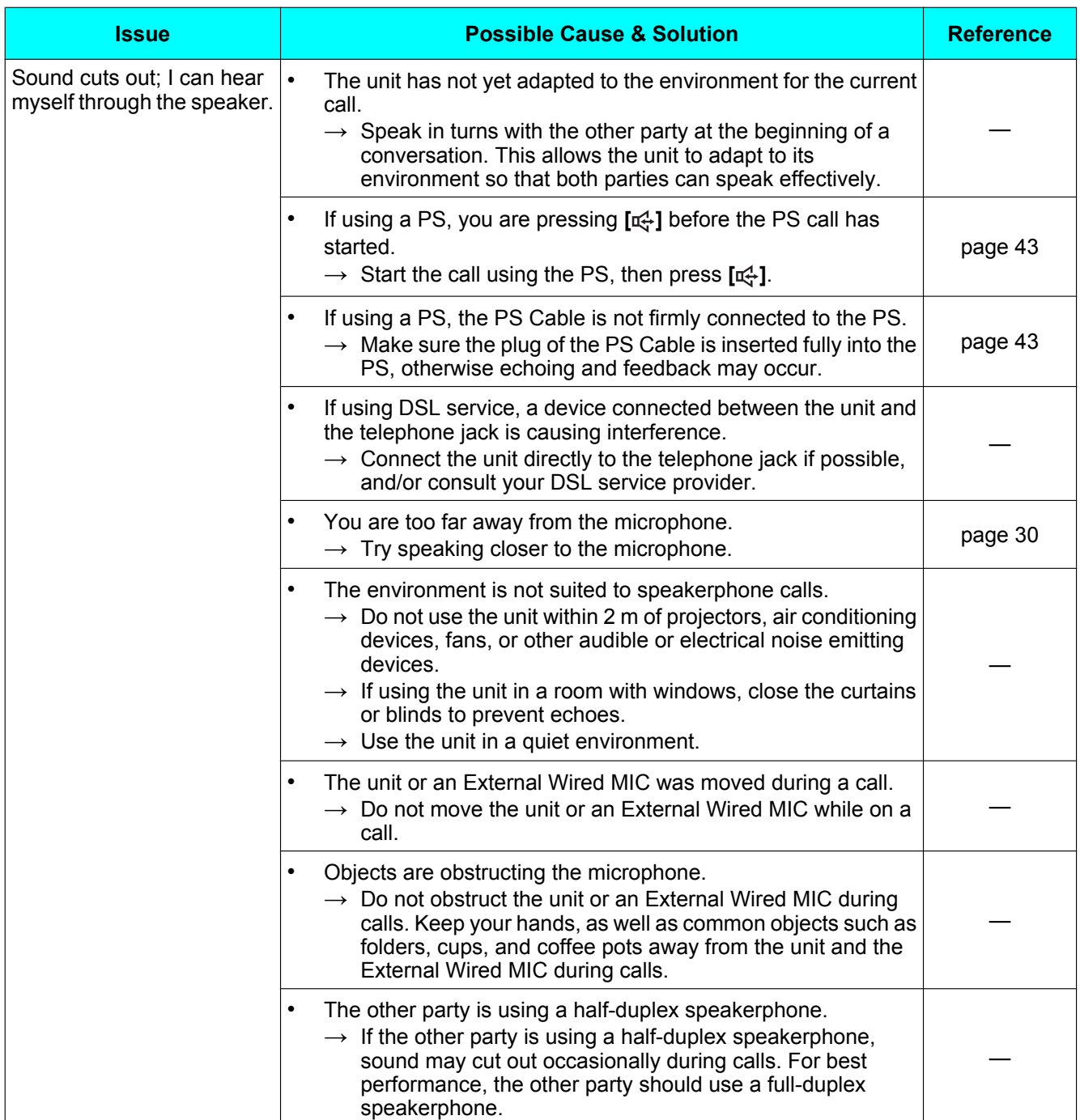

# **SD Memory Cards**

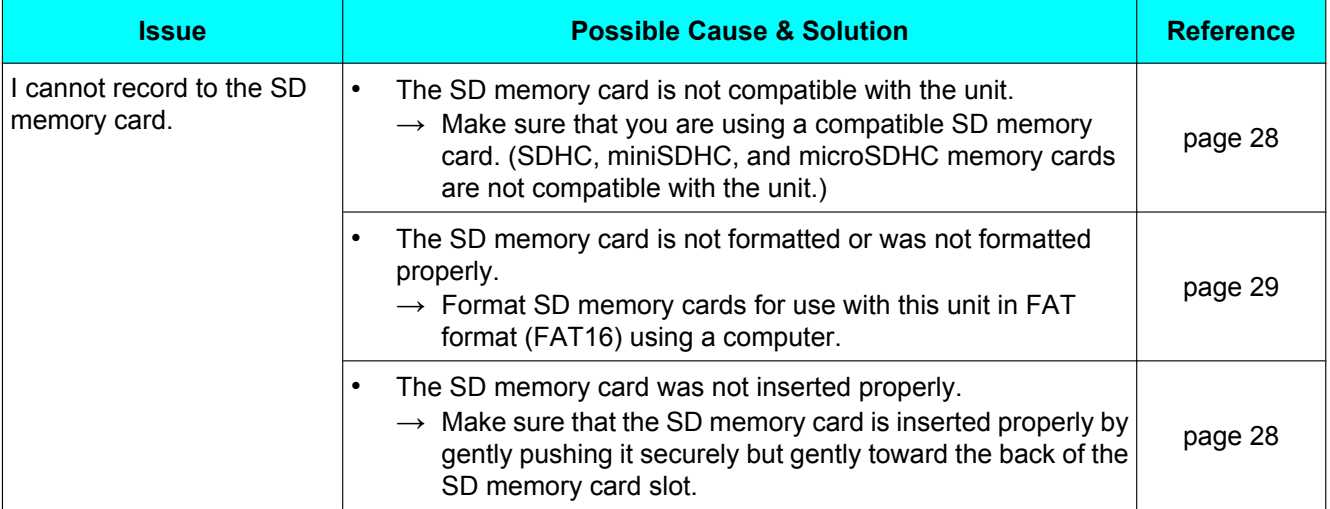

# **Phonebook**

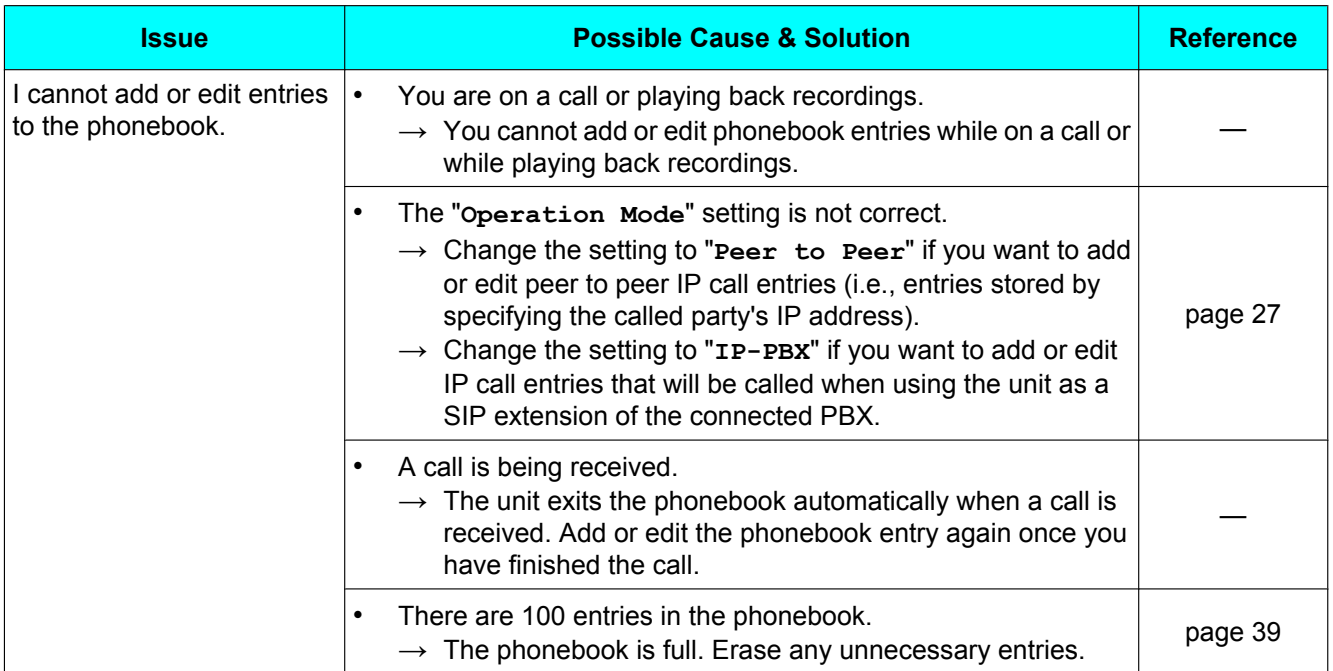

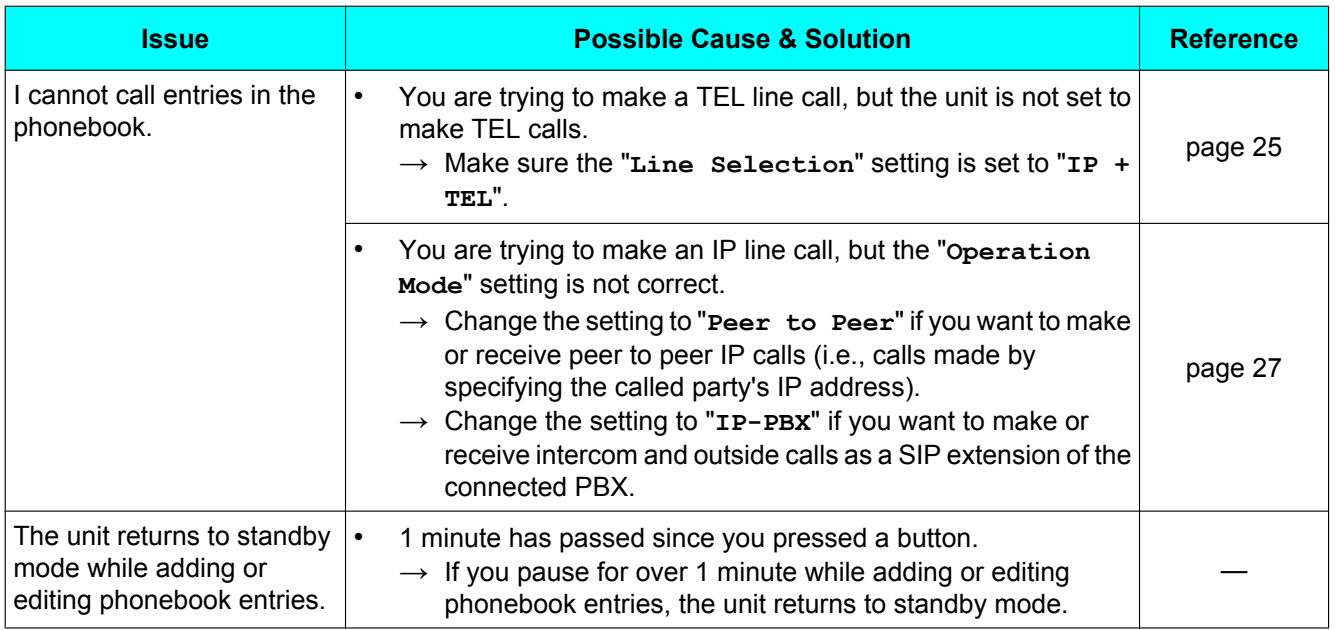

# **Programming**

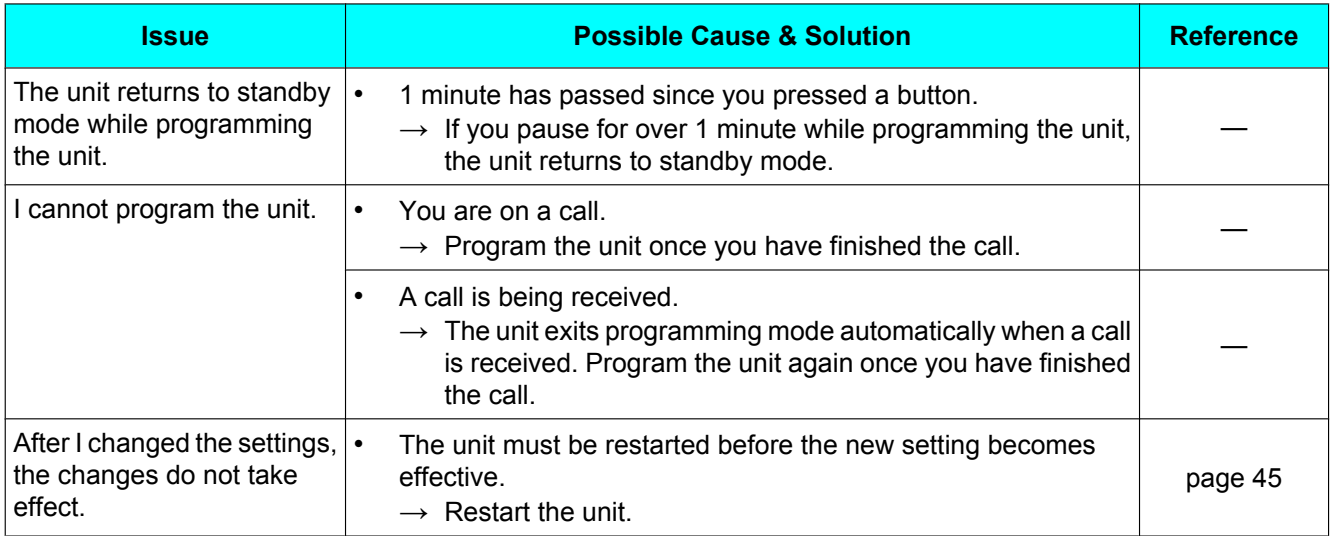

# **Display Messages**

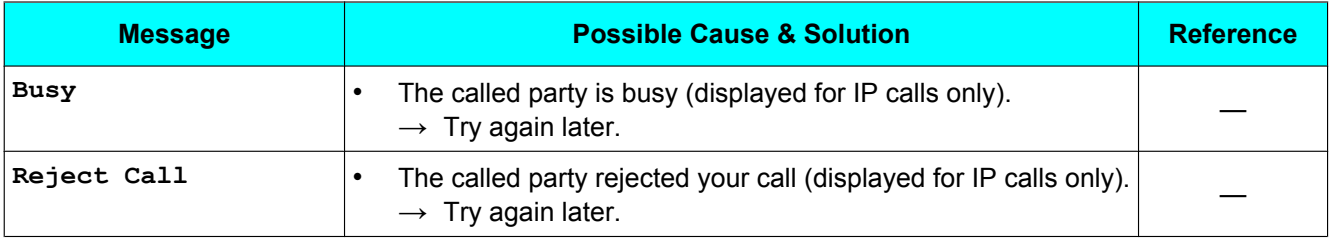

#### **Troubleshooting**

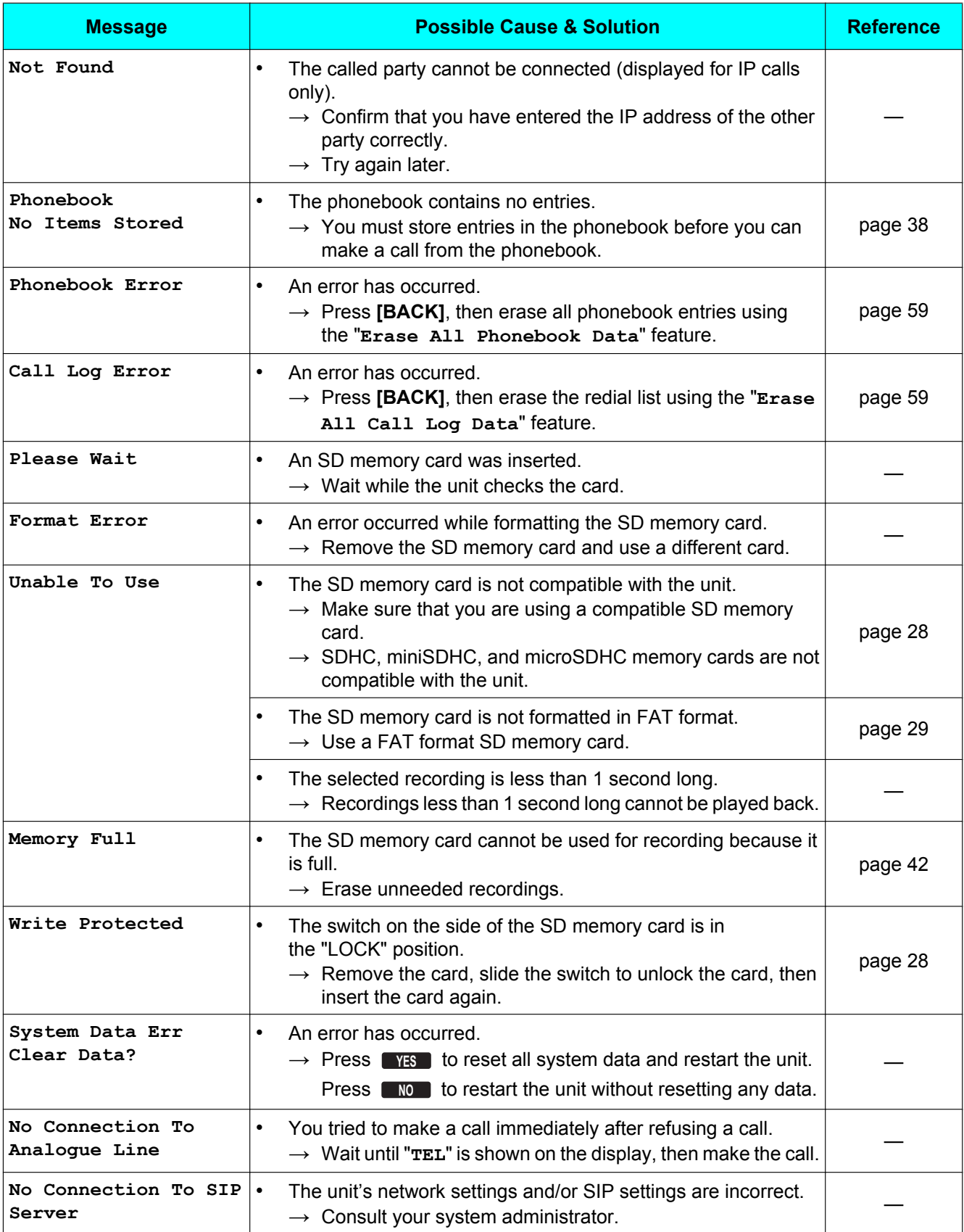

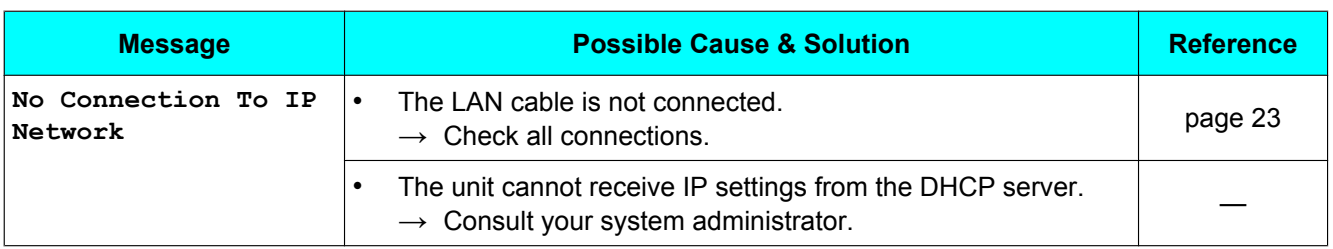

# **Cleaning the Unit**

Clean the unit periodically with a soft, dry cloth.

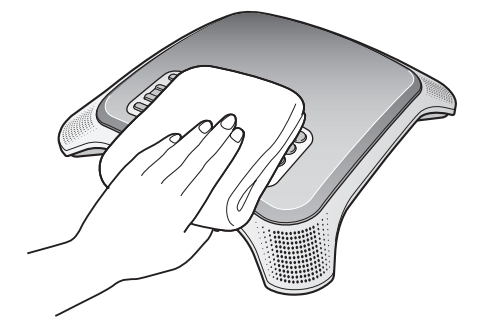

Keep the following in mind when cleaning the unit.

- To avoid damaging the unit, disconnect the AC adaptor cord and all cables from the unit before cleaning.
- If the unit becomes particularly dirty, apply a light kitchen cleanser to a soft cloth, wring the cloth thoroughly, and wipe the unit. When finished, dry the unit with a soft, dry cloth.
- To avoid damage or discolouration, do not clean the unit with the following materials, or with cleaners containing the following materials.
	- Petroleum
	- Scouring powder
	- Alcohol
	- Paint thinner
	- Benzine
	- Wax
	- Hot water
	- Powdered soap
- When using chemical cleansers, follow the instructions on the label carefully.

# **Specifications**

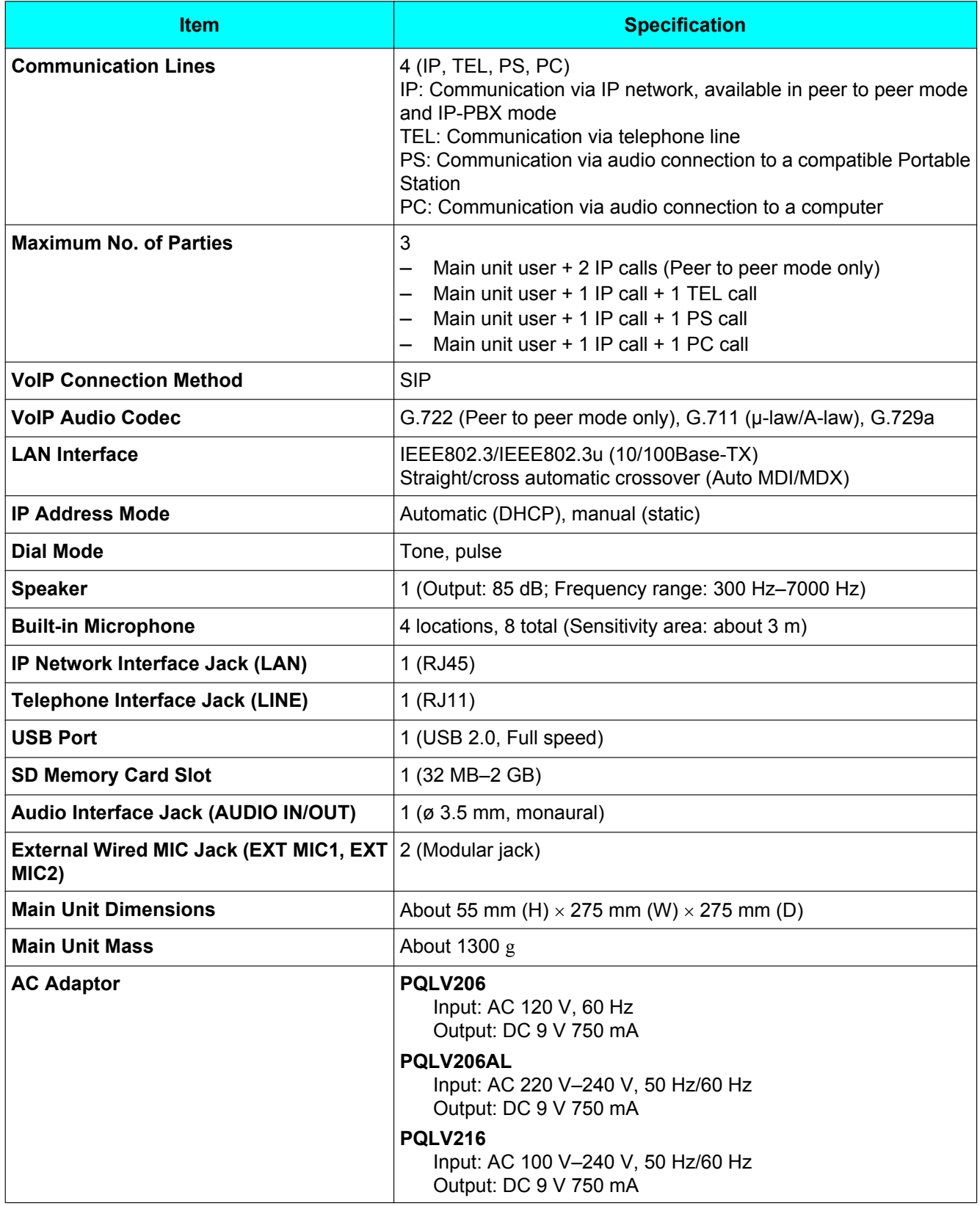

#### **Specifications**

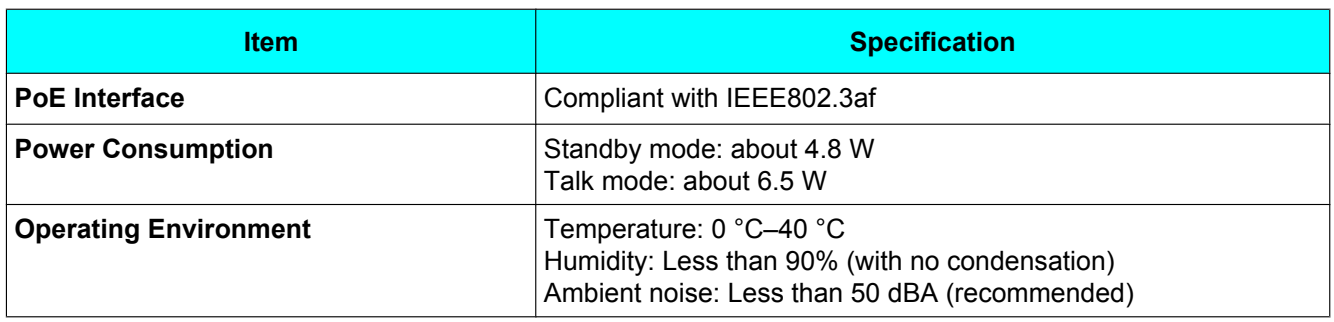
# **Index**

#### **A**

AC Adaptor [16](#page-15-0), [23](#page-22-0) AC Cord [16](#page-15-0), [23](#page-22-0) Accessories [16](#page-15-0) Answering Calls [36](#page-35-0) AUDIO IN/OUT Jack [17](#page-16-0)

### **B**

BACK Button [19](#page-18-0) Built-in Microphones [17](#page-16-0), [30](#page-29-0) Buttons [18](#page-17-0)

### **C**

Call Waiting [19,](#page-18-0) [36,](#page-35-0) [51](#page-50-0) Call Waiting Tone Volume [51](#page-50-0) Characters [40](#page-39-0) Cleaning [70](#page-69-0) Computer [44](#page-43-0) Conference Calls [34,](#page-33-0) [36](#page-35-0) Conferencing Phone Manager Connecting a Computer [60](#page-59-0) Install [31](#page-30-0) Operating the Unit [60](#page-59-0) Programming the Unit [61](#page-60-0) Restart [61](#page-60-0) Starting [60](#page-59-0) Uninstall [31](#page-30-0) Connections [23](#page-22-0)

# **D**

Date & Time [25,](#page-24-0) [50](#page-49-0) Default Gateway [53](#page-52-0) Dial Mode [51](#page-50-0) Dialling Pause [34](#page-33-0) Display [19](#page-18-0), [20](#page-19-0) Display Messages [67](#page-66-0)

# **E**

ENTER Button [19](#page-18-0) Erase All Call Log Data [57](#page-56-0) Erase All Phonebook Data [57](#page-56-0) Erasing Data [59](#page-58-0) Error Messages [67](#page-66-0) External Wired MIC [16,](#page-15-0) [30](#page-29-0) External Wired MIC Jacks (EXT MIC1, EXT MIC2) [17](#page-16-0)

#### **F**

Feature List [46](#page-45-0) FLASH Button [19](#page-18-0), [37](#page-36-0) Flash Time [52](#page-51-0) Format [29](#page-28-0) Function Buttons ([F1], [F2], [F3]) [20](#page-19-0)

### **H**

Hold Method [54](#page-53-0)

# **I**

Indicators [17](#page-16-0) Initialise [59](#page-58-0) IP Address [53](#page-52-0) IP Address Mode [52](#page-51-0) IP Network Settings [26](#page-25-0) IP-PBX Mode [27](#page-26-0)

# **K**

Key Tones [51](#page-50-0)

#### **L**

LAN Cable [23](#page-22-0) LAN Port [17](#page-16-0) Language [49](#page-48-0) LCD Contrast [50](#page-49-0) Line Icon (IP, TEL, PS, PC) [20](#page-19-0) Line Selection [32,](#page-31-0) [51](#page-50-0)

# **M**

Making Calls [33](#page-32-0) MENU Button [19](#page-18-0) MIC NOISE CUT Button [19](#page-18-0) Microphones [30](#page-29-0) Mute [37](#page-36-0) Mute/Clear Button [19](#page-18-0)

# **N**

Navigator/Volume Buttons [19](#page-18-0) Noise Reduction [37](#page-36-0)

# **O**

Operation Mode [27,](#page-26-0) [48](#page-47-0)

# **P**

Parameter List [46](#page-45-0) Pause Time [52](#page-51-0) PC Cable [16](#page-15-0) Peer to Peer Mode [27](#page-26-0) Phonebook [34,](#page-33-0) [38](#page-37-0) Playback [41](#page-40-0) Playback Control Buttons [19](#page-18-0) Portable Station (PS) [43](#page-42-0) Preferred CODEC [55](#page-54-0) Programming [45](#page-44-0), [61](#page-60-0) PS Cable [16](#page-15-0)

# **R**

Reboot [58](#page-57-0) Recording [41](#page-40-0) Recording Time [28](#page-27-0) Redial [34](#page-33-0) REDIAL/PAUSE Button [19](#page-18-0) Reset [59](#page-58-0) Reset All Data [58](#page-57-0) Reset System Data [57](#page-56-0) Restart [45,](#page-44-0) [61](#page-60-0) Ringer Volume [36](#page-35-0), [50](#page-49-0) Ringtone [50](#page-49-0) RTP Packet Size [55](#page-54-0) RTP Port Number (Maximum) [55](#page-54-0) RTP Port Number (Minimum) [55](#page-54-0) RTP ToS Field [56](#page-55-0)

#### **S**

SD Icon [20](#page-19-0) SD Memory Card [28](#page-27-0) SD Memory Card Slot [17](#page-16-0) Security [10](#page-9-0) Settings [45](#page-44-0) Show IP Address [48](#page-47-0) SIP Ext. No. [53](#page-52-0) SIP Password [54](#page-53-0) SIP Proxy Server IP Address [54](#page-53-0) SIP Registrar IP Address [54](#page-53-0) SIP Settings [27](#page-26-0) SIP Signalling Port Number [55](#page-54-0) SIP ToS Field [56](#page-55-0) SIP User Domain Name [54](#page-53-0) Speaker [17](#page-16-0) Speaker Volume [33](#page-32-0), [36](#page-35-0) Speakerphone Button [19](#page-18-0) Specifications [71](#page-70-0) Speech Speed [37](#page-36-0) Subnet Mask [53](#page-52-0) System Status Confirmation [57](#page-56-0)

#### **T**

TEL Cord [23](#page-22-0) TEL Line Level Reduction [52](#page-51-0) Telephone Line Jack (LINE) [17](#page-16-0) Time Format [50](#page-49-0) Troubleshooting [62](#page-61-0)

#### **U**

USB Cable [16](#page-15-0) USB Icon [20](#page-19-0) USB Port [17](#page-16-0)

#### **V**

VLAN ID [56](#page-55-0) VLAN Priority [56](#page-55-0) Voice Memo [41](#page-40-0)

**Notes**

The KX-NT700UK and KX-KT700NE are designed to interwork with the: • Analogue Public Switched Telephone Network (PSTN) of European countries

Panasonic Communications Co., Ltd. declares that this equipment is in compliance with the essential requirements and other relevant provisions of Radio & Telecommunications Terminal Equipment (R&TTE) Directive 1999/5/EC. Declarations of Conformity for the relevant Panasonic products described in this manual are available for download by visiting:

#### **<http://www.doc.panasonic.de>**

Contact to Authorised Representative: Panasonic Testing Centre Panasonic Marketing Europe GmbH Winsbergring 15, 22525 Hamburg, Germany

Panasonic Communications Co., Ltd. 1-62, 4-chome, Minoshima, Hakata-ku, Fukuoka 812-8531, Japan

#### **Copyright:**

This material is copyrighted by Panasonic Communications Co., Ltd., and may be reproduced for internal use only. All other reproduction, in whole or in part, is prohibited without the written consent of Panasonic Communications Co., Ltd.

© Panasonic Communications Co., Ltd. 2008